# (<sup>O</sup>) NTT

## **Web Coster V110**

## **取扱説明書**

このたびは、Web Caster V110をお買い 求めいただきまして、まことにありがとうご ざいます。

- ●ご使用の前に、この「取扱説明書」をよく お読みのうえ、内容を理解してからお使い ください。
- ●お読みになったあとも、本商品のそばなど いつも手もとに置いてお使いください。

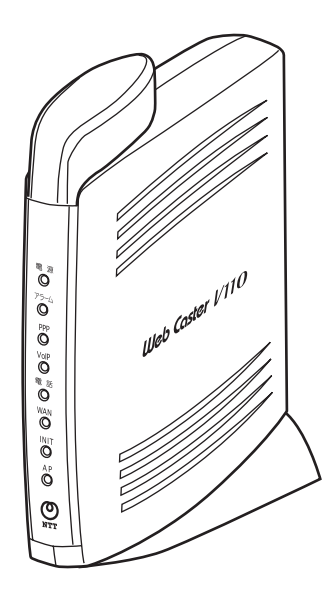

技術基準適合認証品

## **安全にお使いいただくために必ずお読みください**

この取扱説明書では、あなたや他の人々への危害や財産への損害を未然に防ぎ、本商品を安全に お使いいただくために、守っていただきたい事項を示しています。

その表示と図記号の意味は次のようになっています。内容をよく理解してから本文をお読みくだ さい。

本書を紛失または損傷したときは、当社のサービス取扱所またはお買い求めになった販売店でお 求めください。

## **本書中のマーク説明**

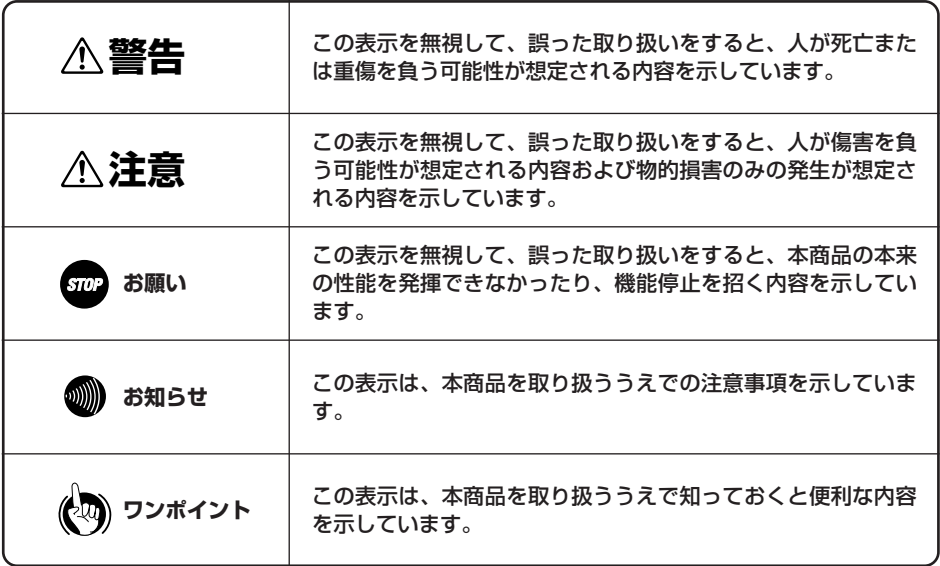

## **厳守事項**

### ■IDとパスワードの取り扱いについて

ユーザーIDとパスワードはお客様の大切な個人情報です。入力は必ずお客様自身で行ってくださ い。

### ■取扱説明書の内容について

機能追加などにより本書の内容は予告なく変更されることがあります。機能追加や変更などに関 するサポート情報につきましては、以下のホームページの更新情報を定期的に閲覧していただく ことをお薦めします。

当社ホームページ:http://www.ntt-east.co.jp/ced/

:http://www.ntt-west.co.jp/kiki/

こ使用にあたってのお願い (本商品のご利用にあたって、当社のレンタル電話機がご不要と なった場合は、局番なしの116番または当社の営業所等にご連 絡いただければ、「機器使用料」は不要となります。

本商品は、情報処理装置等電波障害自主規制協議会(VCCI)の基準に基づくクラスB情報技術装置 です。本商品は家庭環境で使用することを目的としていますが、本商品がラジオやテレビジョン受信 機に近接して使用されると、受信障害を引き起こすことがあります。 取扱説明書に従って正しい取り扱いをしてください。

- ●ご使用の際は取扱説明書に従って正しい取り扱いをしてください。
- ●本商品の仕様は国内向けとなっておりますので、海外ではご利用できません。 This equipment is designed for use in Japan only and cannot be used in any other country.
- ●本商品のTELポートは、加入電話の仕様と完全には一致していないため、接続される通信機器に よっては、正常に動作しないことがあります。

●本商品の故障、誤動作、不具合、あるいは停電等の外部要因によって、通信などの機会を逸した ために生じた損害や万が一、本商品に登録された情報内容が消失してしまうこと等の純粋経済損 失につきましては、当社は一切その責任を負いかねますので、あらかじめご了承ください。本商 品に登録された情報内容は、別にメモをとるなどして保管くださるようお願いします。

●本商品を設置するための配線工事および修理には、工事担任者資格を必要とします。無資格者の 工事は、違法となりまた事故のもととなりますので絶対におやめください。

- ●本商品を分解したり改造したりすることは絶対に行わないでください。
- ●本書に、他社商品の記載がある場合、これは参考を目的としたものであり、記載商品の使用を強 制するものではありません。
- ●本書の内容につきましては万全を期しておりますが、お気づきの点がございましたら、当社の サービス取扱所へお申しつけください。
- ●この取扱説明書、ハードウェア、ソフトウェアおよび外観の内容について将来予告なしに変更す ることがあります。

記載しているWebブラウザなどの画面はイメージを説明したものです。実際の画面と相違している場 合がありますので詳細は実機にてご確認ください。

また、機能向上のためWebブラウザなどの画面は予告なく変更される場合があります。

Windows® 98は、Microsoft® Windows® 98 operating systemの略です。

Windows® Meは、Microsoft® Windows® Millennium Edition operating systemの略です。

Windows® 2000は、Microsoft ® Windows ® 2000 Professional operating systemの略です。

Windows® XPは、Microsoft® Windows® XP Home Edition operating systemおよび Microsoft ® Windows ® XP Professional operating systemの略です。

Windowsは米国Microsoft Corporationの米国およびその他の国における登録商標です。

Adobe、Adobeロゴ、Readerは、Adobe Systems Incorporated(アドビシステムズ社)の米国 ならびに他の国における商標または登録商標です。

Internet Explorer は、米国Microsoft Corporationの米国及びその他の国における登録商標または 商標です。

Mac、Macintoshは米国Apple Computer Inc.の登録商標または商標です。

画面の使用に際して米国Microsoft Corporationの許諾を得ています。

その他、各会社名、各製品名は各社の商標または登録商標です。

**警告** 

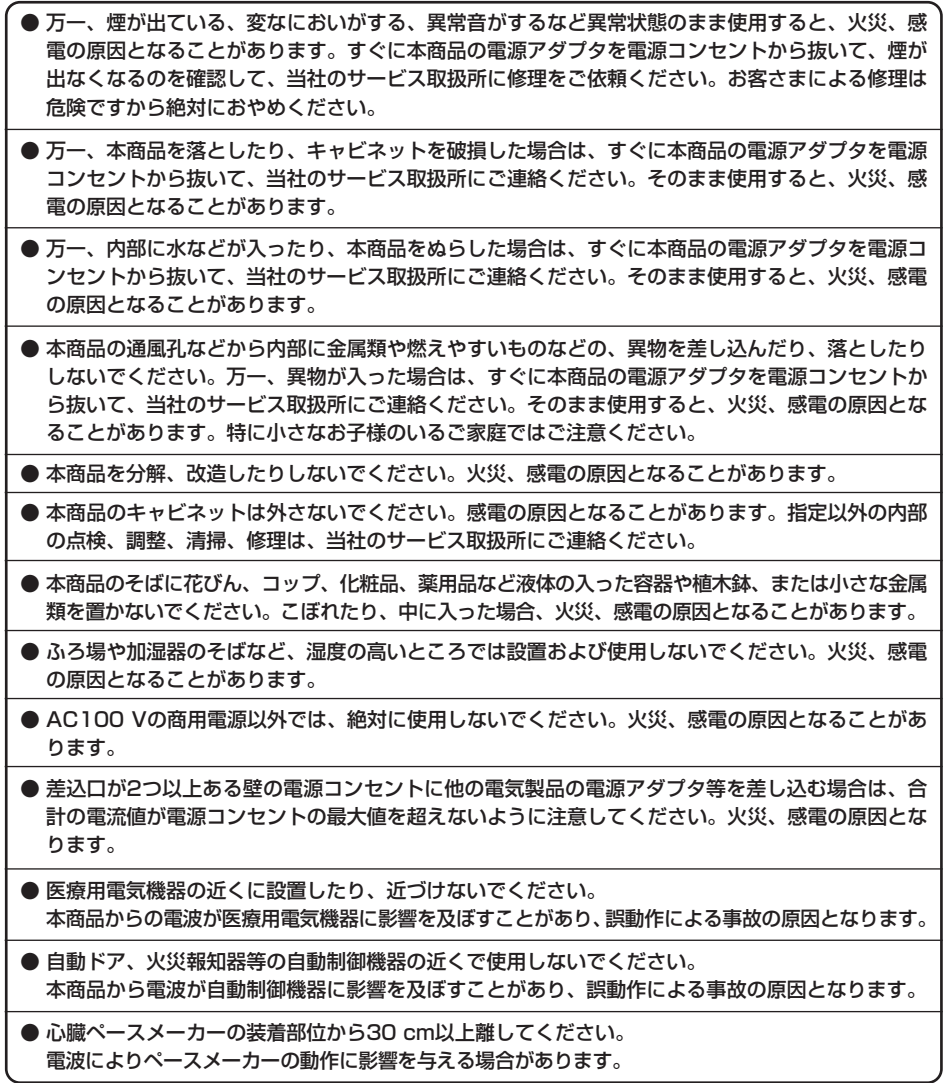

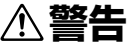

- 電源アダプタコードに傷を付けたり、破損したり、加工したり、無理に曲げたり、引っ張ったり、 ねじったり、束ねたりしないでください。また、重い物を乗せたり、加熱したりすると電源アダプ タコードが破損し、火災、感電の原因となることがあります。電源アダプタコードが傷んだら、本 商品の電源アダプタを電源コンセントから抜いて、当社のサービス取扱所に修理をご依頼ください。
- 電源アダプタコードが傷んだ状態(芯線の露出、断線など)のまま使用すると、火災、感電の原因 となることがあります。すぐに本商品の電源アダプタを電源コンセントから抜いて、当社のサービ ス取扱所に修理をご依頼ください。

● ぬれた手で本商品を操作しないでください。感電の原因となることがあります。

● ぬれた手で電源アダプタを抜き差ししないでください。感電の原因となることがあります。

- 電源アダプタは、必ず付属のものを使用し、それ以外のものは絶対にお使いにならないでください。 火災、感電の原因となることがあります。
- テーブルタップや分岐コンセント、分岐ソケットを使用した、タコ足配線はしないでください。火 災、感電の原因となることがあります。
- お客様がご用意された機器を本商品に接続してお使いになる場合は、あらかじめ当社のサービス取 扱所に確認してください。確認できない場合は、絶対に接続して使用しないでください。火災、感 電の原因となることがあります。
- 本商品を移動させる場合は、電源アダプタを電源コンセントから抜き、電話機コードを差込口から 抜いて、外部の接続線を外したことを確認のうえ、行ってください。コードが傷付き、火災、感電 の原因となることがあります。
- 万一、漏電した場合の感電事故防止や、誘雷による感電防止、機器保護のため、必ずアース線を取り付 けてください。また、アース線をガス管に接続しないでください。爆発の原因となることがあります。
- 電源アダプタを電源コンセントに差し込むときは、確実に差し込んでください。電源アダプタの刃 に金属などが触れると、火災、感電の原因となることがあります。
- 電源アダプタを電源コンセントから抜くときは、必ず電源プラグを持って抜いてください。電源ア ダプタコードを引っ張るとコードが傷付き、火災、感電の原因となることがあります。
- 電源アダプタは、ほこりが付着していないことを確認してから電源コンセントに差し込んでくださ い。ほこりにより火災、感電の原因となることがあります。

● 本商品を医療機器や高い安全性が要求される用途では使用しないでください。人が死亡または重傷 を負う可能性があり、社会的に大きな混乱が発生するおそれがあります。

## **お使いになる前に(設置環境)**

## **注意**

- 直射日光の当たる所や、ストーブ、ヒータなどの発熱器のそばなど、温度の高い所に置かないでく ださい。内部の温度が上がり、火災の原因となることがあります。
- 調理台のそばなど油飛びや湯気が当たるような場所、ほこりの多い場所、鉄粉や有毒ガスが発生す る場所に置かないでください。火災、感電の原因となることがあります。
- ぐらついた台の上や傾いた所など、不安定な場所に置かないでください。また、本商品の上に物を 置かないでください。バランスがくずれて倒れたり、落下してけがの原因となることがあります。
- 振動、衝撃の多い場所に置かないでください。バランスがくずれて倒れたり、落下してけがの原因 となることがあります。
- 本商品を横置きや重ね置きしないでください。バランスがくずれて倒れたり、落下してけがの原因 となることがあります。
- 通風孔をふさぐと、内部に熱がこもり、火災、感電の原因となることがあります。
- 底面にはゴム製のすべり止めを使用していますので、ゴムとの接触面が、まれに変色するおそれが あります。
- 高い信頼性を要求される、幹線通信機器や電算機システムでは使用しないでください。社会的に大 きな混乱が発生するおそれがあります。

## **お使いのとき**

## ● 長期間ご使用にならないときは、安全のため必ず電源アダプタを電源コンセントから抜いてくださ い。 ● 電源コードには、延長コードは使わないでください。火災の原因となることがあります。 ● お手入れをするときは、安全のため必ず本商品の電源アダプタを電源コンセントから抜いてくださ い。 ● 本商品の故障や回線品質の低下によって、データ消失が発生するおそれがあります。あらかじめ冗 長性のあるシステム設計、バックアップなど構成してください。 ● 半年に1回程度、電源アダプタと電源コンセント間のほこりを、取り除いてください。ほこりによ り、火災、感電の原因となることがあります。ほこりを取り除くときは、安全のため必ず本商品の 電源アダプタを電源コンセントから抜いて行ってください。 ● 本商品に乗らないでください。特に小さなお子様のいるご家庭ではご注意ください。壊れてけがの 原因となることがあります。 **注意**  ● 近くに雷が発生したときは、電源アダプタを電源コンセントから抜いてご使用をお控えください。 雷によっては、火災、感電の原因となることがあります。 ● 本商品や電源アダプタを熱器具に近づけないでください。キャビネットやコードの被覆が溶けて、 火災、感電の原因となることがあります。 ● 本商品の通風孔をふさがないでください。通風孔をふさぐと本商品の内部に熱がこもり、火災、故 障の原因となることがあります。次のような使いかたはしないでください。 • じゅうたんや布団の上に置く。 • テーブルクロスなどを掛ける。 • 本棚、タンスの中、押入の中など風通しの悪い場所に置く。 • 紙、本などを載せたり立て掛けたりする。 ● 本商品の近くに、紙などの燃えやすいものを置かないでください。発熱により火災、感雷の原因と なることがあります。 ● 電源アダプタの接続は、必ず本商品側のコネクタを接続してから電源コンセントに差し込んでくだ さい。場合によっては、故障の原因となります。 ● 機器やケーブルは水で濡らさないように気をつけてください。場合によっては、火災・感電・故障 の原因となります。

## **取り扱いについて**

● 製氷倉庫など特に温度が下がるところに置かないでください。本商品が正常に動作しないことがあ ります。 **置き場所について** ● ベンジン、シンナー、アルコールなどでふかないでください。本商品の変色や変形の原因となるこ とがあります。汚れがひどいときは、薄い中性洗剤を付けた布をよくしぼって汚れをふき取り、や わらかい布でからぶきしてください。 ● 落としたり、強い衝撃を与えないでください。故障の原因となることがあります。 ● 電気製品、AV・OA機器などの磁気を帯びている所や電磁波が発生している所に置かないでくだ さい(コンピュータ、電子レンジ、スピーカ、テレビ、ラジオ、ファクス、蛍光灯、ワープロ、電 気こたつ、インバータエアコン、電磁調理器など)。 • 磁気や電気雑音の影響を受けると雑音等が大きくなったり、通信ができなくなることがあります (特に電子レンジ使用時には影響を受けることがあります)。 • テレビ、ラジオなどに近いと受信障害の原因となったり、テレビ画面が乱れることがあります。 • 放送局や無線局などが近く、雑音等が大きいときは、本商品の設置場所を移動してみてください。 ● 硫化水素が発生する場所(温泉地)などでは、本商品の寿命が短くなることがあります。 **Siの お願い STOP お願い** 

## **お使いのとき**

**お願い**

● 電源を再投入する場合、電源を切った状態から5秒以上経った後、電源の再投入を行ってください。 故障の原因となることがあります。

● 本商品プラスチック部品の一部に、光の具合によってはキズに見える部分があります。プラスチッ ク部品の製作過程で生じることがあるものですが、構造上および機能上は問題ありません。安心し てお使いください。

## **CD-ROMの取扱上・保管上の注意**

- 1. ディスクは両面共、指紋、汚れ、キズ等を付けないように取り扱ってください。
- 2. ディスクが汚れたときは、メガネ拭きのような柔らかい布で内周から外周に向かって放射状に軽 くふき取ってください。レコード用クリーナーや溶剤等は使用しないでください。
- 3. ディスクは両面共、鉛筆、ボールペン、油性ペン等で文字や絵を書いたり、シールなどを貼付し ないでください。
- 4. ひび割れや変形、また接着剤等で補修したディスクは危険ですから絶対に使用しないでください。
- 5. 直射日光のあたる場所や、高温・多湿の場所には放置しないでください。
- 6. ディスクは使用後、元のケースに入れて保管してください。

## **CD-ROMの著作権、免責事項について**

- 1. 添付CD-ROMに収録されたソフトウェア、およびデータは、著作権法によって保護されています。 それぞれの著作者および著作権は、各プログラムまたは付属のドキュメントに記載されている通 りです。
- 2. 添付CD-ROMは、無償でご利用になれます。また、友人など営利を目的としない間柄での再配布 は原則自由です。ただし、その場合でも著作権免責事項の規定は、配布の相手方に対しても効力 を有するものとします。
- 3. 添付CD-ROMの内容を転載、雑誌などに添付して再配布する場合は、東日本電信電話株式会社、 または西日本電信電話株式会社(以下、当社といいます)の許諾を必要とします。
- 4. 収録されたソフトウェアは、当社にて動作確認を行っていますが、全ての状況下においての動作 を保証しているわけではありません。当社は、添付CD-ROMに関しては、一切動作保証は致しま せん。
- 5. 当社は、添付CD-ROMによりご利用者に直接または間接的損害が生じても、いかなる責任も負わ ないものとし、一切の賠償などは行わないものとします。
- 6. 当社は、添付CD-ROMに不備があっても、訂正する義務は負わないものとします。
- 7. 添付CD-ROMの記載事項は、ご利用者への事前連絡なく仕様を変更したり、サービスの提供を中 止する場合があります。

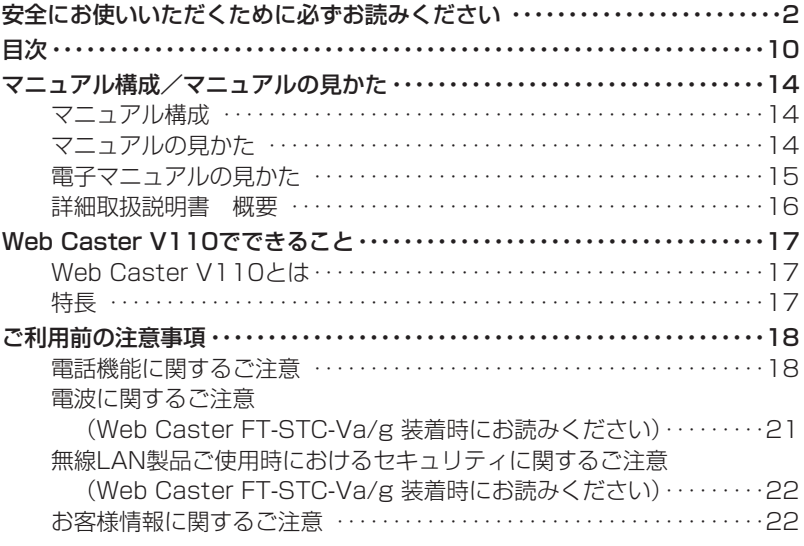

## *1* 最初に確認しましょう

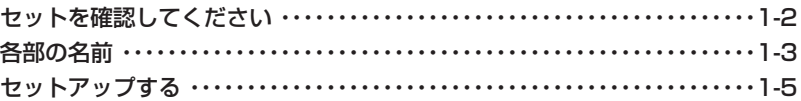

*2* 本商品の接続とパソコンの設定

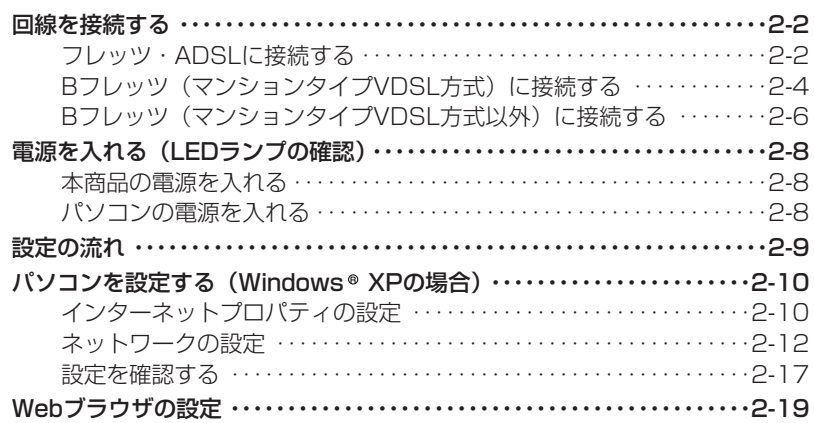

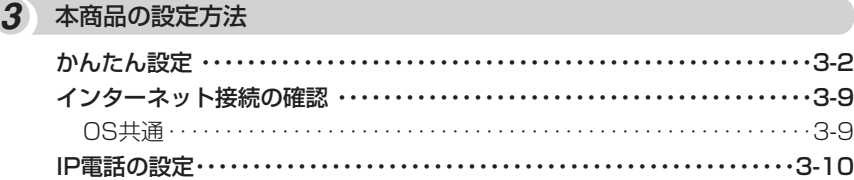

## *4* 電話の使いかた

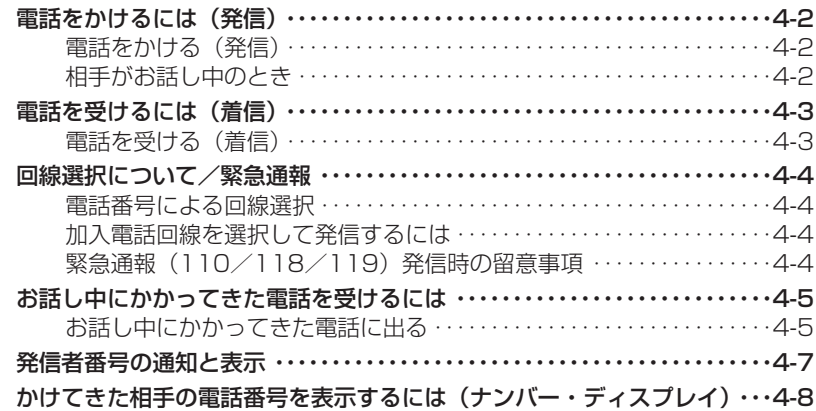

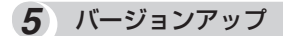

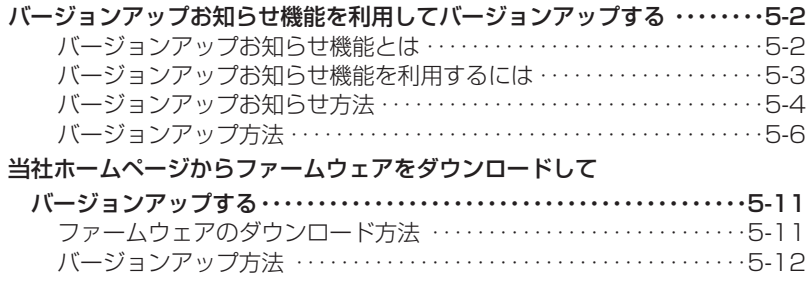

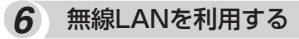

LANケーブルを使用した設定・・・・・・・・・・・・・・・・・・・・・・・・・・・・・・・・・・・・・・・・6-2

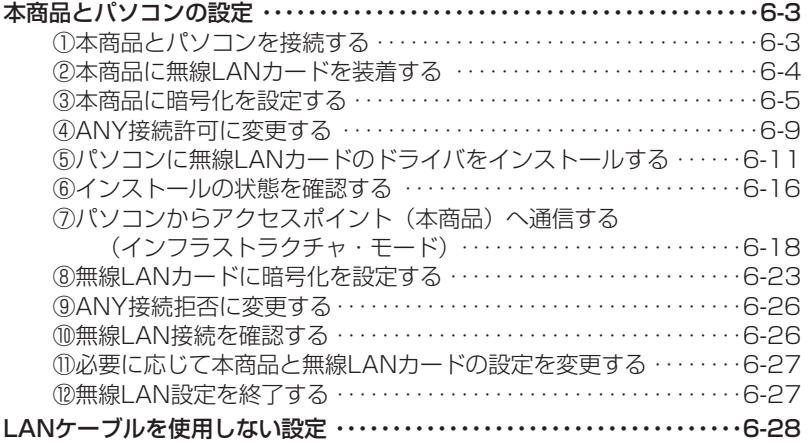

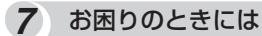

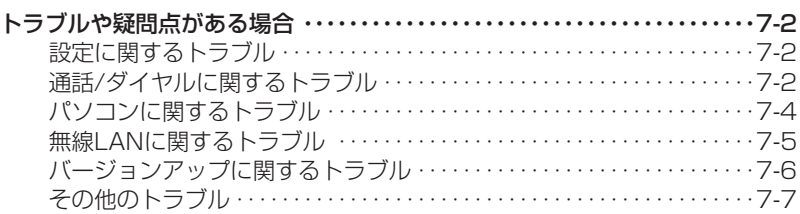

## *8* 付録

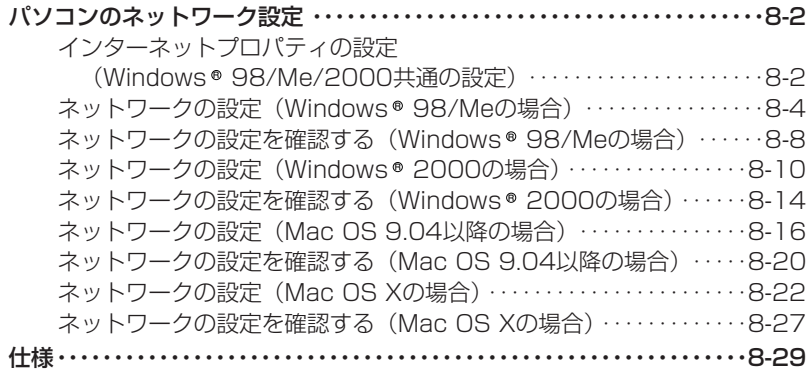

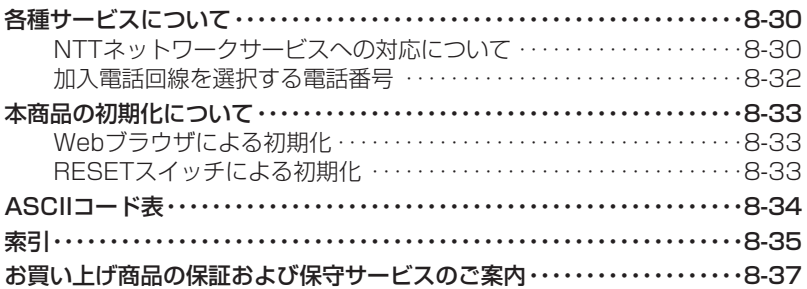

## **マニュアル構成/マニュアルの見かた**

本商品のマニュアル構成とマニュアルの見かたについて説明します。付属の「Web Caster V 110専用CD-ROM」に収録されている「まるごと設定ツール」の使用方法については、本商 品に同梱されているマニュアル「Web Caster V110まるごと設定ツールの使いかた」をご覧 ください。

## **マニュアル構成**

本商品の取扱説明書は下記のように構成されています。ご利用の目的に合わせてお読みください。

#### 取扱説明書(本書)

Web Caster V110の基本機能についての説明書です。

#### 詳細取扱説明書(CD-ROM:PDFファイル)

本書には記載されていない、Web Caster V110の、より詳細な機能について解説しています。

※CD-ROMの操作方法について(●本書P15「電子マニュアルの見かた1)

## **マニュアルの見かた**

本書は下記のように構成されています。

## *1* 最初に確認しましょう

最初にかならず確認していただきたいことについて説明しています。

#### *2* 本商品の接続とパソコンの設定

本商品とパソコンを接続して、インターネットに接続するまでを説明しています。

### *3* 本商品の設定方法

本商品と接続したパソコンからのインターネットのご利用またはIP電話をご利用するためには、本商品に設定が 必要です。ここでは設定手順について説明しています。

#### *4* 電話の使いかた

本商品と接続した電話機の使用方法について説明しています。

#### *5* バージョンアップ

本商品を最新の状態にバージョンアップする方法について説明しています。

#### *6* 無線LANを利用する

本商品を無線LANのアクセスポイントとして利用する場合の設定について説明しています。

#### *7* お困りのときには

本商品がうまく動かない、操作しても違う結果になるなど、お困りのときにお読みください。

## *8* 付録

本商品の設定を行うバソコンのOSがWindows ® XP以外の場合のバソコンのネットワーク設定手順について説 明しています。また、付録として本商品の初期化方法、本商品の仕様、本商品の保障・保守 サービスの案内などについても記載しています。

#### 60))))) **お知らせ**

● IP電話をご利用になる際には、お客様がご契約されているプロバイダ(ISP)から提供されたマニュアル を参照してください。

## **電子マニュアルの見かた**

本商品の、より詳細な機能については、付属の「Web Caster V110専用CD-ROM」に収録さ れている電子マニュアル「詳細取扱説明書」をご覧ください。

## ●Windows® の場合

*1* パソコンを起動し、添付のCD-ROM「Web Caster V110専 用CD-ROM」をCD-ROMドラ イブにセットする

メニュー画面が表示されます。

*2* 「詳細取扱説明書」をダブルクリッ クする

## ●Macintoshの場合

*1* CD-ROMをCD-ROMドライブ にセットして、CD-ROMのアイ コンがデスクトップに表示され たら、そのアイコンをダブルク リックする CD-ROMの内容が表示されます。

*2* 「MANUAL」をダブルクリックす る

*3* 「詳細取扱説明書」をダブルクリッ クする

## **60MMMMM お知らせ**

- AcrobatReaderをインストールされていない方、詳細取扱説明書の内容が正常に表示できない方はメニ ュー画面の「Adobe Acrobat Readerのインストール」をクリックして、AcrobatReader5.05をイン ストールしてください。
- ●設定や環境により、自動的に起動できない場合があります。その場合には、デスクトップにある、「マイ コンピュータ」をダブルクリックしてマイコンピュータの内容を表示します。
- その中から、V110(CD-ROM)のアイコンをダブルクリックします。それでも起動しない場合は、 V110.exeアイコンを探してダブルクリックすると、起動します。
- メニュー画面の「Adobe Acrobat Readerのインストール」をクリックすると以下のような確認メッセ ージが表示される場合がありますが、「開く」または「保存」をクリックしてインストールを継続してく ださい。

※パソコンの設定によって下記と異なる確認メッセージを表示する場合があります。

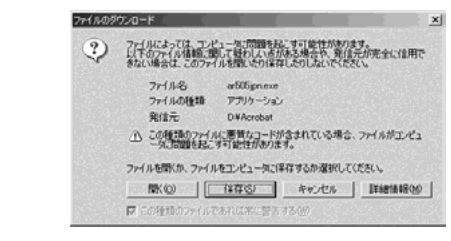

※OSによって画面表示が異なる場合があります。

## **詳細取扱説明書 概要**

詳細取扱説明書に記載されている項目は以下のとおりです。

#### *1* こんなときにはこの設定

本商品のサービス機能を使うときの設定方法について説明します。 (音声/ビデオチャット等のソフトを利用するときには/その他)

## *2* 詳細設定方法

本商品のデータ設定、状態確認などの保守方法について説明します。Webブラウザを使用します。 かんたん設定やルータ、電話、無線LANなどの各種設定、状態表示、ログ表示などのメニューがありま す。メニューをクリックすると各種Web保守画面が表示されます。この章では画面単位で用途や操作方 法について説明します。

## *3* お困りのときには

トラブルが起きたときや疑問点がある場合はこちらをお読みください。

*4* 付録

本商品のサービス機能について説明します。 また、付録として用語集、設定記入シートを載せましたので活用してください。

## **Web Caster V110でできること**

本商品の特長などについて説明します。

## **Web Caster V110とは**

本商品は、ルータ機能、IP電話機能を内蔵しています。ADSLモデム/回線終端装置(ONUなど) につなぐことで複数のパソコンでインターネット接続できると共に、IP電話網を介してIP電話を 利用することもできます。

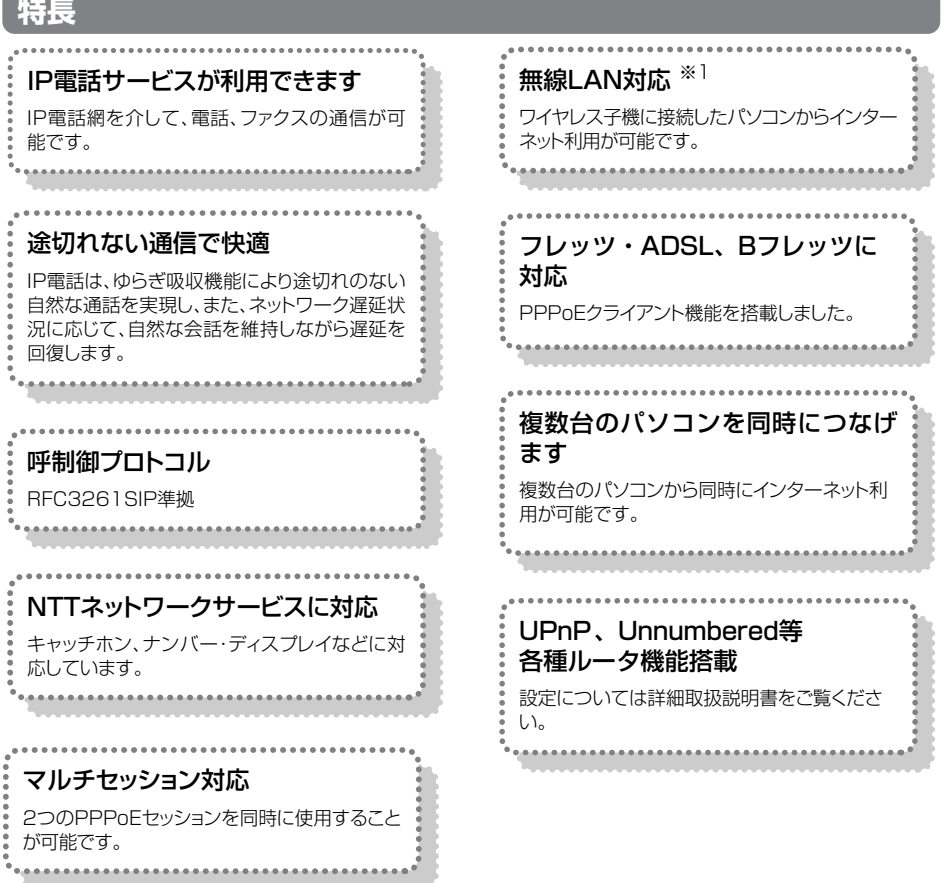

※1 別途Web Caster FT-STC- Va/g無線LANカードが必要です。

## **電話機能に関するご注意**

## 【IP電話と加入電話の選択】

**●本商品に接続した電話機からは、IP電話および加入電話を利用することができます。** 

●IP電話として通話しているか加入電話として通話しているかは、本商品のランプまたは発信時にハン ドセット(受話器)から聞こえる音により識別できます。

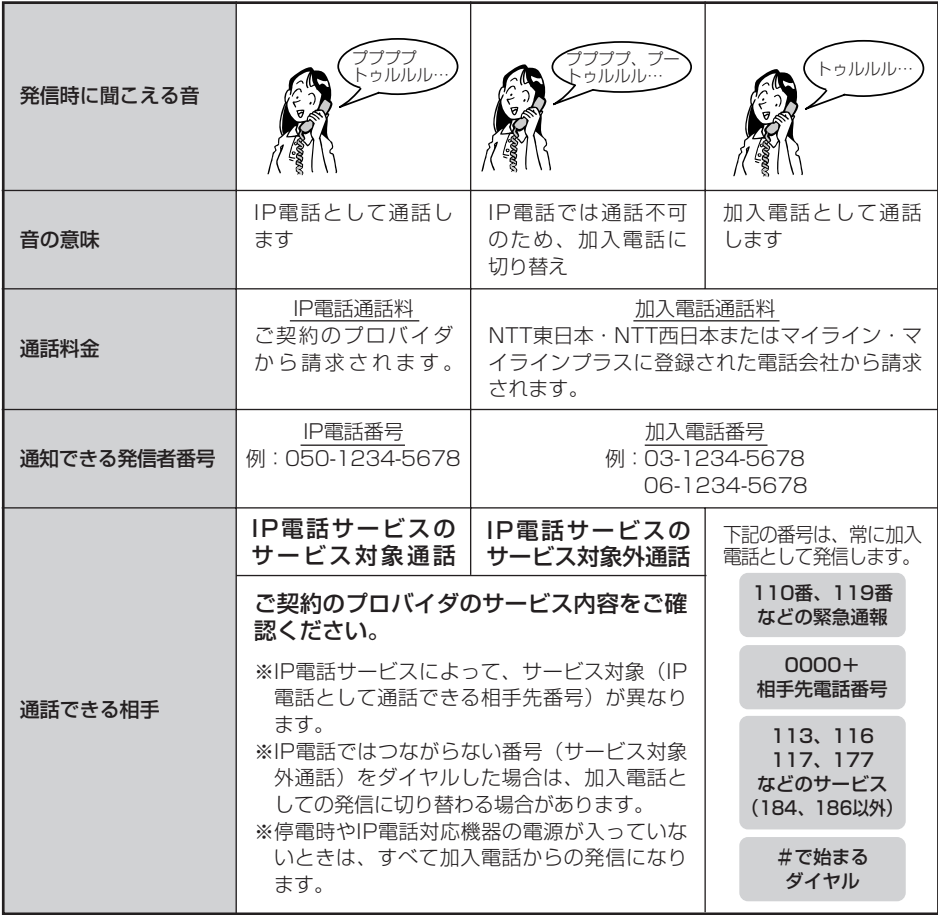

#### 【IP電話の利用】

- ●IP電話をご利用いただくためには、プロバイダ等とのIP電話サービス契約および本商品へのIP電話設 定が必要です。なお、本商品がインターネットに接続されていない場合やプロバイダ等のサーバと通 信できる状態にない場合、IP電話は利用できません。
- ●IP電話はプロバイダ等が提供するサービスです。IP雷話のサービス内容や利用料金等を、ご契約され るプロバイダ等に必ずご確認ください。
- ●IP電話として通話した場合の通話料金はプロバイダ等から請求されます。また、IP電話として通話し た場合に相手先に通知できる発信者番号は、プロバイダ等から付与されたIP電話番号です。
- ●IP電話として接続できない通話 (IP電話サービス対象外の番号をダイヤルした場合等)は、加入電話 としての発信に自動切換されることがあります。自動切換される条件はご契約されたIP電話サービス によって異なりますので、プロバイダ等にご確認ください。
- **●IP電話の通話品質は、下記のような場合に劣化することがあります。** 
	- -ADSL回線の接続状況によって十分な帯域が確保できない場合
	- -インターネットで十分な帯域が確保できない場合
	- -本商品に接続しているパソコンで、ファイル転送やストリーミングサービスのような大きな帯域を 必要とするサービスを使用中の場合
- ●IP電話でファクスやアナログモデム通信を行った場合、あるいは音声ガイド等で通話中にプッシュ信 号の入力が必要な場合は、通信に失敗することがあります。通信が失敗した場合でも、失敗するまで の通信に対して使用料金がかかります。確実に通信したい場合には、相手先電話番号の前に「0000」 (ゼロ4回)をダイヤルし、加入電話をご利用ください。
- ●加入電話回線に着信があった場合、ADSL回線による接続が途切れることがあります。ADSL回線に よる接続が途切れると、IP電話通話中の場合は通話が切断されます。
- ●IP電話通話中に本商品の電源が切れた場合や再起動中、システム更新中は、通話が切断されます。

●本商品に接続している電話機のACR等の機能が動作している場合、IP電話が使用できない場合があり ます。ACR等の機能によって加入電話としての通話になった場合は、加入電話の通話料金がかかりま す。必ず電話機のACR等の機能は停止させてください。

### 【加入電話の利用】

- ●加入電話をご利用いただくためには、加入電話の契約および本商品への加入電話回線の接続が必要です。
- ●緊急通報 (110番や119番等) 等、一部の雷話番号 (※) をダイヤルした場合は、必ず加入電話とし ての発信になります。本商品に加入電話回線が接続されていないと通話できませんのでご注意ください。 ※他に113、116、117、177等の1から始まる3桁番号や#で始まる番号。ただし、184/186 は除きます。
- ●加入電話として通話した場合の通話料金は、NTT東日本・NTT西日本またはマイライン(マイライン プラス)に登録された電話会社から請求されます。
- ●意図的に加入電話として発信したい場合は、相手先電話番号の前に「0000」(ゼロ4回)をダイヤル してください。
- ●なんらかの事情によりIP電話がご利用いただけない場合は、「0000」(ゼロ4回)をダイヤルするこ とにより加入電話として通話することができます。
- ●停電時および本商品の電源が切れている場合、および本商品のIP電話設定が未設定の場合は、すべて 加入電話としての通話となります。

## **電波に関するご注意 (Web Caster FT-STC-Va/g装着時にお読みください)**

本商品※の使用周波数帯では、電子レンジや産業・科学・医療用機器のほか、工場の製造ライン等で使用されて いる移動体識別用の構内無線局(免許を要する無線局)および特定小電力無線局(免許を要しない無線局)が運用さ れています。

- 1.無線LANカードをご利用になる場合は、本商品※を使用する前に、近くで移動体識別用の構内無線局および 特定小電力無線局が運用されていないことを確認してください。
- 2.万一、本商品※から移動体識別用の構内無線局に対して電波干渉の事例が発生した場合には、速やかに使用 周波数を変更するかまたは電波の発射を停止した上、下記の連絡先にご連絡頂き、混信回避のための処置な どについてご相談ください。
- 3.その他、本商品※から移動体識別用の特定小電力無線局に対して電波干渉の事例が発生した場合など、何か お困りのことがおきたときは、下記の連絡先へお問い合わせください。

連絡先:NTT通信機器お取扱相談センタ

- ●本商品※は、日本国内でのみ使用できます。
- ●次の場所では、電波が反射して通信できない場合があります。
	- ・強い磁界、静電気、電波障害が発生するところ(電子レンジ付近など)
	- ・金属製の壁(金属補強材が中に埋め込まれているコンクリートの壁も含む)の部屋
	- ・異なる階の部屋同士
- ●本商品※と同じ無線周波数帯の無線機器が、本商品※の通信可能エリアに存在する場合、転送速度の 低下や通信エラーが生じ、正常に通信できない可能性があります。
- ●本商品※をコードレス電話機やテレビ、ラジオなどをお使いになっている近くで使用すると影響を 与える場合があります。
- ●本商品※を5.2GHz帯で使用する場合、屋外で使用しないでください。法令により5.2GHz無線機器 を屋外で使用することは禁止されているため、屋外で使用する場合は、あらかじめ5.2GHz帯の電波 を無効にしてください。
- ●本商品※は、2.4GHz全帯域を使用する無線設備であり、移動体識別装置の帯域が回避可能です。 変調方式としてDSSS方式およびOFDM方式を採用しており、与干渉距離は40mです。

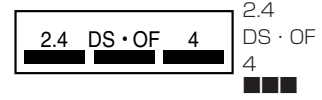

2.4 :2.4GHz帯を使用する無線設備を示す

- DS・OF :変調方式を示す
- 4 : 想定される干渉距離が40m以下であること<br>■■■■ : 全帯域を使用し、かつ移動体識別装置の帯は
	- :全帯域を使用し、かつ移動体識別装置の帯域を回避することを 意味する
- ●本商品※は、技術基準適合証明を受けていますので、以下の事項を行うと法律で罰せられること があります。

・本商品※を分解/改造すること

## **無線LAN製品ご使用時におけるセキュリティに関するご注意 (Web Caster FT-STC-Va/g装着時にお読みください)**

無線LANでは、LANケーブルを使用するかわりに、電波を利用してパソコン等と無線アクセ スポイント間で情報のやり取りを行うため、電波の届く範囲であれば自由にLAN接続が可能 であるという利点があります。

その反面、電波はある範囲内であれば障害物(壁等)を越えてすべての場所に届くため、セ キュリティに関する設定を行っていない場合、以下のような問題が発生する可能性があります。

#### ● 通信内容を盗み見られる

悪意ある第三者が電波を故意に傍受し、IDやパスワードまたはクレジットカード番号等の個人情 報やメールの内容等の通信内容を盗み見られる可能性があります。

#### ● 不正に侵入される

悪意ある第三者が無断で個人や会社内のネットワークへアクセスした場合、次のような危険にさ らされる可能性があります。

個人情報や機密情報を取り出す(情報漏洩) 特定の人物になりすまして通信し、不正な情報を流す(なりすまし) 傍受した通信内容を書き換えて発信する(改ざん) コンピュータウイルスなどを流し、データやシステムを破壊する(破壊)

本来、無線LANカードや無線アクセスポイントは、これらの問題に対応するためのセキュリティ の仕組みを持っていますので、無線LAN製品のセキュリティに関する設定を行ってから製品を使 用することで、その問題が発生する可能性は少なくなります。

セキュリティの設定を行わないで使用した場合の問題を充分理解したうえで、お客様自身の判断 と責任においてセキュリティに関する設定を行い、本商品を使用することをお奨めします。

## **お客様情報に関するご注意**

- ●本商品は、お客様固有のデータを登録または保持可能な商品です。本商品内のデータが流出す ると不測の損害を被る恐れがありますので、データの管理には十分お気をつけください。
- ●本商品を廃棄(または譲渡、返却等)される際は、本商品を初期化して本商品内のデータを必 ず消去してください。
- ●本商品の初期化は、本書「付録」の「本商品の初期化について(☞P8-33)」に記載された初 期化方法の手順にしたがって実施してください。

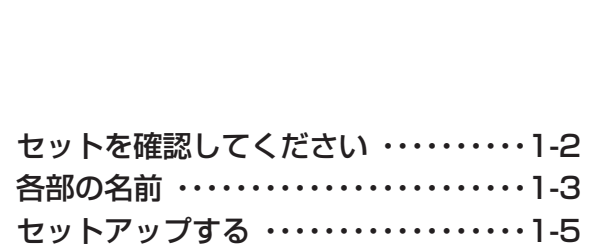

## 最初に必ずこの章を確認してください。

是<br>控

**1**

**初**

<u>に</u>

**確**

認

**し**

**ま**

**し**

**ょ**

**う**

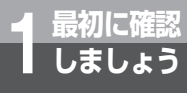

## **セットを確認してください**

設置を始める前に、構成品がすべてそろっていることを確認してください。セットに 足りないものがあったり、取扱説明書に乱丁・落丁があった場合などは、当社のサー ビス取扱所にご連絡ください。

●構成品

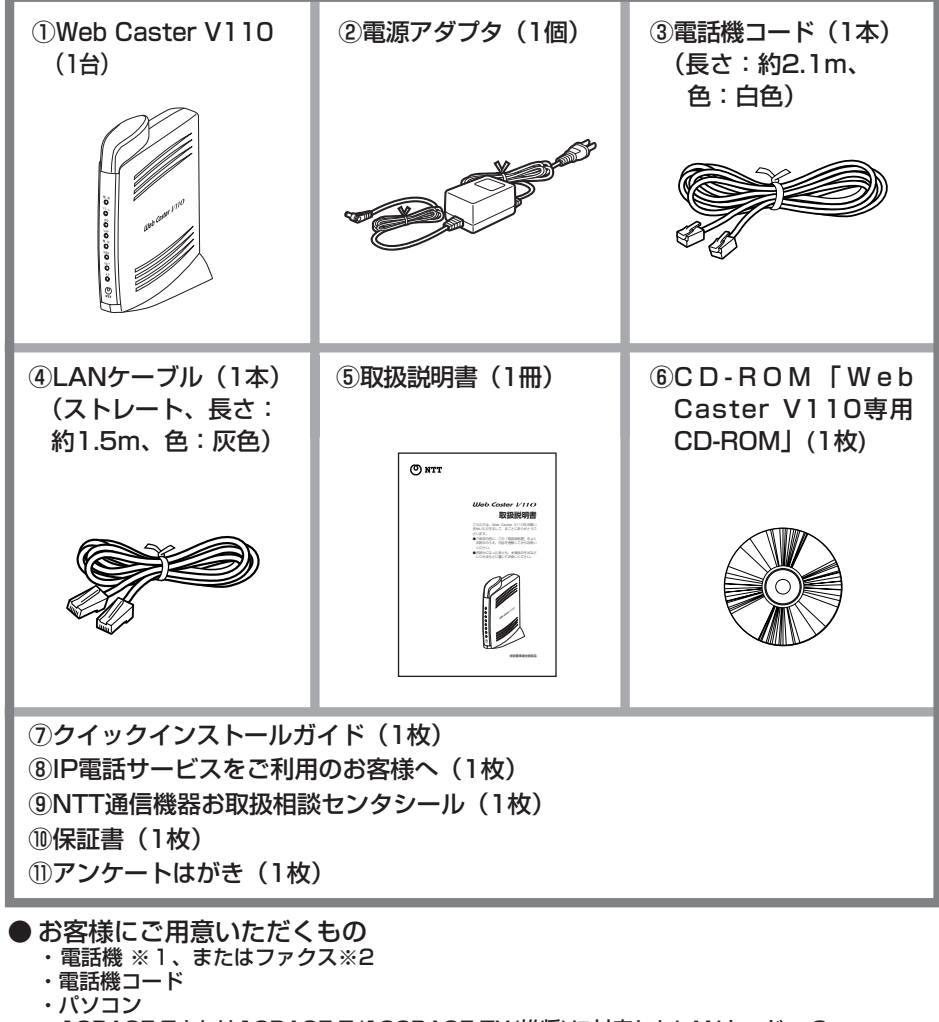

- ・10BASE-Tまたは10BASE-T/100BASE-TX(推奨)に対応したLANカード ※3
- ※1 ホームテレホンの電話機やディジタル電話機等には接続できません。

※2 IP電話を用いてファクスやアナログモデム通信の送受信を行うと失敗する場合があります。 失敗した場合でも、失敗するまでの通信に対して利用料金がかかります。確実に通信したい場合には、 相手の電話番号の前に「0000」(ゼロを4回)を付与して加入電話をご利用ください。

※3 10BASE-Tもしくは、10BASE-T/100BASE-TX(推奨)に対応したLANインタフェースをパソコン が内蔵している場合は必要ありません。

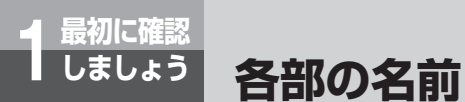

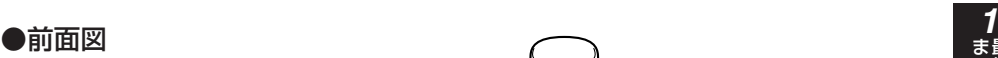

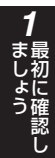

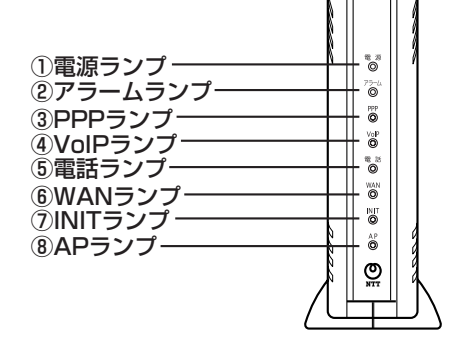

## 【ランプ表示】

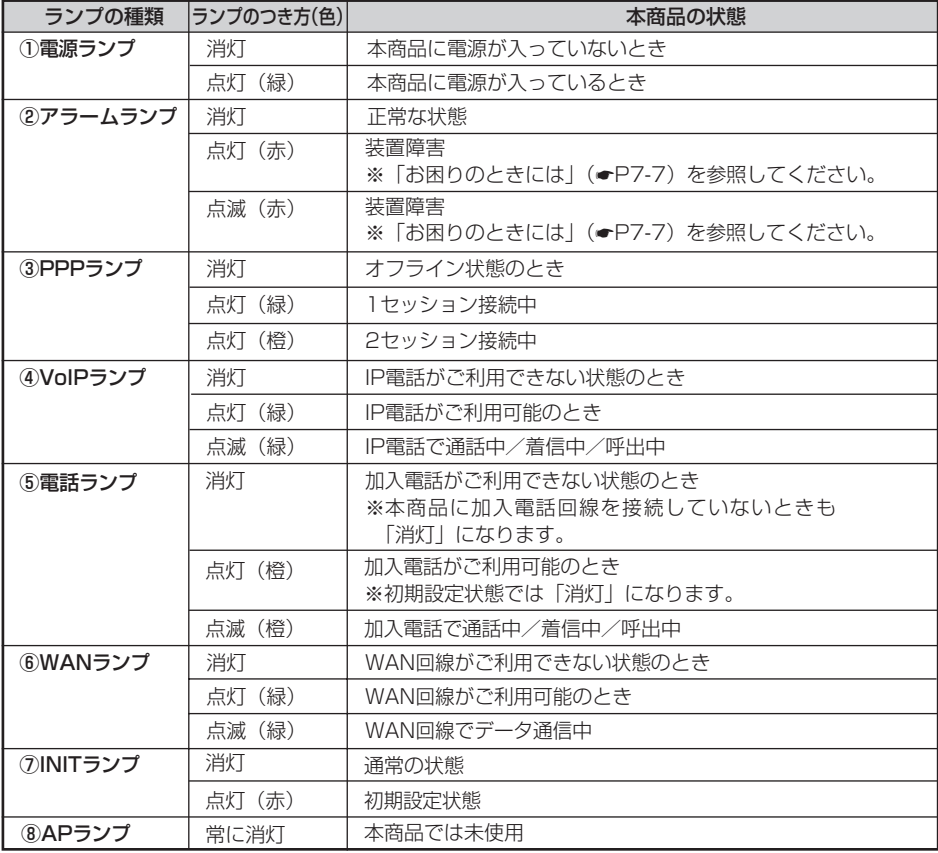

※本商品に電源を投入する際、全ランプが一度点灯します。

ı

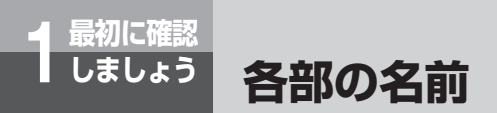

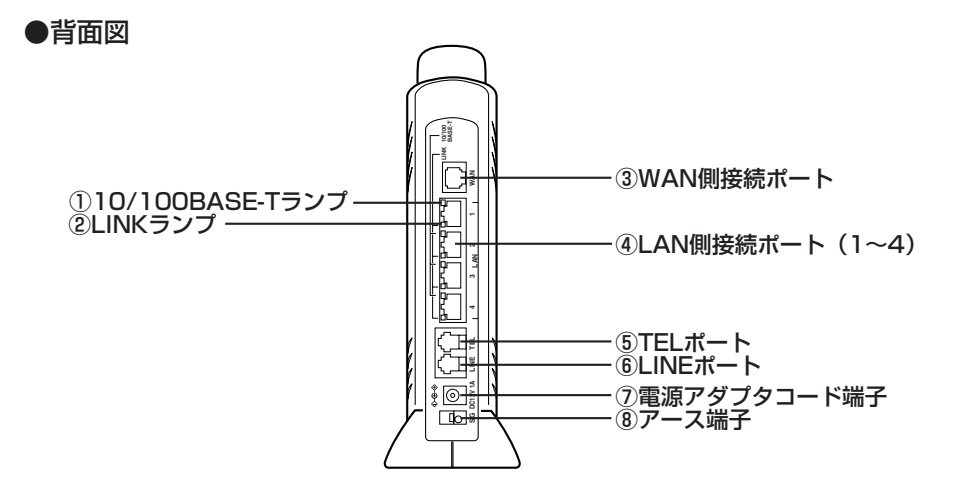

#### 【ランプ表示】

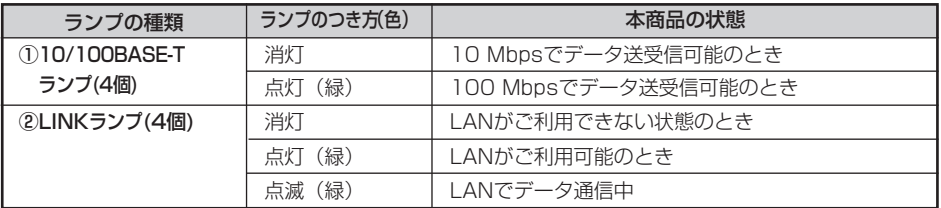

### 【ポート名等】

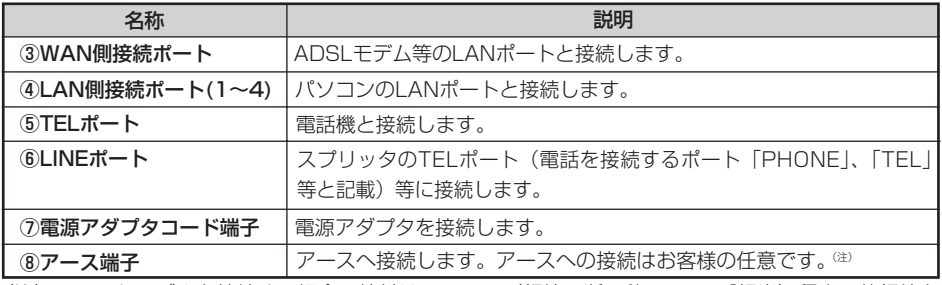

(注)アースケーブルを接続する場合、線材はAWG18(銅線の断面積0.8 mm<sup>-</sup>相当)程度の軟銅線を ご用意いただき、接続してください。

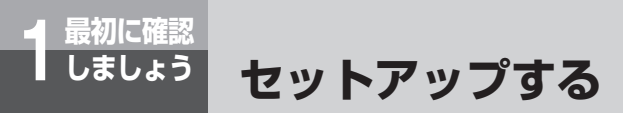

本商品を接続してインターネット接続やIP電話をご利用できるようになるまでの 基本的な流れを示します。

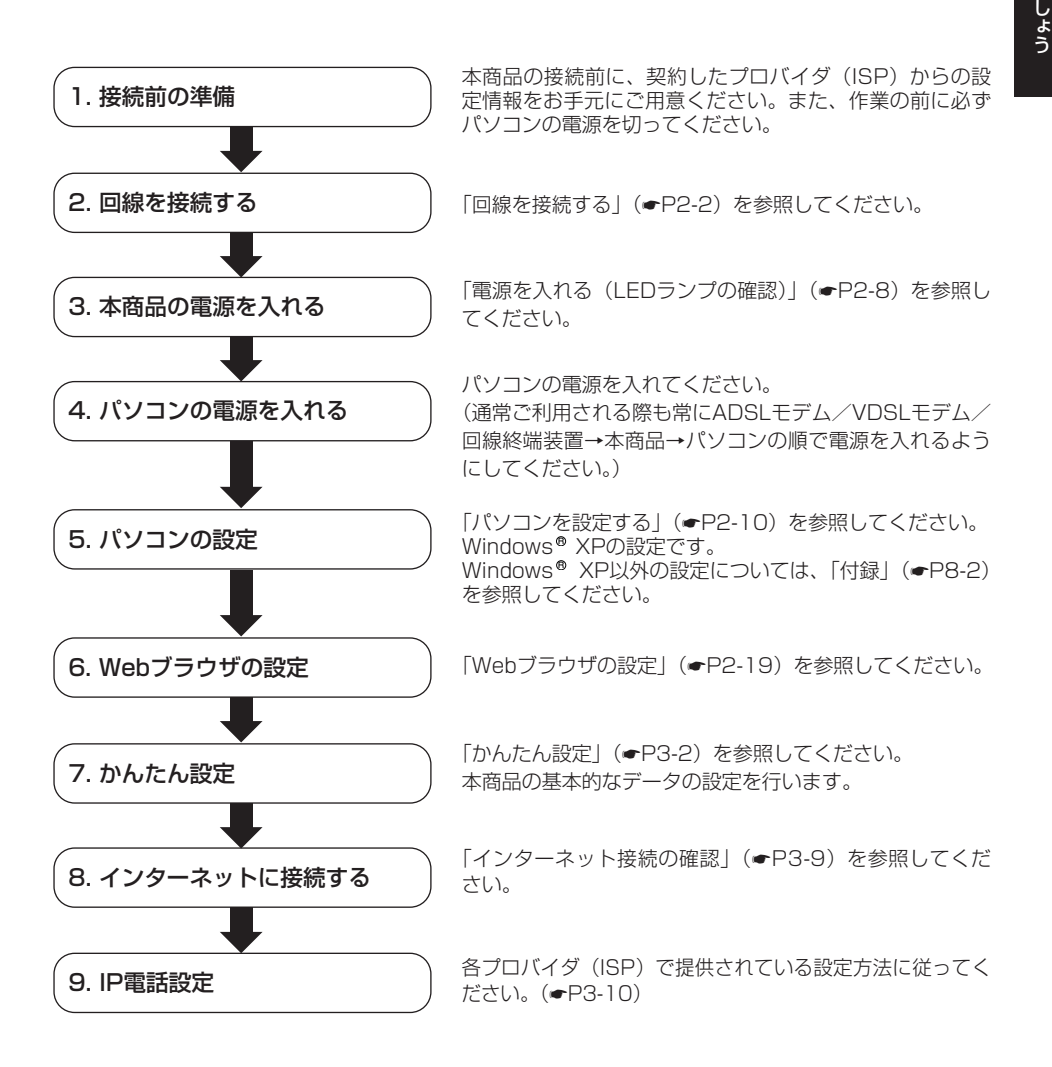

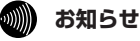

● 本商品の電源を入れてから、パソコンの電源を入れてください。本商品より先にパソコンの電源が入っ ていると、パソコンがIPアドレスを取得できず、インターネットに接続できません。

最 初 に 確 認 し

ま

*1*

## 本商品とパソコンを接続して、インターネッ トに接続する準備までを説明します。

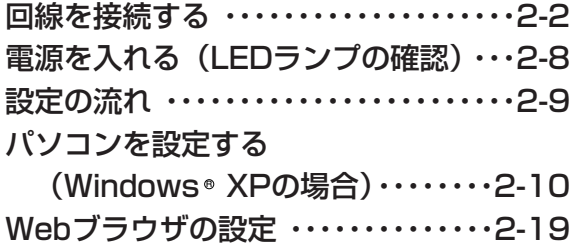

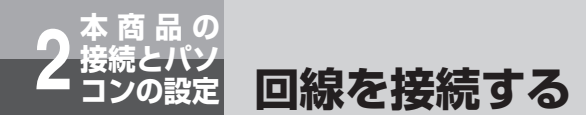

## **フレッツ・ADSLに接続する**

本商品は次のような構成で接続することができます。

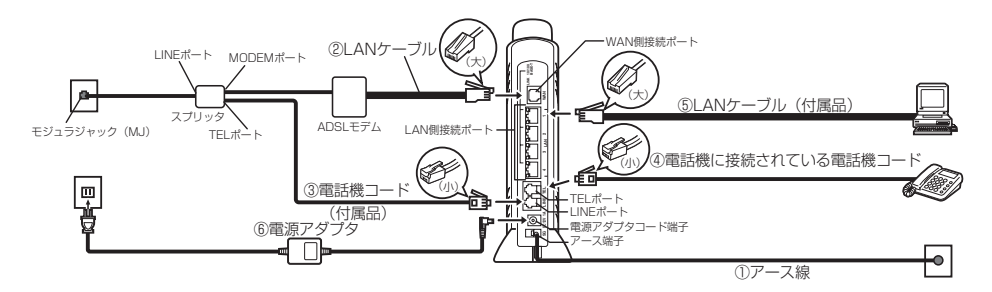

#### ① アース線を接続する

アース線を接続します。

※アース線は付属品に添付されていません。別途ご準備ください。

### ② ADSLモデムと本商品を接続する

ADSLモデムのLANポートと、本商品のWAN側接続ポートをLANケーブルで接続します。 ※ADSLモデムの設定方法は各ADSLモデムの説明書を参照してください。

#### **SIU お願い**

● 本商品とADSLモデムの間にルータを接続したご使用はできません。

#### ③ スプリッタと本商品を接続する

スプリッタのTELポート(電話機を接続するポート)と本商品のLINEポートを付属の電話機コード で接続します。

#### ④ 本商品と電話機を接続する

本商品のTELポートと、電話機をこれまで使っていた電話機コードで接続します。この状態で、本商 品の電源を入れなくても、加入電話回線を通した通話が可能になります。電話機のハンドセット(受 話器)を取りあげて「ツー」という発信音が聞こえたら、電話機の接続確認は完了です。

#### $\mathfrak{m}$ **お知らせ**

● IP電話サービスをご利用にならない場合は、スプリッタのTELポートに電話機を直接接続してください。 ●加入電話をご利用にならない場合、スプリッタは必要ありません。モジュラジャックとADSLモデムを直 接接続してください。

#### 本 商 品 の 接 続 と パ ソ コ ン の 設 定 *2*

#### ⑤ 本商品とパソコンを接続する

本商品のLAN側接続ポートと、パソコンのLANポートをLANケーブルで接続します。 ストレートケーブル、クロスケーブルのどちらでも接続可能です。

#### ⑥ 本商品と電源アダプタを接続する

付属の電源アダプタのケーブルを本商品の電源アダプタコード端子に接続して、電源アダプタを電源 コンセントに差し込んでください。

本商品の電源が入ります。

※「電源を入れる(LEDランプの確認)」(●P2-8)で、LEDランプの点灯状態により、状態を確認 してください。

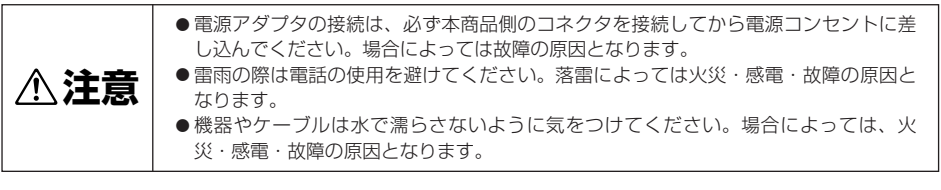

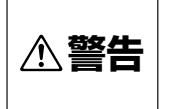

●差し込み口が2つ以上ある壁の電源コンセントに本商品の電源プラグと他の電気製品 の電源プラグを差し込む場合には、合計の電流値が電源コンセントの最大値を超えな いように注意してください。最大値を超えた場合、火災・感電・故障の原因となりま す。

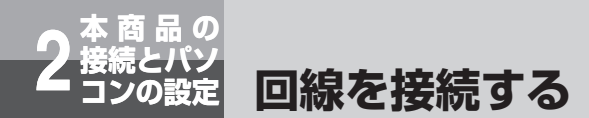

## **Bフレッツ (マンションタイプVDSL方式)に接続する**

#### 本商品は次のような構成で接続することができます。

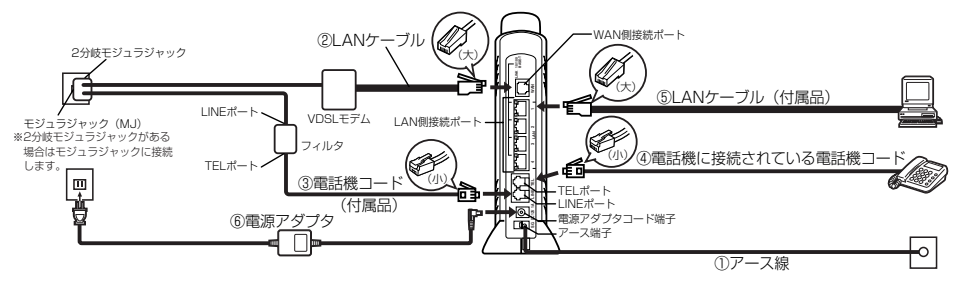

#### ① アース線を接続する

アース線を接続します。

※アース線は付属品に添付されていません。別途ご準備ください。

#### ② VDSLモデムと本商品を接続する

VDSLモデムのLANポートと、本商品のWAN側接続ポートをLANケーブルで接続します。 ※VDSLモデムの設定方法は各VDSLモデムの説明書を参照してください。

#### **お願いSTO**

● 本商品とVDSLモデムの間にルータを接続したご使用はできません。

#### ③ モジュラジャックと本商品を接続する

モジュラジャック (または2分岐モジュラジャック) とフィルタのLINEポートを電話機コードで接続 し、フィルタのTELポートと本商品のLINEポートを同じく電話機コードで接続します。

#### ④ 本商品と電話機を接続する

本商品のTELポートと、電話機をこれまで使っていた電話機コードで接続します。この状態で、本商 品の電源を入れなくても、加入電話回線を通した通話が可能になります。電話機のハンドセット(受 話器)を取りあげて「ツー」という発信音が聞こえたら、電話機の接続確認は完了です。

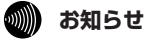

● IP電話サービスをご利用にならない場合は、フィルタのTELポートに電話機を直接接続してください。

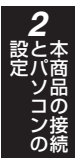

#### ⑤ 本商品とパソコンを接続する

本商品のLAN側接続ポートと、パソコンのLANポートをLANケーブルで接続します。 ストレートケーブル、クロスケーブルのどちらでも接続可能です。

#### ⑥ 本商品と電源アダプタを接続する

付属の電源アダプタのケーブルを本商品の電源アダプタコード端子に接続して、電源アダプタを電源 コンセントに差し込んでください。

本商品の電源が入ります。

※「電源を入れる(LEDランプの確認)」(●P2-8)で、LEDランプの点灯状態により、状態を確認 してください。

## **6011) お知らせ**

● 本商品にBフレッツを接続し、IP電話だけでなく加入電話も使用したい場合は、別途加入電話の契約 が必要です。(加入電話回線を接続していない場合は110番・119番などにはかけられません。)

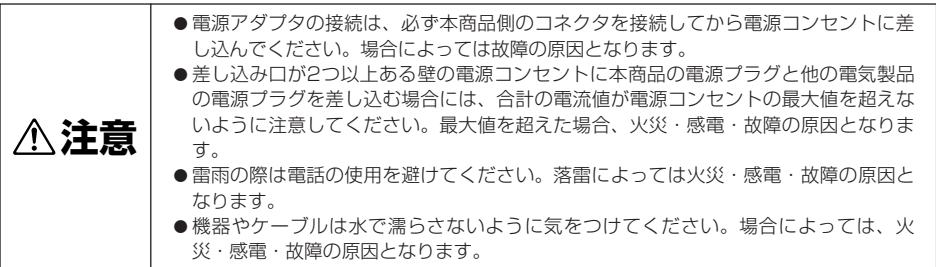

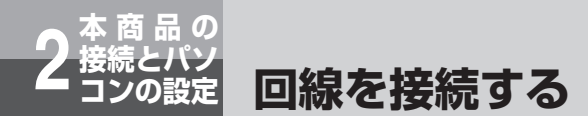

## **Bフレッツ(マンションタイプVDSL方式以外)に接続する**

本商品は次のような構成で接続することができます。ここでは回線終端装置(ONU)の場合で 説明します。

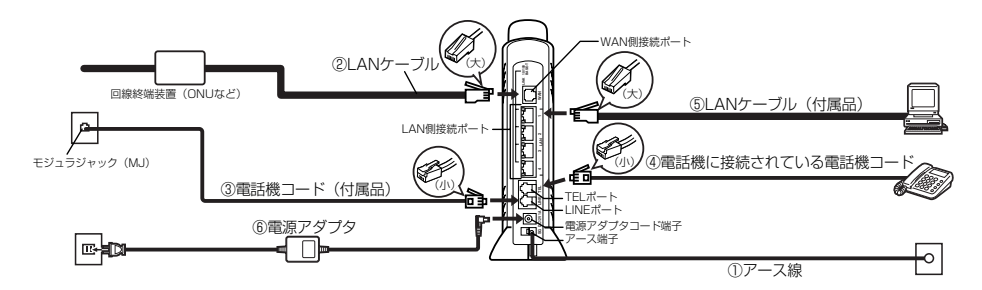

#### ① アース線を接続する

アース線を接続します。

※アース線は付属品に添付されていません。別途ご準備ください。

② 回線終端装置(ONUなど)と本商品を接続する

回線終端装置のポートと、本商品のWAN側接続ポートをLANケーブルで接続します。

#### **お願い** srop

● 本商品と回線終端装置の間にルータを接続したご使用はできません。

#### ③ モジュラジャックと本商品を接続する

モジュラジャックと本商品のLINEポートを付属の電話機コードで接続します。

#### ④ 本商品と電話機を接続する

本商品のTELポートと、電話機をこれまで使っていた電話機コードで接続します。この状態で、本商 品の電源を入れなくても、加入電話回線を通した通話が可能になります。電話機のハンドセット(受 話器)を取りあげて「ツー」という発信音が聞こえたら、電話機の接続確認は完了です。

#### $\mathfrak{M}$ **お知らせ**

● IP電話サービスをご利用にならない場合は、モジュラジャックに電話機を直接接続してください。

#### 本 商 品 の 接 続 と パ ソ コ ン の 設 定 *2*

#### ⑤ 本商品とパソコンを接続する

本商品のLAN側接続ポートと、パソコンのLANポートをLANケーブルで接続します。 ストレートケーブル、クロスケーブルのどちらでも接続可能です。

## ⑥ 本商品と電源アダプタを接続する

付属の電源アダプタのケーブルを本商品の電源アダプタコード端子に接続して、電源アダプタを電源 コンセントに差し込んでください。

本商品の電源が入ります。

※「電源を入れる(LEDランプの確認)」(●P2-8)で、LEDランプの点灯状態により、状態を確認 してください。

## **෩゚゚゚゚゚゚゚゚ゕゕゕ**おおもののかない

●本商品にBフレッツを接続し、IP電話だけでなく加入電話も使用したい場合は、別途加入電話の契約 が必要です。(加入電話回線を接続していない場合は110番・119番などにはかけられません。)

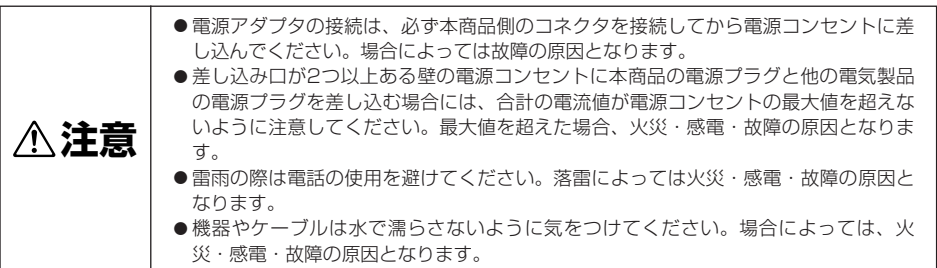

**電源を入れる(LEDランプの確認)**

## **本商品の電源を入れる**

**本商品の 接続とパソ 2 コンの設定**

次のようにランプの状態が変化します。(電源投入時は一度全点灯します。)

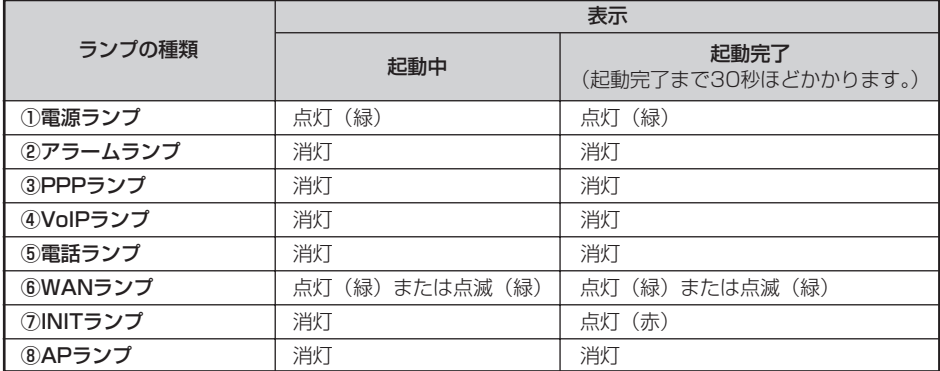

●電源ランプが緑点灯することを確認してください。 電源ランプが点灯しない場合は、コンセントに電源アダプタが繋がっていることを確認してください。 また、本商品背面の電源アダプタコード端子に電源アダプタのプラグが完全に差し込まれていること を確認してください。

●WANランプが緑点灯または点滅することを確認してください。 WANランプが点灯しない場合は、本商品背面のWAN側接続ポートにLANケーブルが確実に接続され ていること、およびADSLモデム等の電源が入っていることを確認してください。

●アラームランプ:消灯、INITランプ:赤点灯を確認してください。

ご確認いただいたランプが、上記以外の状態になったときは、「回線を接続する」(☛P2-2、P2-4、ま たはP2-6)の手順をもう一度ご確認ください。

**※この時点ではIP電話回線を使用した通話をご利用できません。(従来の加入電話回線のご利用となり ます。)**

## **パソコンの電源を入れる**

本商品の電源を入れたあと、本商品のLAN側接続ポートに接続されているパソコンの電源を入れ てください。その後、接続されているLAN側接続ポートにあるLINKランプが緑点灯することを確 認してください。

LINKランプが緑点灯しない場合は、LAN側接続ポートにLANケーブルが確実に接続されている ことを確認してください。
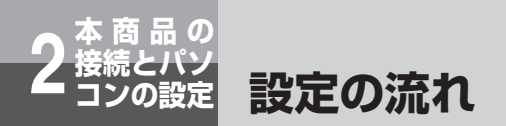

本商品を接続してパソコンの設定を行うまでの基本的な流れを示します。 お使いのOSが該当するページを参照してください。

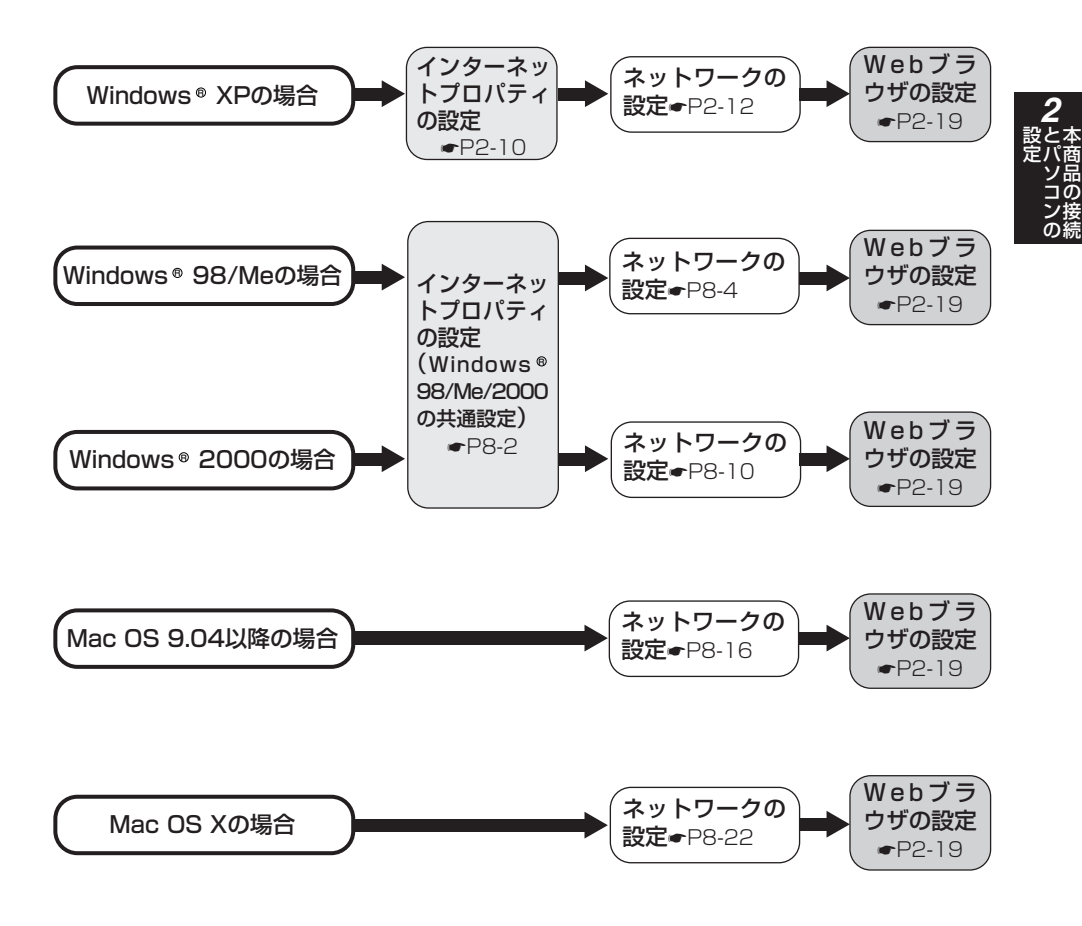

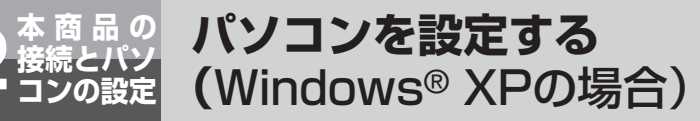

下記の手順に従って、バソコンを設定します。Windows® XP以外のOSについて は、「付録」の「パソコンのネットワーク設定」(☛P8-2)を参照してください。 本書ではWindows® XP通常の画面イメージで説明しています。お使いになって いるパソコンの画面設定によっては表示が異なる場合があります。

## **インターネットプロパティの設定**

これまで通常のモデムと加入電話回線を使ってインターネットに接続していたパソコンをADSL接 続に変更した場合は、インターネットの接続方法を確認してください。以下の画面例はInternet Explorer6.0です。その他のブラウザをご利用の場合は、各ブラウザの説明書を参照してください。

**1 インターネットのプロパティを表示する**<br>1 Tスタート」メニューから「コントロールパネル」を選択してコントロールパネルをクリックし、「ネッ トワークとインターネット接続」をクリックし、「インターネット オプション」をダブルクリックしま す。

*2* 「接続」で「ダイヤルしない」を選択する 「インターネットのプロパティ」の「接続」タブをクリックして画面を切り替えます。 「ダイヤルアップの設定」で、「ネットワーク接続が存在しないときには、ダイヤルする」や「通 常の接続でダイヤルする」が選択されている場合は、「ダイヤルしない」をクリックしてください。

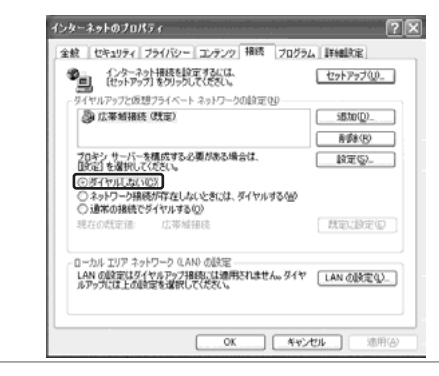

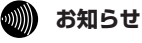

●「ダイヤルしない」にチェックがついていることを確認してください。

# *3* 「ローカルエリアネットワーク(LAN)の設定」の「LANの設定」をク リックして「ローカルエリアネットワーク(LAN)の設定」を表示する

①「自動構成」のチェックを外す 「設定を自動的に検出する」、「自動構成スクリプトを使用する」のチェックがついていないこ とを確認してください。チェックがついている場合は、すべてのチェックを外してください。 ②「プロキシサーバー」のチェックを外す

「LANにプロキシサーバーを使用する」のチェックがついていないことを確認してください。 チェックがついている場合は、チェックを外して「OK」をクリックしてください。

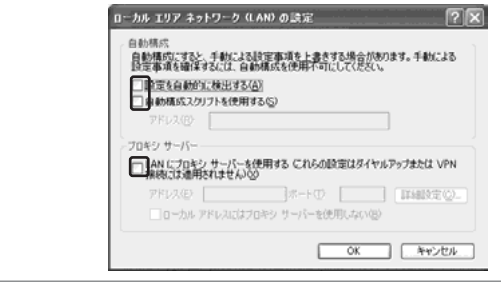

### **60000 お知らせ**

● いずれにもチェックがついていないことを確認してください。

③最後に「OK」をクリックし、「インターネットのプロパティ」を終了してください。

# **19 お知らせ**

- Internet Explorer5.5 (サービスパック2)以上がインストールされていることをご確認く ださい。インストールされていない場合には、雑誌の付録CD-ROMなどからインストール を行ってください。また、お客様にADSLなどの高速のインターネット環境が既にある場合 は、マイクロソフトのホームページからダウンロードすることも可能です。
- ●「フレッツ接続ツール」を使用する必要はありません。

●Internet Explorerを初めて起動したとき、「インターネット接続ウィザード」というダイ アログが起動することがあります。この場合「キャンセル」をクリックしてウィザードを 一旦終了してください。(「インターネット接続ウィザード」の詳しい設定手順は、 Internet Explorerの説明書などを参照してください。)

本 商 品 の 接 続

と パ ソ コ ン の

設 定 *2*

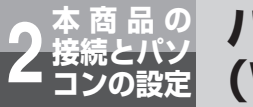

**パソコンを設定する (**Windows® XPの場合)

# **ネットワークの設定**

LANカードの取り付けとドライバのインストールは、ご利用機器メーカのインストール指示に従 い、あらかじめ行っておいてください。

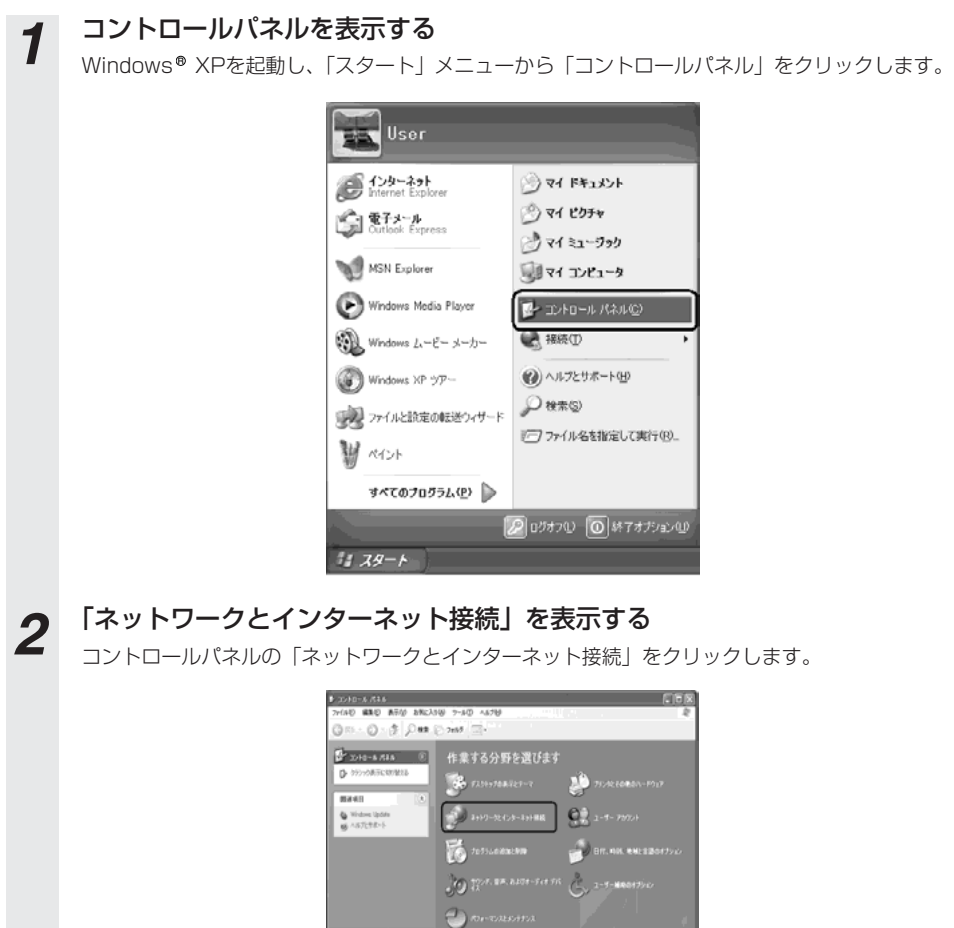

*3* 「ネットワーク接続」を表示する 「ネットワークとインターネット接続」の「ネットワーク接続」をクリックします。

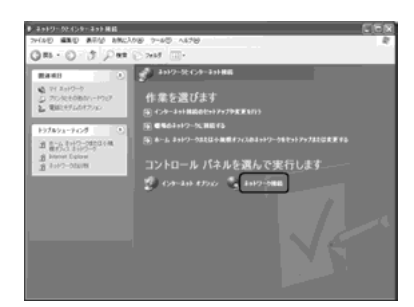

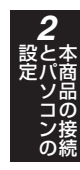

**4 「ローカルエリア接続」を表示する**<br>■ FLANまたは高速インターネット」内の「ローカルエリア接続」をダブルクリックします。

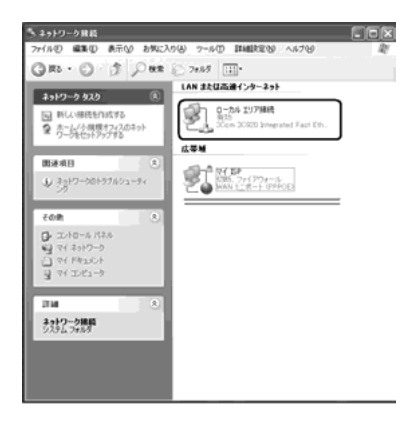

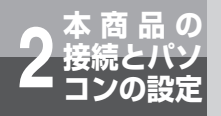

**パソコンを設定する (**Windows® XPの場合)

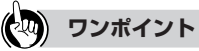

●「ネットワーク接続」の「広帯域」の欄に、PPPoE設定がされている場合には、PPPoEの アイコンを右クリックして、表示されるサブメニューの「既定の接続を解除」を選択し、ク リックしてください。(例では、「マイISP」となっています。)本商品を使い、ADSLなどに 接続するときは利用しません。

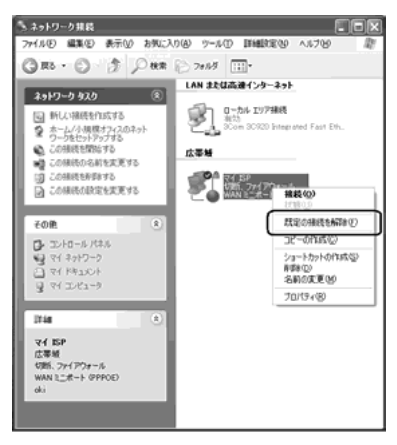

# **5** 「ローカルエリア接続のプロバティ」を表示する<br>● 「ローカルエリア接続の状態」の「プロパティ」をクリックします。

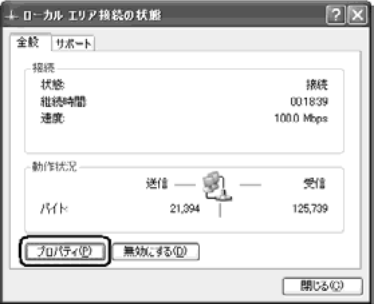

**6** インターネットプロトコル(TCP/IP)のプロバティを表示する<br>● F□ーカルエリア接続のプロパティ」の一覧から「インターネットプロトコル(TCP/IP)」を選択 し、「プロパティ」をクリックしてください。

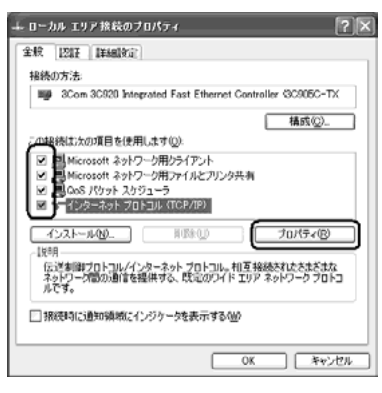

※一覧に表示されているチェックは外さ ないでください。

*7* IPアドレスとDNSを設定する 「インターネットプロトコル(TCP/IP)のプロパティ」の「IPアドレスを自動的に取得する」と、 「DNSサーバーのアドレスを自動的に取得する」を選択してください。

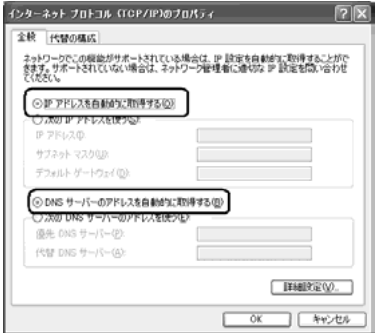

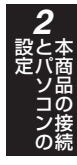

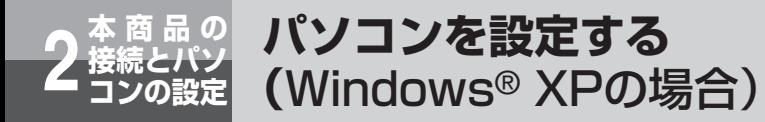

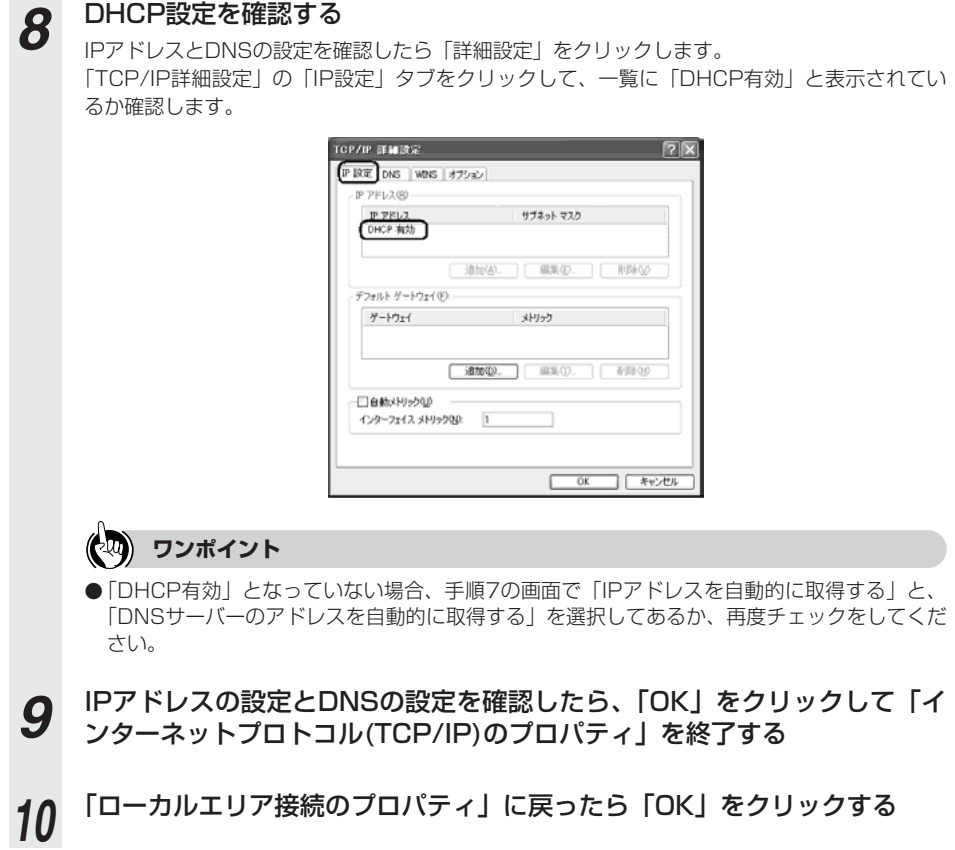

## **設定を確認する**

パソコン(LANカード)と本商品が正しく接続・設定されているか確認したい場合、Windows XP R ではコマンドプロンプトを起動して操作します。

**1 コマンドプロンプトを起動する**<br>1 Tスタート」メニューから「すべてのプログラム」→「アクセサリ」→「コマンドプロンプト」 を順次選択して、「コマンドプロンプト」をクリックしてください。

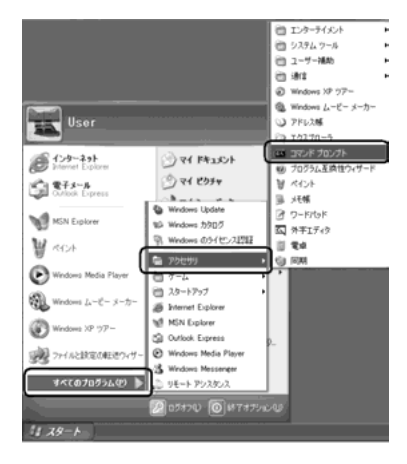

# *2* ipconfigコマンドを実行する

コマンドプロンプトが開いたら、キーボードから半角英数字で「ipconfig」と入力し、Enterキー を押します。ipconfigコマンドを実行すると、

- ・IP Address
- ・Subnet Mask
- ・Default Gateway

などの情報が表示されます。パソコンに各情報が正常に設定されていることを確認してください。 IPアドレスは192.168.1.2~192.168.1.11の範囲のいずれかが設定されます。(工場出荷状 態の場合)

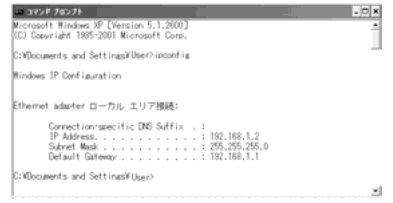

(次ページに続く)

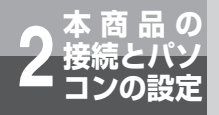

**パソコンを設定する (**Windows® XPの場合)

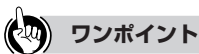

● IP AddressとDefault Gatewayが正しく設定されていない場合は、半角英数字で「ipconfig /renew」 と入力してください。

IP Address, Subnet Mask, Default Gatewayの各情報が再度表示されます。

● 各情報が正常に設定されていない場合は、パソコンの電源を切ってから電源やケーブルなどの接続 を確認し、再起動してください。

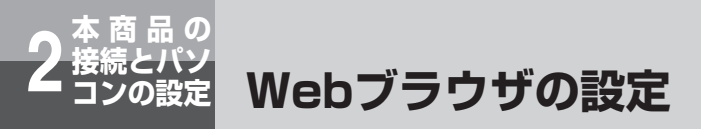

本商品は、各種の設定、データ変更、状態確認などをWebブラウザで実施します。 設定に必要なブラウザ環境はフレーム表示、JavaScript対応のものです。

### ●Windows® をご利用の場合

Internet Explorer 5.5サービスパック2以上がインストールされていることを確認してくださ い。インストールされていない場合には、雑誌の付録などのCD-ROMからインストールを行って ください。また、お客様にインターネット環境が既にある場合は、マイクロソフト社のホーム ページからダウンロードすることも可能です。

JavaScript機能の設定、キャッシュ機能の設定を確認してください。以下はInternet Explorer 6のイメージで説明していますが、Internet Explorer 5.xの場合も同様の手順で実施することが できます。

#### <JavaScript機能の設定>

①Internet Explorerを起動し、ツールバーの「ツール」→「インターネットオプション」をクリッ クする。

②「セキュリティ」タブをクリックし、「レベルのカスタマイズ」をクリックする。

③スクリプト項目のアクティブスクリプトが「有効にする」に設定されていることを確認する。

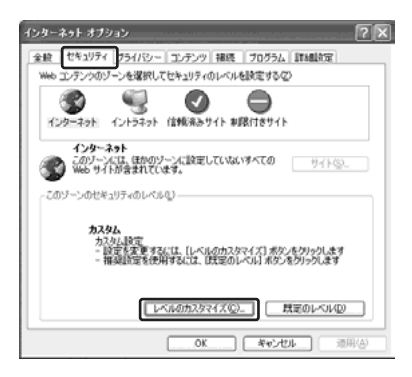

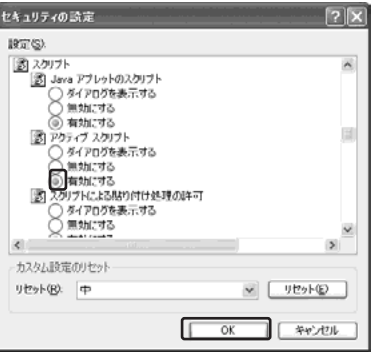

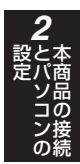

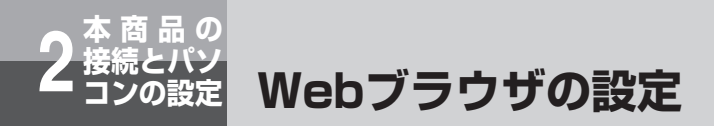

#### <キャッシュ機能の設定>

①「全般」タブをクリックし、「インターネット一時ファイル」の「設定」をクリックする。 ②「ページを表示するごとに確認する」にチェックが入っていることを確認する。

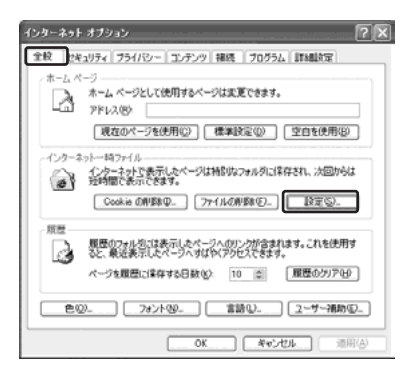

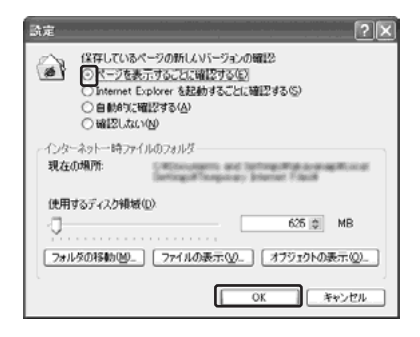

### ●Macintosh をご利用の場合

Internet Explorer5.1.6 以上(OS X は5.2.2 以上)がインストールされていることを確認して ください。インストールされていない場合には、雑誌の付録などのCD- ROMからインストールを 行ってください。また、お客様にインターネット環境が既にある場合は、マイクロソフト社の ホームページからダウンロードすることも可能です。

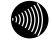

#### **お知らせ**

- Internet Explorerを初めて起動したとき、「インターネット接続ウィザード」というダイアログが起動 することがあります。この場合は「キャンセル」をクリックして、ウィザードを終了してください。「イ ンターネット接続ウィザード」の詳しい設定手順は、Internet Explorerの説明書などをご覧ください。
- ブラウザのヒストリ機能(「戻る」、「進む」ボタン)は使用しないでください。ブラウザのヒストリ機能 を使用した場合の動作は保証しません。

本商品と接続したパソコンからのインターネッ トのご利用またはIP電話をご利用するために は、本商品に設定が必要です。ここでは設定手 順について説明します。

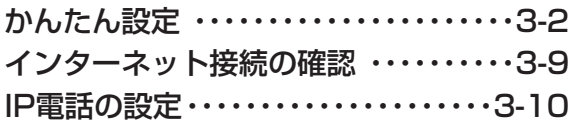

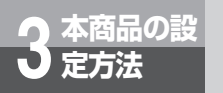

# **かんたん設定**

Webブラウザで本商品の基本的なデータを設定します。初期設定でログイン後、かん たん設定で各データを設定してください。

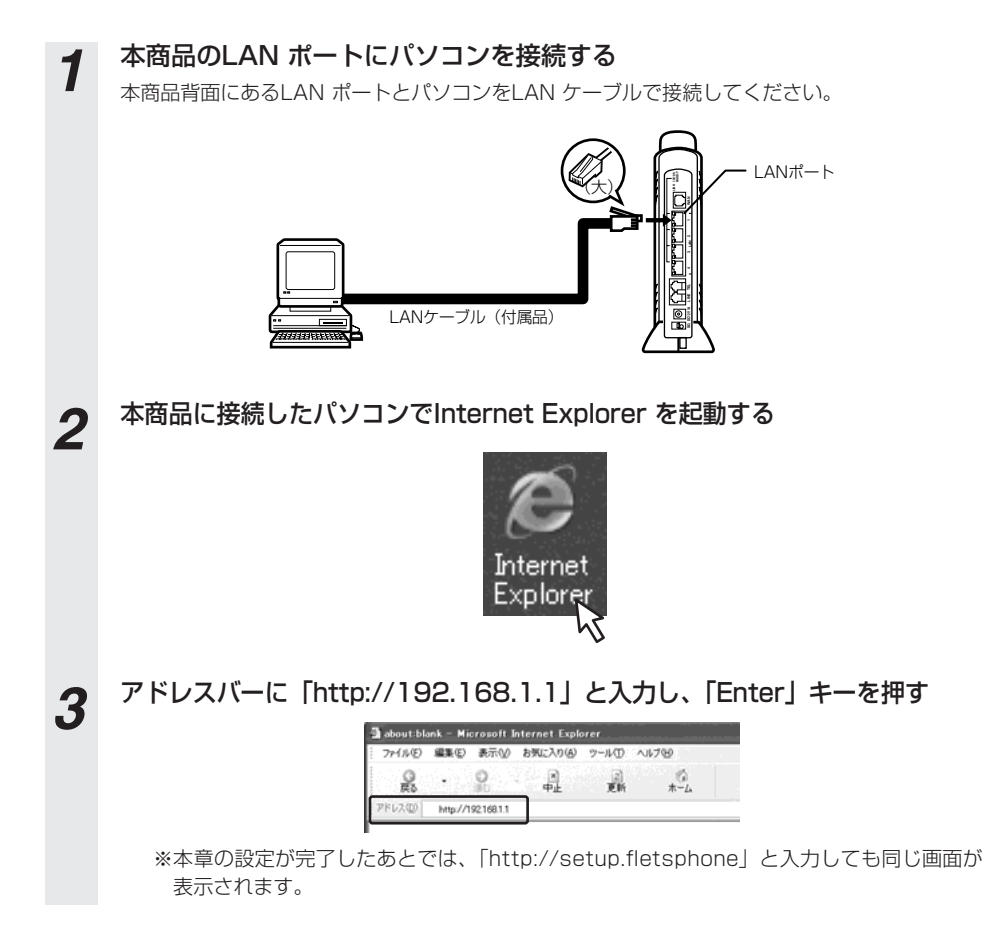

*4* はじめてご利用になる場合は初期設定を行います。 はじめて本商品をご利用になる場合、以下の「初期設定」が表示されます。セキュリティ確保の ために「Web設定ログインパスワード設定」にてパスワードの設定を行ってください。

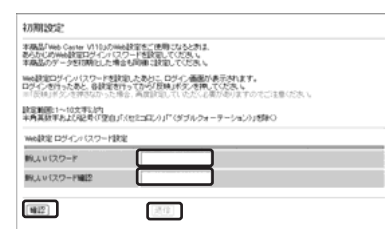

# *5* 「初期設定」のデータを入力する

下記の項目を入力してください。

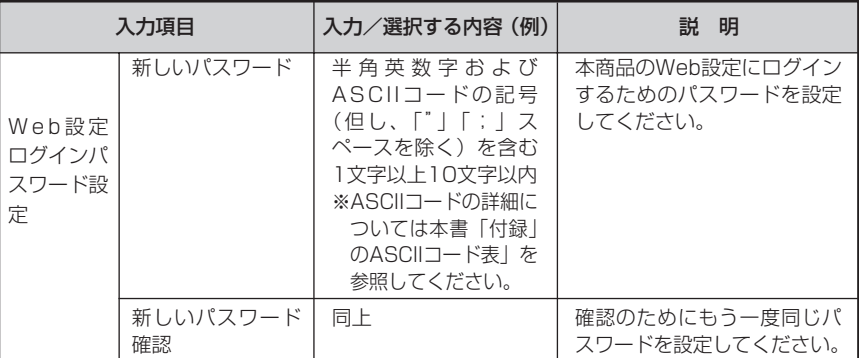

(注) パスワードは忘れないように必ずメモして安全な場所に保管してください。

**6 「確認」をクリックする**<br>● 内容が不正な場合は、正しい値を入力し、「確認」をクリックしてください。正しい値を入力す ると、「送信」が有効になります。

*7* 「送信」をクリックする 入力したデータが本商品に設定されると、以下のダイアログメッセージが表示されます。

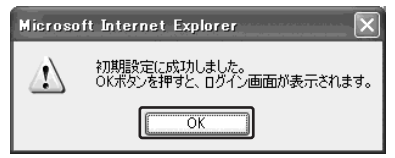

「OK」をクリックします。ログイン画面が表示されます。

(次ページに続く)

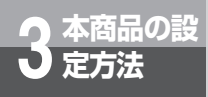

# **かんたん設定**

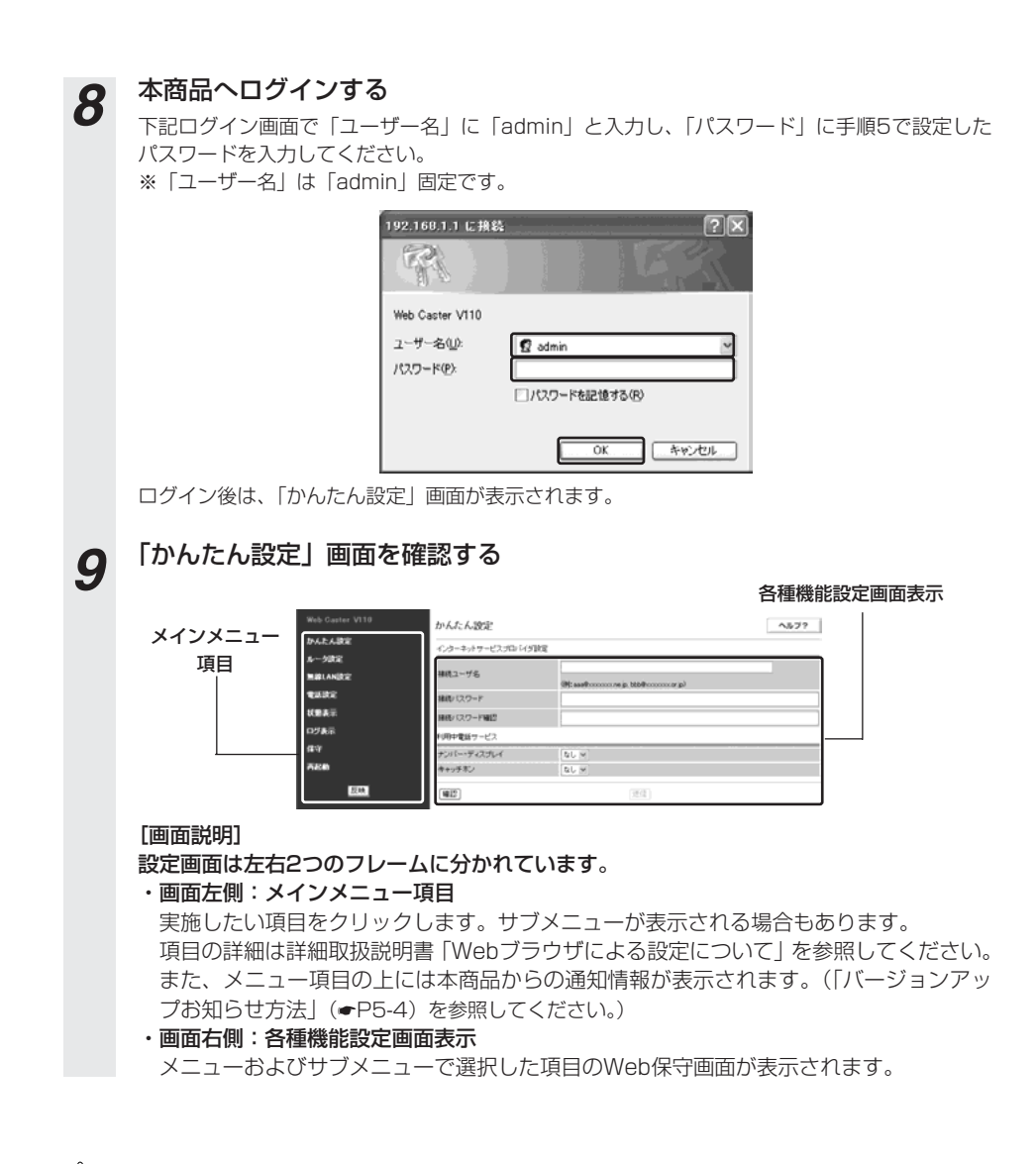

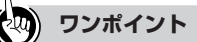

● 以降本書で「Webブラウザで本商品にログインしてください」とある場合は、ここに示したログインの手順 (手順1~3、および手順8)を実施してください。

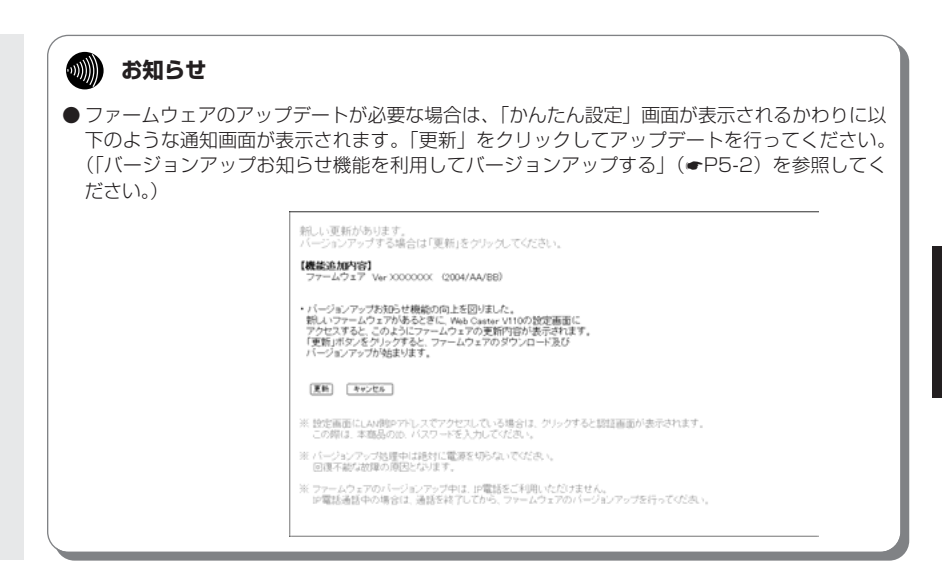

# *10* 「かんたん設定」の各項目を設定する

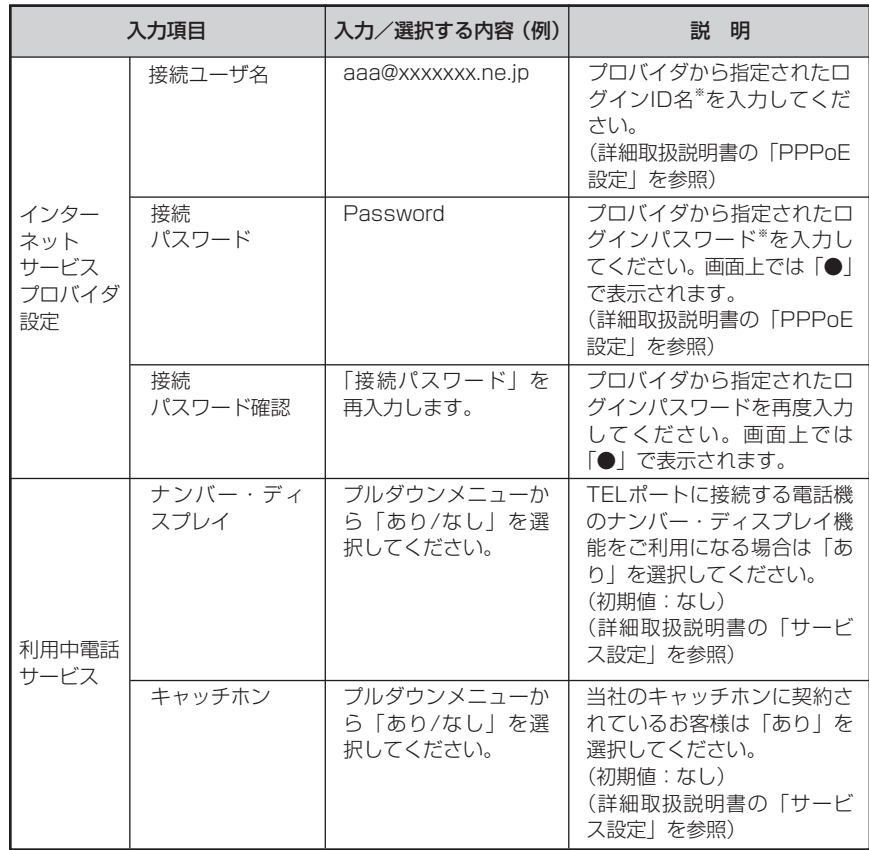

※ プロバイダによってログインID名、ログインパスワードの呼び方が異なります。

*<sup>11</sup>* 「確認」をクリックする 内容が不正な場合は、正しい値を入力し「確認」をクリックしてください。正しい値を入力した 場合は、「送信」が有効になります。

# *<sup>12</sup>* 「送信」をクリックする

入力したデータが本商品に設定されます。

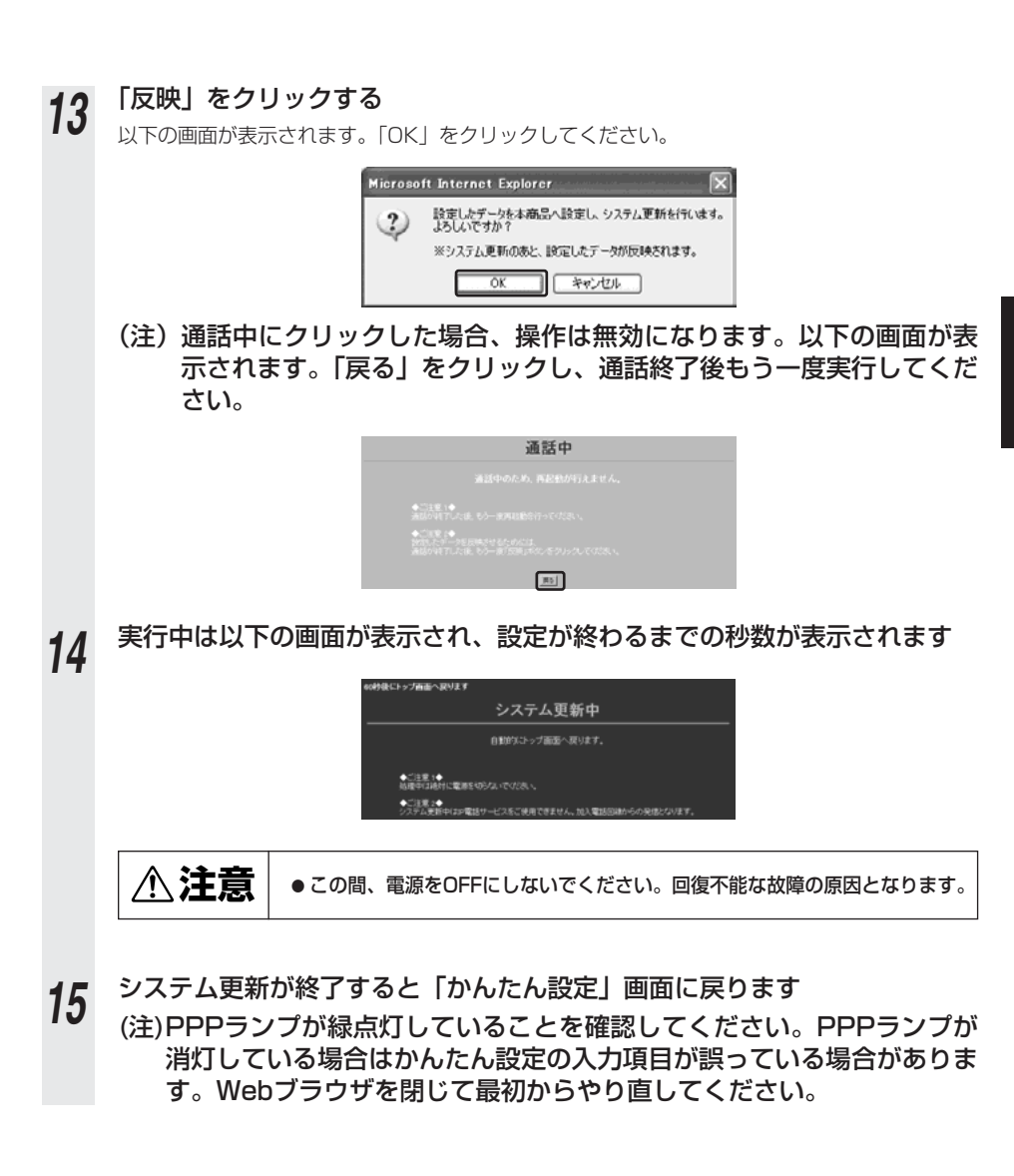

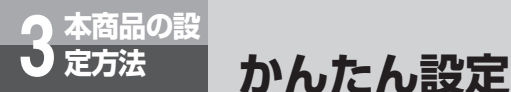

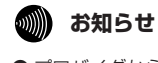

- プロバイダからDNSサーバアドレスを指定されている場合は、「かんたん設定」を行った後、「ルータ設定」 の「PPPoE設定」画面で「DNSサーバアドレス」を設定してください。(●詳細取扱説明書「PPPoE設 定」)
- 加入電話のナンバー・ディスプレイサービスおよびIP電話サービスの発信者番号通知の機能をご利用にな るには、加入電話のナンバー・ディスプレイ対応の電話機またはファクスが必要です。
- 加入電話でナンバー・ディスプレイサービスをご利用になる場合は、加入電話のナンバー・ディスプレイ サービスのご契約が必要です。
- IP電話で発信者番号通知の機能をご利用になる場合は、加入電話のナンバー·ディスプレイサービスのご 契約は必要ありません。

[Lモードサービスについて]

●Lモードサービスご利用の場合、「ナンバー・ディスプレイ」を「あり」に設定してください。(当社のL モードサービスへの契約が必要です。)

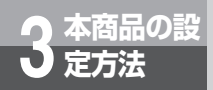

# **インターネット接続の確認**

かんたん設定後、インターネット接続ができるかどうか確認します。

# **OS共通**

Internet Explorerの「アドレス」欄に「http://www.ntt.co.jp/」とURLを入力して「移動」 をクリックし、下記のようなホームページが表示されましたら本商品は正常に動作しています。

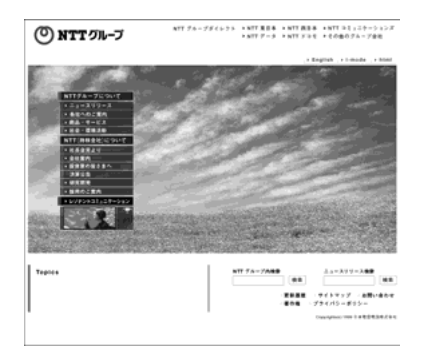

(2004年10月現在)

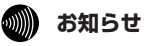

● Internet Explorerを初めて起動したとき、「インターネット接続ウィザード」というダイアログが起動す ることがあります。この場合「キャンセル」をクリックしてウィザードを一旦終了してください。(「イン ターネット接続ウィザード」の詳しい設定手順は、Internet Explorerの説明書などを参照してください。)

# **IP電話の設定**

IP電話をご利用いただくためには、別途プロバイダとのIP電話サービス契約および本 商品へのIP電話設定が必要です。

IP電話の設定方法は各プロバイダのIP電話サービスにより異なりますので、ご契約の プロバイダのホームページなどでご確認のうえ、設定を行ってください。なお、本商 品の「対応プロバイダ」が提供するIP電話サービスのホームページへは、以下のフ レッツ公式ホームページからアクセスが可能です。

【NTT 東日本】http://flets.com/ipphone/

【NTT 西日本】http://www.ntt-west.co.jp/flets/ipphone/

本商品へのIP電話設定は、プロバイダのホームページなどから自動的に行うことができます。その際、 ネットワークパスワードの入力が必要になります。「かんたん設定」(●P3-4)の手順8を実施してくだ さい。

また、プロバイダによっては、別途プロバイダから送付された設定情報を本商品の設定画面から入力し ていただく必要があります。IP電話サービスを受けるための設定を本商品に対して行うようにプロバイ ダから指示されている場合のみ、クイックインストールガイドまたは、詳細取扱説明書の「Webブラウ ザによる設定について(IP電話設定情報)」の記載に従って各項目の設定を行ってください。

(注)設定完了後、VoIPランプが緑点灯すればIP電話がご使用可能となります。VoIPランプが消灯して いる場合は、IP電話設定に誤りがありますので、再度設定をご確認ください。

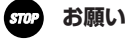

● IP電話の設定は、必ずインターネットに接続した後に実施してください。

● プロバイダのWeb ページに記載されている指示に従ってIP電話の設定を自動的に行うことがで きる場合は、プロバイダの指示に従ってください。なお、自動的に設定された内容もIP電話設定 の画面で表示されますが、記入されている内容の変更を行わないでください。IP電話機能が使用 できなくなります。

本商品と接続した電話機の使用方法を説明し ます。

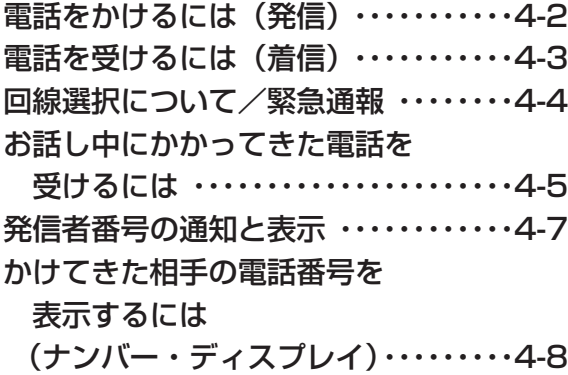

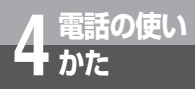

# **電話をかけるには(発信)**

本商品に電話機を接続して相手の方と通話することができます。

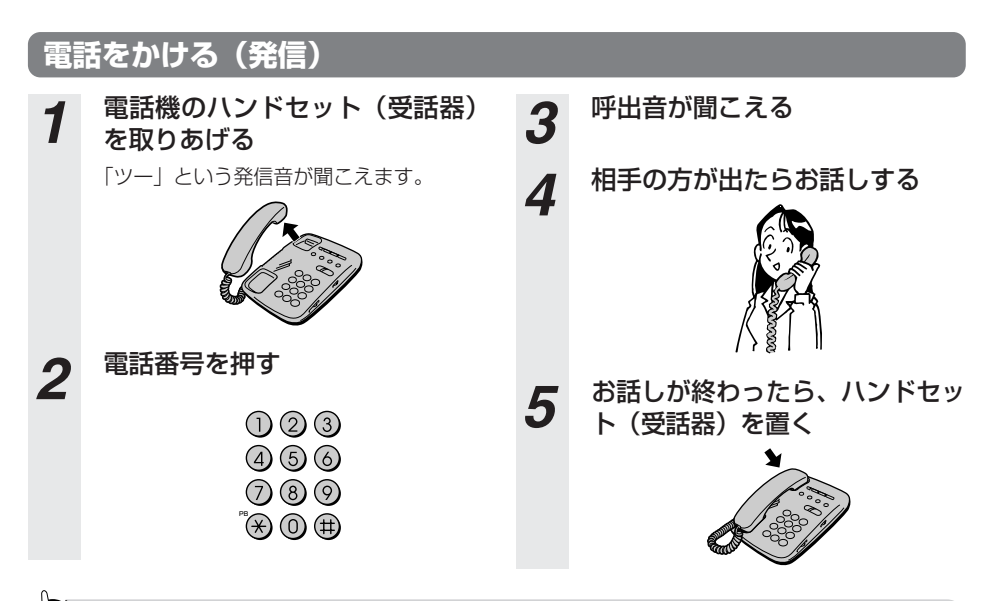

**ワンポイント**

ダイヤルした番号やIP電話サービスのサービス内容により、IP電話と加入電話が自動選択されます。

- IP電話として発信している場合は呼出音の前に「ププププ」という断続音が約1秒聞こえます。(通話料はプ ロバイダから請求されます。)
- 加入電話として発信している場合は呼出音のみが聞こえるか、または呼出音の前に「ププププ」という断続 音と「プー」という音が聞こえます。(通話料は、NTT等接続された電話会社から請求されます。)
- 手順1で、「ツー」という音の代わりに「ピーピーピーピーツー」が聞こえる場合は、最新版ファームウェア が公開されています。「バージョンアップ」(☛P5-1)を参照のうえ、バージョンアップを実施してください。

#### **00000 お知らせ**

● お使いになっている電話機の環境やオンフックダイヤル (ハンドヤット (受話器) を置いたままダイヤル する機能)を用いる等の操作方法によっては、ダイヤルする際に正しく発信できないことがあります。

## **相手がお話し中のとき**

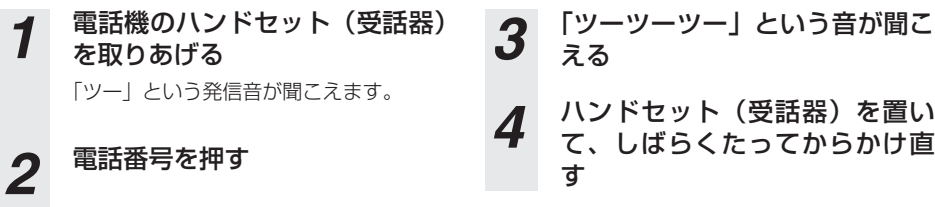

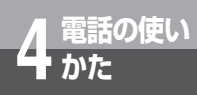

# **電話の使い 4 かた 電話を受けるには(着信)**

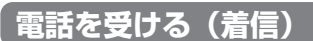

*1* 着信音が鳴る

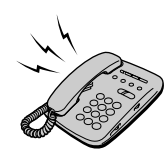

**3** お話しが終わったら、ハンドセッ ト(受話器)を置く

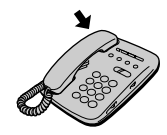

*2* ハンドセット(受話器)を取り あげて、相手の方とお話しする

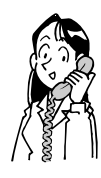

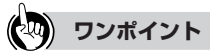

電 話 の 使 い か

た *4*

- IP電話番号(050から始まる番号)への着信と加入電話番号(従来の市外局番から始まる電話番号)への着 信では、着信音が次のとおり違います。
	- 従来の加入電話回線へ着信した場合 「プルルルー」という着信音が鳴ります。
	- IP電話番号へ着信した場合 「プルルップルルッ」という着信音が鳴ります。

# **6011) お知らせ**

- 本商品のナンバー・ディスプレイの設定が「あり」、電話機のナンバー・ディスプレイの設定が「なし」 の状態で着信があると、はじめに短い呼出音が5~6回鳴り、このとき電話に出ると切れてしまいます。 本商品と電話機の設定を確認してください。
- IP電話番号への着信音は、Webブラウザで本商品にログインして「電話設定」を選択し、サブメニューの 「サービス設定」をクリックしたときに表示される画面で、「IP電話着信音選択」を変更することで設定が 可能です。(詳細取扱説明書「サービス設定」)
- 加入電話回線で「なりわけサービス」、「空いたらお知らせ159」などに契約されている場合、IP電話サー ビスをご利用の場合と同じ着信音が鳴る場合があります。

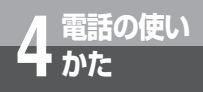

**電話の使い 4 かた 回線選択について/緊急通報**

## **電話番号による回線選択**

1で始まる3桁番号(※)やIP電話サービスのサービス対象外の電話番号などをダイヤルした場合 は加入電話としての発信になります。

(※「加入電話回線を選択する電話番号」(☛P8-32)を参照してください。)

## **加入電話回線を選択して発信するには**

加入電話回線を選択してご利用になりたい場合

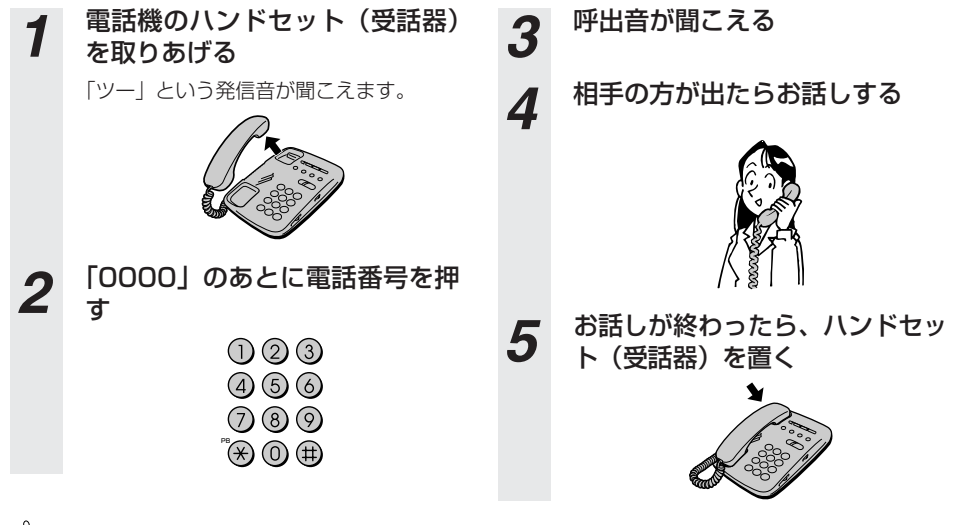

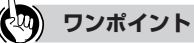

● マイライン(マイラインプラス)をご利用になる場合は、電話番号の先頭に「0000」(ゼロを4回)付けてか ら、通常の発信方法で発信してください。この場合、通話料金はマイライン(マイラインプラス)に登録し ている電話会社から請求されます。

# **緊急通報(110/118/119)発信時の留意事項**

### 緊急通報(110/118/119)は必ず加入電話として発信されます。

- (注1)本商品に加入電話回線が接続されていない場合は通話できません。
- (注2)緊急通報後は、ハンドセット(受話器)を置いてもしばらくはIP電話をご利用できない場 合があります。

**お話し中にかかってきた電話を 受けるには**

# **お話し中にかかってきた電話に出る**

**電話の使い 4 かた**

お話し中でも、かかってきた電話に出ることができます。

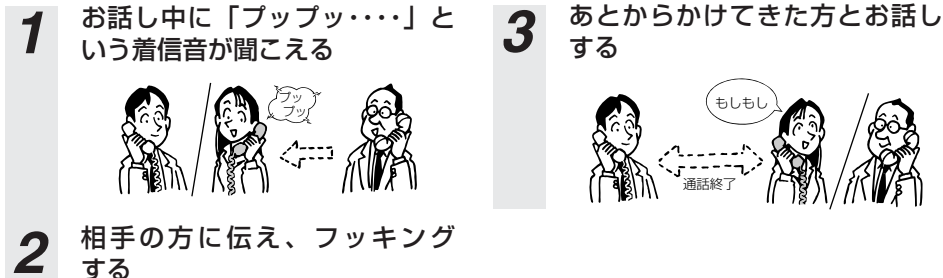

最初に話していた方との通話は終了し ます。

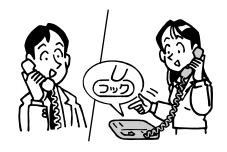

する

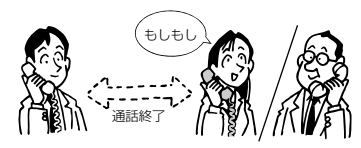

●当社のキャッチホンサービスをご利用の方(キャッチホン設定を「あり」にします。)

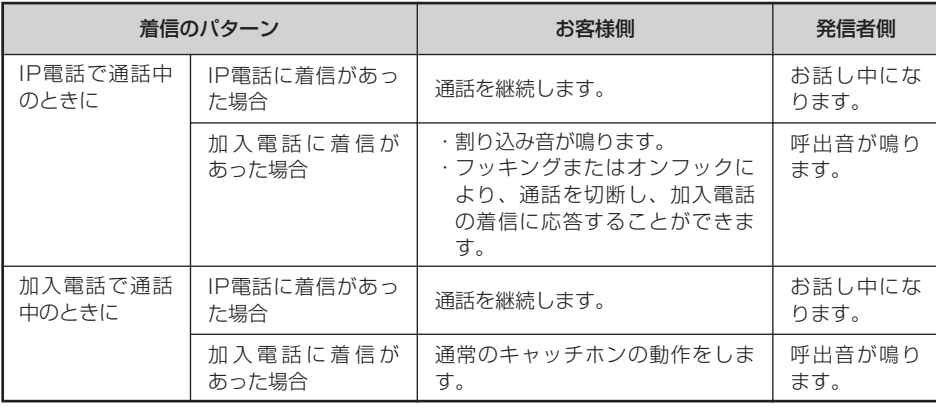

### **60MMMMM お知らせ**

● 当社のキャッチホンサービスは加入電話の付加サービスです。IP電話への着信やIP電話通話中の加入電 話着信では動作しません。

### **話の使い お話し中にかかってきた電話を 受けるには**

## ●当社のキャッチホンサービスをご利用していない方 (キャッチホン設定を「なし」 にします。)

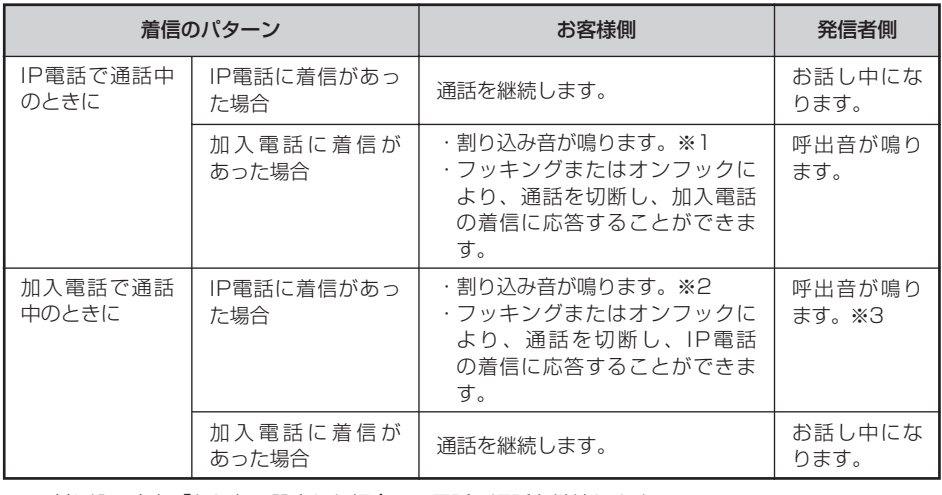

※1 割り込み音を「なし」に設定した場合、IP電話の通話を継続します。 ※2 割り込み音を「なし」に設定した場合、加入電話の通話を継続します。

※3 割り込み音を「なし」に設定した場合、お話し中になります。

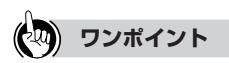

●割り込み音を鳴らすには、本商品の割り込み音設定が「あり」に設定されている必要があります。工場出荷時 には「あり」に設定されています。不要な場合は、詳細取扱説明書「サービス設定」を参照して設定を変更し てください。

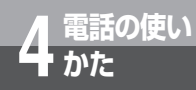

# **発信者番号の通知と表示**

発信者番号通知とは、相手先にこちらの電話番号(契約者回線番号、追加番号) を通知する機能です。

### **■ 通知される電話番号**

IP電話で発信した場合は、IP電話番号が通知されます。加入電話で発信した場合は、加入電話番号が通 知されます。

## **■ 電話番号の通知のされかた**

発信者番号を通知するかどうかは、加入電話、IP電話へ発信する場合でそれぞれ以下のような条件になります。

### **1. IP電話として発信する場合**

#### **● IP雷話の発信時番号通知設定**

IP電話の発信時番号通知設定は、非通知/通知の設定の選択ができます。工場出荷時には「通知」の 設定となっています。(詳細取扱説明書「サービス設定」を参照してください。)

### ● 発信時のダイヤル操作

相手先の電話番号の前に「184」(通知しない)または「186」(通知する)を付けて、通知するか どうかを指定します。

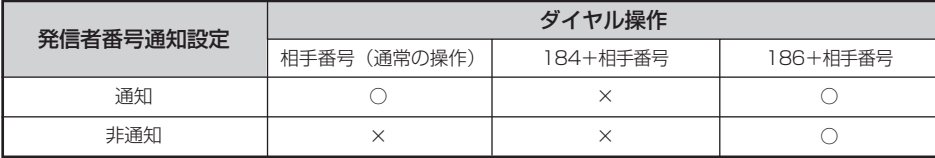

○:通知する ×:通知しない

### **2. 加入電話として発信する場合**

#### ● 加入電話回線ご契約時の内容

加入電話回線のご契約時に「通常通知(通話ごと非通知)」、「通常非通知(回線ごと非通知)」のどち らかを選択していただきます。

#### ● 発信時のダイヤル操作

相手先の電話番号の前に「184| (通知しない)または「186| (通知する) を付けて、通知するか どうかを指定します。

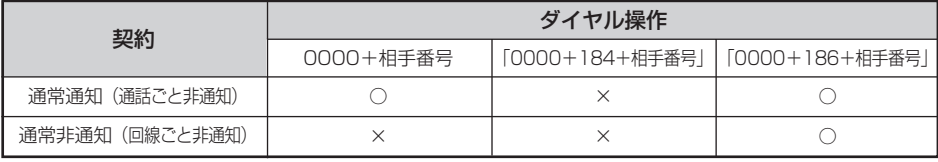

○:通知する ×:通知しない

## **お知らせ**

● IP電話へ発信して、ダイヤルした番号がIP電話サービスの対象外で自動的に加入電話へ再発信する場合は、 加入電話回線のご契約の通常通知、または通常非通知の条件で発信となります。

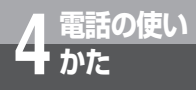

# **かけてきた相手の電話番号を表示する には(ナンバー・ディスプレイ)**

着信があった場合、発信者の電話番号をナンバー・ディスプレイ対応の電話機やファ クスに表示させることができます。電話番号が通知されない場合は、その理由が通知 されます。

かけてきた方の電話番号を確認してから、電話に出ることができます。

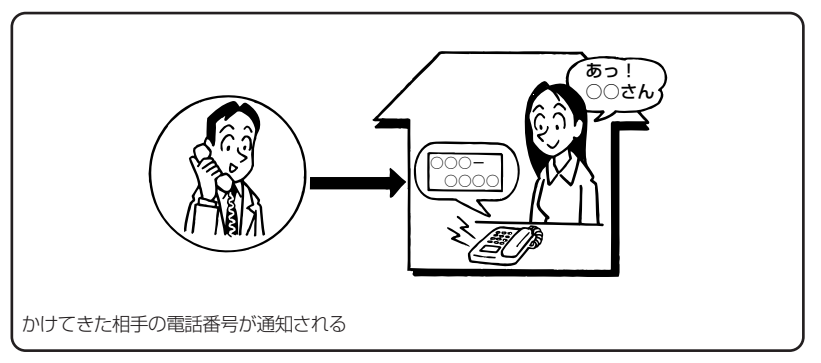

#### ● 必要な契約

加入電話への着信時に発信者番号を表示するには、ナンバー・ディスプレイの契約が必要です。詳 しくは局番なしの116番または当社の営業所等へお問い合わせください。 なお、IP電話番号への着信時に発信者番号を表示するには、ナンバー・ディスプレイの契約は不要 です。(表示可否は、ご契約されたIP電話サービスのサービス内容によります。)

#### ● 必要な設定

①TELポートに、ナンバー・ディスプレイ対応の電話機を接続します。 ②接続した電話機のナンバー・ディスプレイ発信者番号通知設定を行います。 ③本商品の「かんたん設定」の「ナンバー・ディスプレイ」を「あり」に設定します。

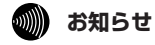

### ● 発信者情報(番号)が非通知のIP電話着信を拒否したい場合は、詳細取扱説明書「サービス設定」の「IP 電話非通知着信拒否」を参照してください。

● IP電話として通話中に、加入電話として着信があった場合は、発信者情報(番号)が表示されません。

- 電話機によっては、発信者番号などが正しく表示されないことがあります。
- 電話機の表示内容は、お使いの機器によって異なります。

本商品を最新の状態にバージョンアップする ことができます。 本商品をバージョンアップするには、2通りの 方法があります。

バージョンアップお知らせ機能を 利用してバージョンアップする ・・・・5-2 当社ホームページからファームウェアを ダウンロードしてバージョンアップ する ・・・・・・・・・・・・・・・・・・・・・・・・・・・5-11

## **バージョン 5 アップ バージョンアップお知らせ機能を利用 してバージョンアップする**

# **バージョンアップお知らせ機能とは**

本機能は、本商品が定期的に(1日1回)、インターネット上の当社バージョンアップお知らせ用 サーバと通信を行い、最新ファームウェアの有無を自動確認する機能です。

### バージョンアップされたファームウェアを確認した場合は、以下の方法でお客様に通知します。

- (1)電話機からの音でお知らせする 本商品に接続されたハンドセット(受話器)を取り上げた際に通知音を送出します。 (「ピーピーピーピー」という音が「ツー」という音(DT音)の前に送出されます。)
- (2) 設定画面でお知らせする
	- ■Webブラウザでログインしたとき
	- ・Webブラウザで本商品へログインした際に表示される設定画面に確認結果を表示します。 (「かんたん設定」画面の代わりに「バージョンアップ通知」画面が表示されます。)
	- ■設定画面 のメニュー一覧でお知らせする
	- ・本商品設定画面(メニュー一覧)で確認結果を表示します。 (メニュー一覧の上に「新しい更新があります」と表示されます。)
	- ・本商品設定画面(「状態表示」)で確認結果を表示します。
	- ■設定画面の「状態表示」でお知らせする

(「アップデート状態」の欄に「新しい更新があります」と表示されます。)

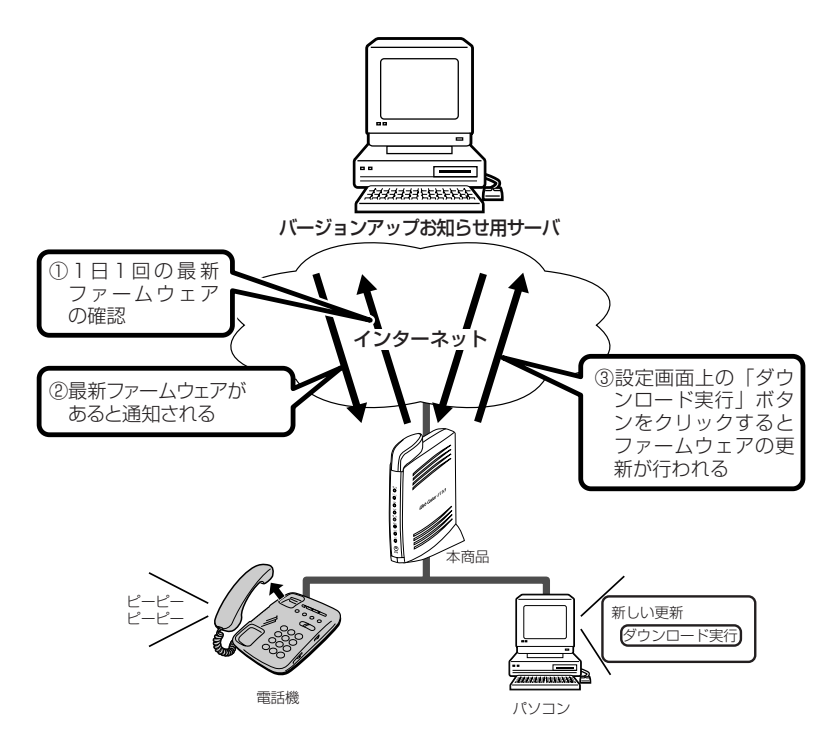

# **バージョンアップお知らせ機能を利用するには**

バージョンアップお知らせ機能を使用するために必要な設定について説明します。

# *1* Webブラウザを起動し、設定画面を開いてください。

アドレス欄には「http://192.168.1.1」を入力してください。 ※Web Caster V110のアドレスを変更している場合は、変更したアドレスを入力してくださ い。

# 2 設定画面左側のメニューから、以下の手順で設定をしてください。

①「電話設定」をクリックする

- ②「IP電話設定情報」をクリックする
- ③IP電話設定情報画面の「アップデートURL」に「http://www.cpeinfo.jp/」 を入力する
- ④「確認」をクリックする
- ⑤「送信」をクリックする
- ⑥「反映」をクリックする

# *3* Web Caster V110が自動的に再起動します。

再起動が完了すれば、バージョンアップお知らせ機能が動作を開始します。

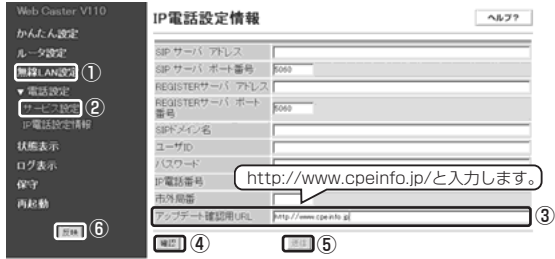

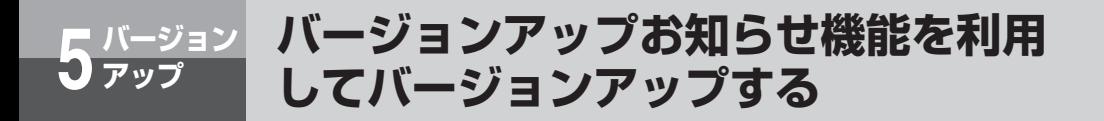

## **バージョンアップお知らせ方法**

#### (1)電話機からの音でお知らせする 電話機のハンドセット(受話器)を取り上げると「ピーピーピーピー」という音が「ツー」という 音の前に送出されます。

①電話機(またはファクス)のハンドセット (受話器)をとりあげる

②「ピーピーピーピー」という音が「ツー」 という音(DT音)の前に送出されます。

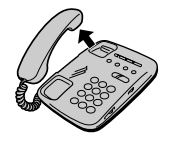

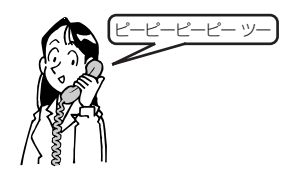

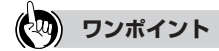

● 発信操作は通常と変わりません。そのままダイヤルしてください。

● ファームウェア更新を行うと、「ピーピーピーピー」という音は停止します。

#### (2) 設定画面でお知らせする

#### ■Webブラウザでログインしたとき

Webブラウザで本商品へログインすると、「かんたん設定」画面の代わりに「バージョンアップ通知」 画面が表示されます。画面の表示内容をお読みになり、「バージョンアップ方法」に従ってバージョン アップを行ってください。

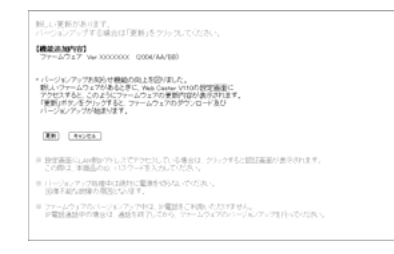

#### ■設定画面 のメニュー一覧でお知らせする

設定画面左側にあるメニュー一覧の上に「新しい更新があります」と表示されます。更新内容を確認 したあと、「バージョンアップ方法」に従ってバージョンアップを行ってください。

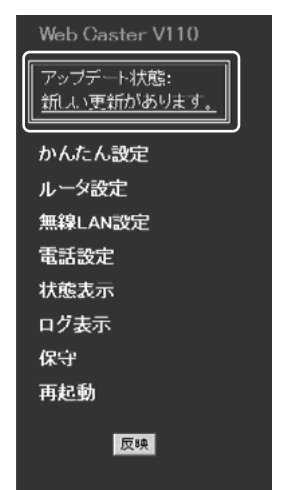

■設定画面の「状態表示」でお知らせする

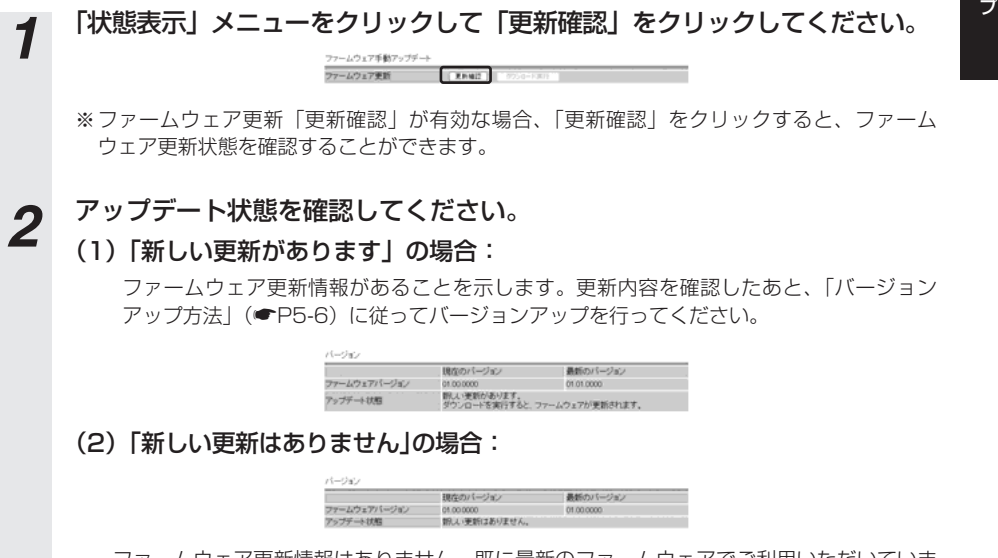

ファームウェア更新情報はありません。既に最新のファームウェアでご利用いただいていま す。なお、「更新確認」をクリックすれば、最新の状態を手動で確認することができます。

バ ー ジ ョ ン

ア ッ

*5*

## **バージョン 5 アップ バージョンアップお知らせ機能を利用 してバージョンアップする**

# **バージョンアップ方法**

バージョンアップお知らせ機能により、ファームウェア更新情報が確認できたときは、以下の手 順でバージョンアップを行ってください。

*1* 「状態表示」メニューをクリックしてください。 ①ファームウェア更新:「ダウンロード実行」をクリックしてください。 ②ファームウェアのダウンロードを実行します。 饥理中... ダウンロードが正常に終了すると、③ へ進みます。 ファームウェアのダウンロードに失敗した場合は「エラーメッセージが表示された場合」 (☛P5-9)の(注1)(注2)を参照してください。 ③ファームウェア更新実行中は以下の画面を表示します。 230秒後にトップ画面へ戻ります 再起動中 自動的にトップ画面へ戻ります。 ●ご注意1◆<br>処理中は練出に電源を切らないでください。 ◆ご注意と◆<br>再起動中は戸電話サービスをご使用できません。加入電話回線からの発信となります。 しばらくお待ちください。トップ画面「かんたん設定」画面に戻るまでの時間は更新す るファームウェアにより異なります。また本商品のランプ表示が以下のようになること を確認してください。 ランプの種類 ランプのつき方 電源ランプ 点灯 (緑) アラームランプ 点灯(赤) PPPランプ 点灯(緑) VoIPランプ 点灯(緑) 電話ランプ 点灯(橙) 点灯(緑)または WANランプ 点滅(緑) INITランプ 消灯 APランプ 消灯 **お知らせ** ● 本商品がファームウェア更新処理中はIP電話をご利用いただけません。加入電話はご利用いただけます。⁄**↑ 注意 │ ●** この間、電源をOFFにしないでください。回復不能な故障の原因となります。 5-6
④再起動が終了すると「かんたん設定」画面に戻ります。

通話中表示の場合は「エラーメッセージが表示された場合」(●P5-9)の (注3)を参 照してください。

ファームウェア更新に失敗した場合は、「エラーメッセージが表示された場合」(☛P5- 10)の(注4)(注5)を参照してください。

### ■各状態からの作業手順は以下の通りです。

#### (1)「更新を確認しています」の場合:

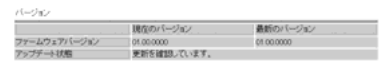

①そのまましばらくお待ちください。(「アップデート状態」の表示が自動的に更新されま す。)

②「アップデート状態」の表示内容に従って作業をしてください。

#### (2)「ファームウェアをダウンロード中です」の場合:

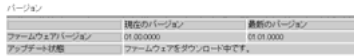

①そのまましばらくお待ちください。本商品のランプ表示が以下のようになることを確認 してください。

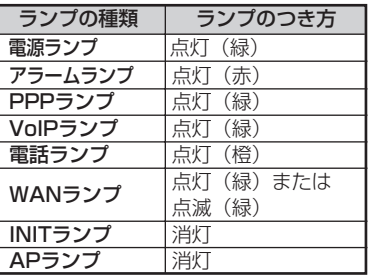

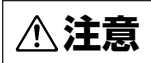

⁄**↑ 注意 │ •** この間、電源をOFFにしないでください。回復不能な故障の原因となります。

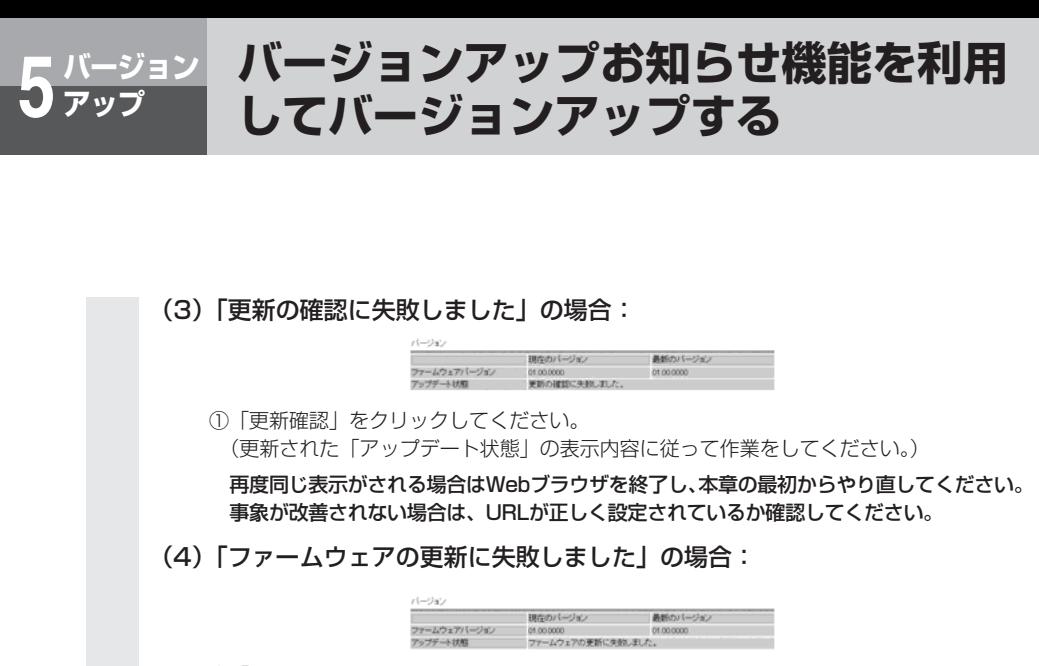

①「更新確認」をクリックしてください。 (更新された「アップデート状態」の表示内容に従って作業をしてください。)

#### **෩゚゚) お知らせ**

● プロバイダから指定されたバージョンアップお知らせ用URLをご確認ください。指定されない場合は、 「http://www.cpeinfo.jp」としてください。このURLを「IP電話設定情報」の「アップデート確認用 URL」(詳細取扱説明書「IP電話設定情報」を参照)に設定すると、動作を開始します。また、「アップ デート確認用URL」を空欄にすると、この機能を止めることができます。

# **ワンポイント**

#### ● 電話機からファームウェアを更新するには

電話機から「\* \* \* 11」とダイヤルすることでファームウェアを更新することができます。詳細取扱説明 書の「機能什様」の「ファームウェア更新(バージョンアップお知らせ機能を利用してバージョンアップす る)」を参照してください。

- ファームウェアの確認は1日1回なのでファームウェア提供のタイミングによっては、最新の情報が表示され ない場合があります。その場合は「更新確認」ボタンをクリックし、最新状態を確認してください。
- ネットワークやサーバの状態によっては、更新に失敗することがあります。
- ファームウェア更新後にしばらく待っても「かんたん設定」画面に戻らない (「ページを表示できません」画 面が表示される)場合は、コマンドプロンプトから半角英数字で「ipconfig /renew」と入力するなどして、 パソコンに設定されているネットワーク情報を更新したあと、Webブラウザのアドレスバーに 「http://192.168.1.1」と入力して再度接続を試みてください。

# ■エラーメッセージが表示された場合

#### (注1) ファームウェアのダウンロードに失敗した場合

以下のような表示の場合は、画面中の「戻る」をクリック(「状態表示」画面へ戻ります。)し、再度実 施してください。

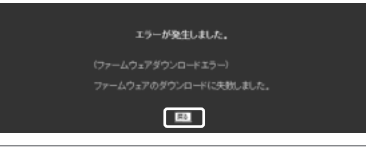

#### **෩)) お知らせ**

● 再度手順を行ってもエラーが表示される場合は、「ファームウェアのダウンロード方法」(●P5-11)の 手順に従ってバージョンアップを行ってください。

#### (注2) ファームウェアのダウンロードに失敗した場合

(注1)で「戻る」をクリックするとダウンロード状態は、「ファームウェアのダウンロードに失敗しま した」を表示します。

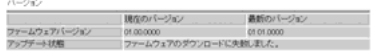

#### (注3) 通話中の場合

通話中の場合は以下の画面が表示されます。通話終了後、自動的にファームウェア更新が再開されます。 ファームウェア更新終了後も下記画面が表示されますので、本商品の設定が必要な場合は、再度Webブ ラウザで本商品にログインしてください。

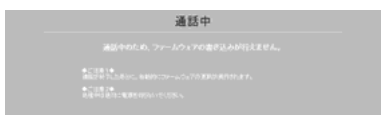

#### **バージョン 5 アップ バージョンアップお知らせ機能を利用 してバージョンアップする**

#### (注4) ファームウェアの更新に失敗した場合

以下のような表示の場合は、画面中の「戻る」をクリック(「状態表示」画面へ戻ります。)し、「再起動」 メニューから再起動を実施してください。再起動後、再度実施してください。

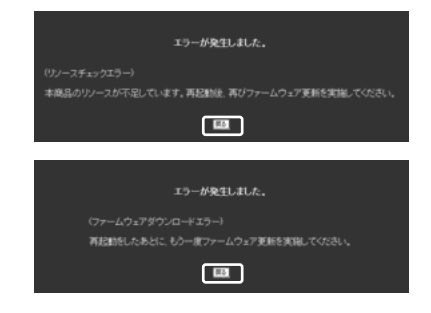

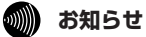

● 再度手順を行ってもエラーが表示される場合は、「ファームウェアのダウンロード方法」(●P5-11)の 手順に従ってバージョンアップを行ってください。

#### (注5) ファームウェアの更新に失敗した場合

(注4)で「戻る」をクリックするとダウンロード状態は、「ファームウェアの更新に失敗しました」を表 示します。

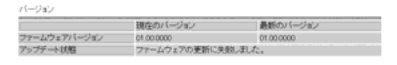

#### **6011) お知らせ**

● 再度手順を行ってもエラーが表示される場合は、「ファームウェアのダウンロード方法| (●P5-11)の 手順に従ってバージョンアップを行ってください。

#### **バージョン 5 アップ 当社ホームページからファームウェアを ダウンロードしてバージョンアップする**

当社ホームページからパソコンへいったんファームウェアをダウンロードしたあ とで、パソコンから本商品に反映します。

(注)バージョンアップの時期・方法などにつきましては、以下のホームページ をご確認ください。

当社ホームページ:http://www.ntt-east.co.jp/ced/ :http://www.ntt-west.co.jp/kiki/

## **ファームウェアのダウンロード方法**

ファームウェアを任意のフォルダへあらかじめダウンロードします。

ダウンロードするファイルが現在使用しているファームウェアよりも新しいことを確認してくだ さい。

最新のファームウェアは当社ホームページで確認できます。ファームウェアのバージョンをクリ ックするとダウンロードが実施できます。

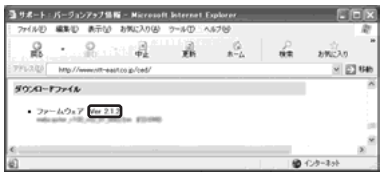

※ 現在ご使用のファームウェアバージョンは、Webブラウザで本商品にログインし、画面左メニューの 「状態表示」から確認してください。

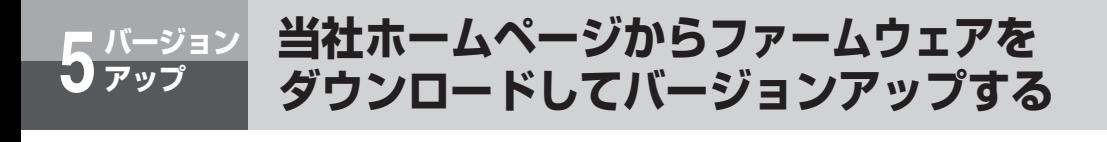

# **バージョンアップ方法**

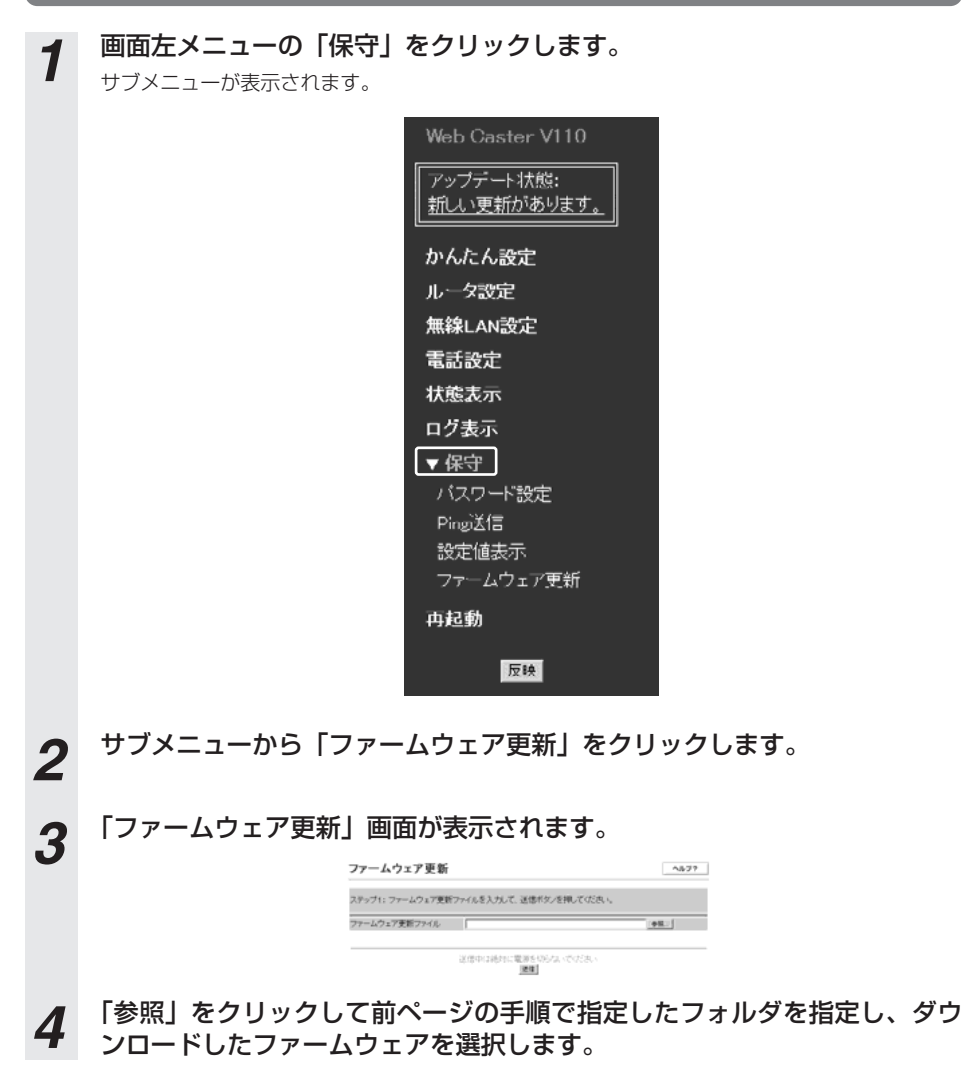

*5* 「送信」をクリックします。 以下の画面が表示された場合は「戻る」をクリックして、手順1の画面からやり直してください。 再度エラーが表示された場合はWebブラウザを終了し、手順1からやり直してください。

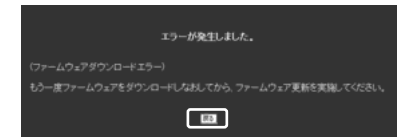

# *6* 「ファームウェア更新」画面が表示されるので、「実行」をクリックします。

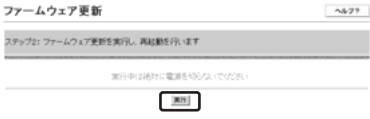

通話中に「実行」をクリックしても無効になります。以下の画面が表示されるので「戻る」をク リックし、通話終了後再試行してください。

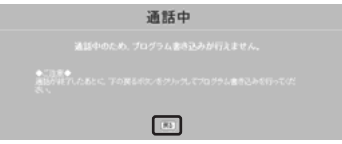

以下の画面が表示される場合はファームウェア更新が異常終了しました。 画面の「戻る」をクリックし、再度手順1からやり直してください。エラーが表示される場合は Webブラウザを終了し、手順1からやり直してください。

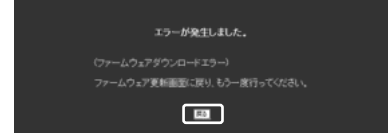

以下の画面が表示される場合はファームウェア更新が異常終了しました。画面中の「戻る」をク リック(「かんたん設定」画面へ戻ります。)し、「再起動」メニューから再起動を実施してくだ さい。再起動後、再度手順1から実施してください。エラーが表示される場合はWebブラウザを 終了し、手順1からやり直してください。

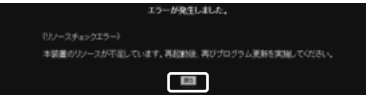

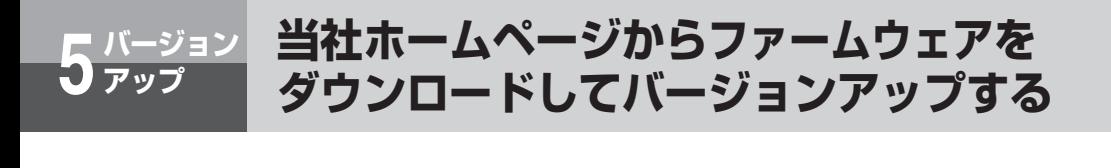

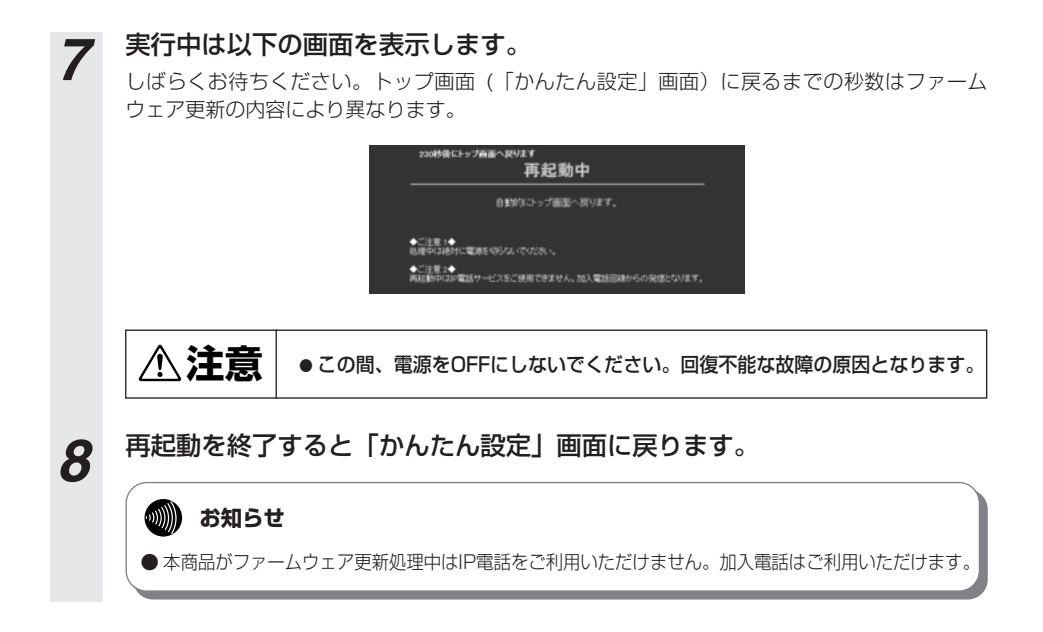

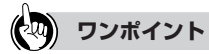

● ファームウェア更新後にしばらく待っても「かんたん設定」画面に戻らない (「ページを表示できません」画 面が表示される)場合は、コマンドプロンプトから半角英数字で「ipconfig /renew」と入力するなどして、 パソコンに設定されているネットワーク情報を更新したあと、Webブラウザのアドレスバーに 「http://192.168.1.1」と入力して再度接続を試みてください。

# 本商品を無線LANのアクセスポイントとして 利用する場合の設定について説明します。

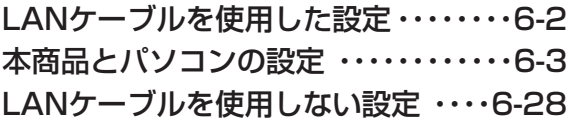

# **LANケーブルを使用した設定**

本商品を無線LANアクセスポイントとして利用する場合の設定について説明します。 本商品の無線LAN機能を使用するには、専用の無線LANカード(Web Caster FT-STC-Va/g 無線LANカード (以下、「無線LANカード」といいます)) が必要となります。

- ※本書ではバソコンのOS にWindows® XPを使用した場合を前提に説明しています。他 のOSをご使用になる時は「Web Caster FT-STC-Va/g詳細取扱説明書」を参照してく ださい。
- ※以下に示した手順の流れは、パソコンと本商品をLANケーブルで接続して本商品と無線 LANカードを簡易に設定する方法になります。LANケーブルを使用しないで設定される方 は本章末尾の「LANケーブルを使用しない設定」(☛P6-28)を参照してください。

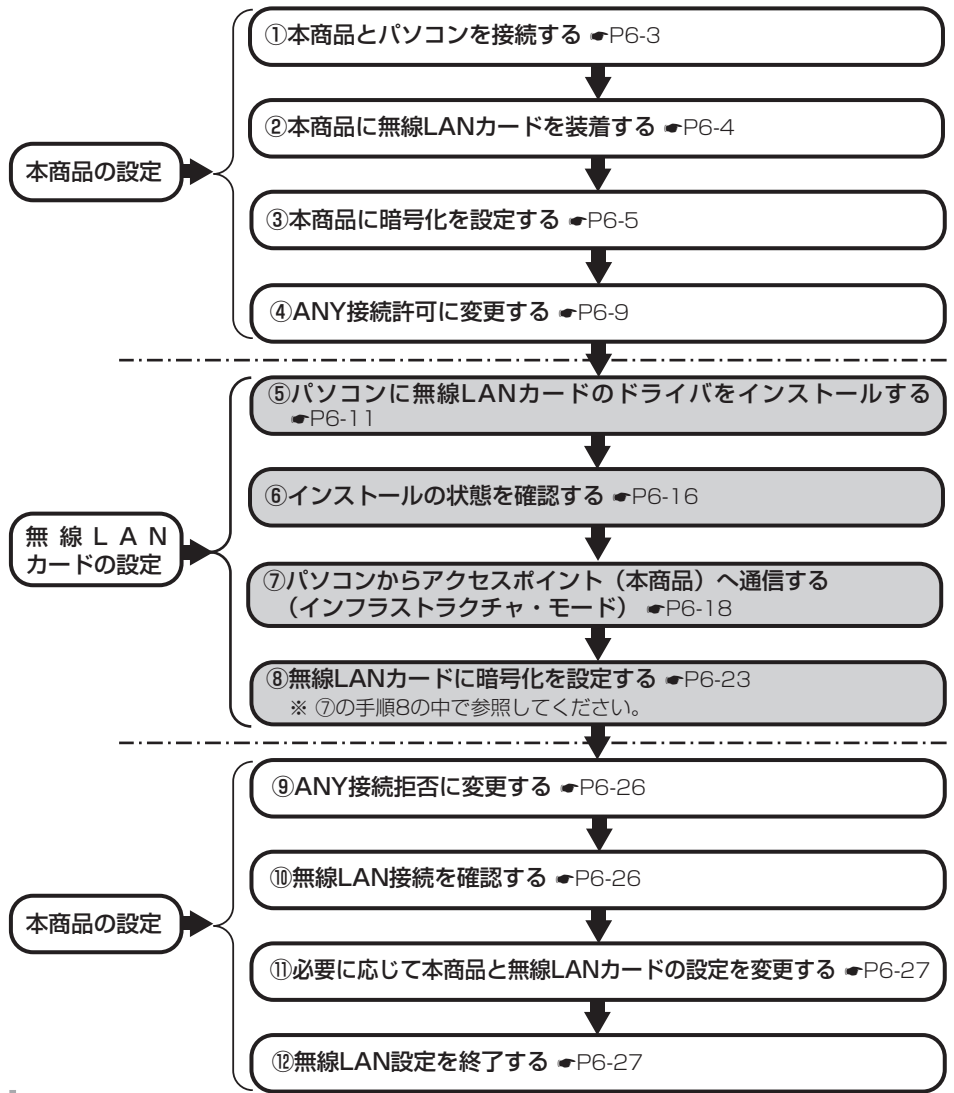

**無線LAN 6 を利用する**

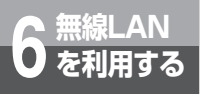

**本商品とパソコンの設定**

# **①本商品とパソコンを接続する**

LANケーブルを使用し、無線LANカードを装着するパソコンのLAN側接続ポートと本商品背面にあ るLAN側接続ポートを接続してください。

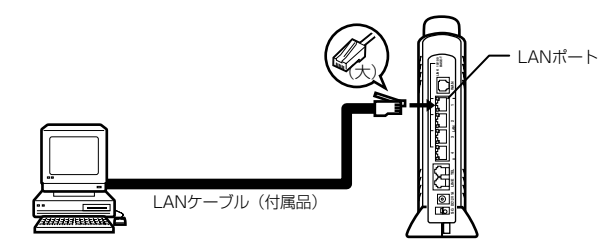

●本商品に接続するパソコンはCD-ROMドライブを内蔵しているものをご使用ください。(お使いの パソコンがCD-ROMドライブを内蔵していない場合は、CD-ROMドライブもご用意ください。) また、本商品に接続するパソコンが以下の条件を満たすものであることをご確認ください。

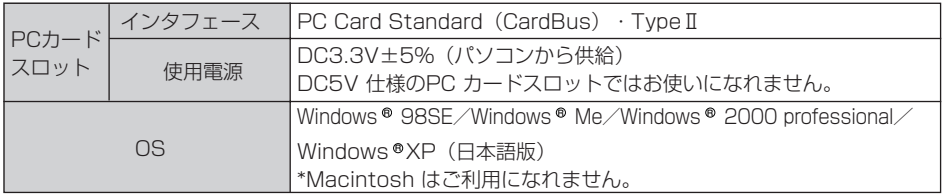

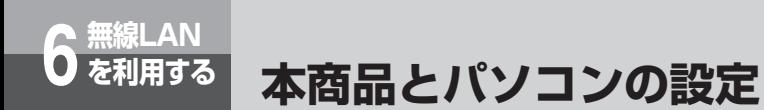

# **②本商品に無線LANカードを装着する**

まず、本商品の電源を切ってください。

本商品の専用無線LAN カードスロットに無線LAN カードを装着し、本商品の電源を入れてくださ い。

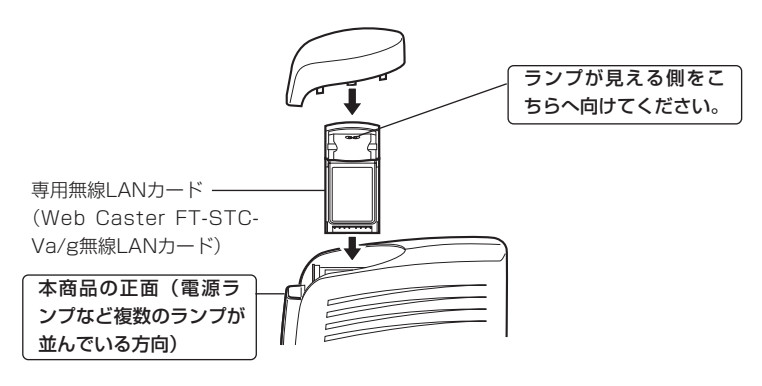

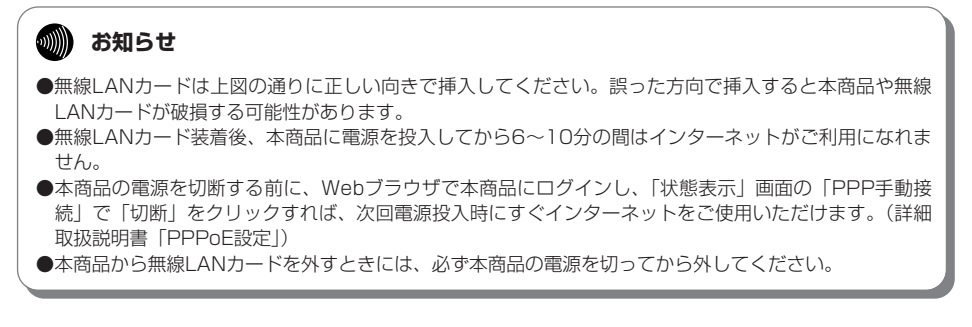

### **③本商品に暗号化を設定する**

アクセスポイント(本商品)に暗号化の設定を行います。

無線LAN通信は、無線を利用しているために、ケーブルの配線工事が不要というメリットがありま す。ただし、通信内容の暗号化をしていない場合には、電波の届く範囲であれば通信内容を傍受さ れる危険性が考えられます。

そのため、専用の無線LANカードをお使いになる際には必ず暗号化(WEP/WPA)の設定を行って ください。なお、専用の無線LANカードでサポートしているWPAの暗号化プロトコルはTKIPのみ となります。

#### ●WEP(Wired Equivalent Privacy)

無線LAN規格(IEEE802.11)で規格化されている暗号化方式の一つです。直訳は、"有線LANと 同等のプライバシー機能"となり、無線LANに対するセキュリティの有効な手段とされています。 WEPを設定することで、無線電波が第三者に傍受されても、暗号を解読しないとデータの中身を判 読することができなくなり、また無線LANに侵入することもできません。WEP機能は、パソコン 等および無線LANアクセスポイント側の両方に『WEPキー(WEP暗号化鍵)』を設定する必要があ ります。本商品は、64ビットおよび128ビット長のWEPキーをサポートしています。各ビット長 のうち、お客様が設定できるWEPキー長は、それぞれ「40 bit (5 byte)」、「104 bit(13 byte)」 となります。残りの24ビットはIV(Initialization Vector)といわれる自動的にパソコンや無線 LANアクセスポイントにより付加されるデータとなります。設定されるWEPキーの長さが長いほ ど、暗号は強力なものとなります。

#### ●WPA (Wi-Fi Protected Access)

WPAとは、WEPの脆弱性を改善した暗号化方式です。

ユーザ認証機能の追加や、「PSK(事前共有キー)」を元に作成する暗号キーを一定時間毎に自動的 に更新するTKIP(Temporal Key Integrity Protocol)と呼ばれる暗号化プロトコルを採用すること により、セキュリティ強度が向上します。

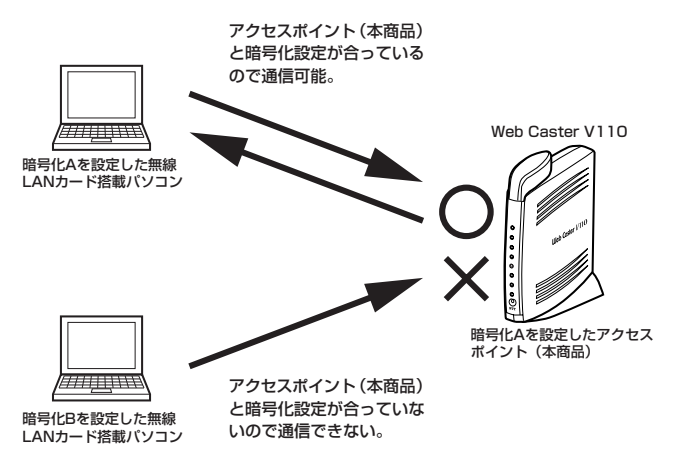

**無線LAN 6 を利用する 本商品とパソコンの設定**

#### **アクセスポイント(本商品)の暗号化設定**

# *1* Webブラウザで本商品にログインし、画面左メニューから「無線LAN設定」 を選択し、サブメニューの「暗号化設定」をクリックしてください。下記画 面が表示されるので、暗号化設定を実施してください。

以下では、暗号方式に「TKIP+PSK」を選択し、「PSK(事前共有キー)」に「abcdefgh」、 キーリフレッシュタイマ(暗号キーの更新周期)を「10分」に設定した場合の例を示します。 設定した「PSK(事前共有キー)」はお手元に記録しておいてください。

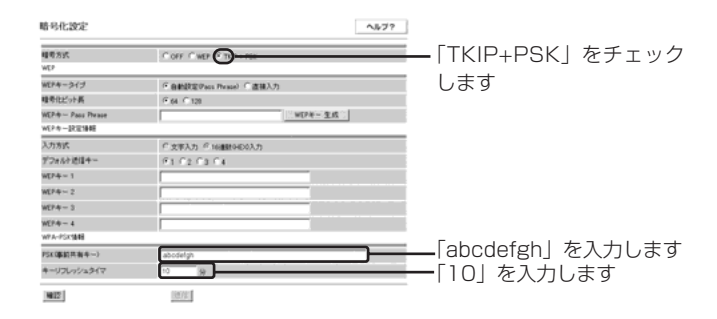

# *2* 暗号化方式を選択し、必要な項目を設定します。

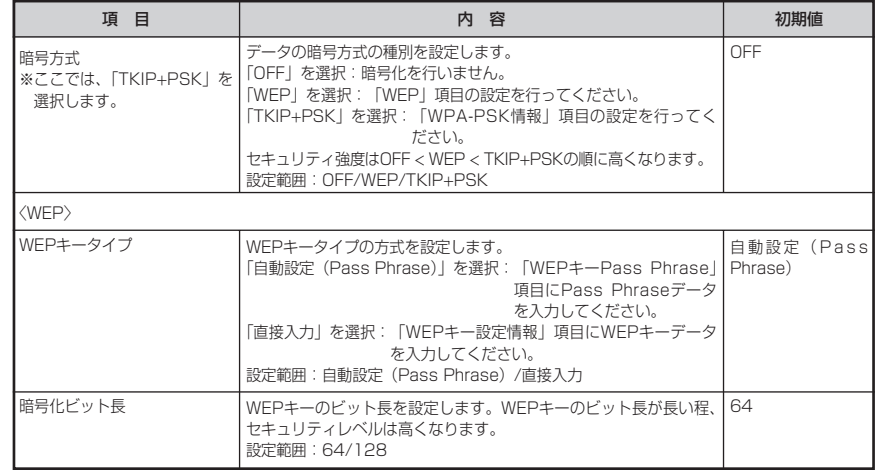

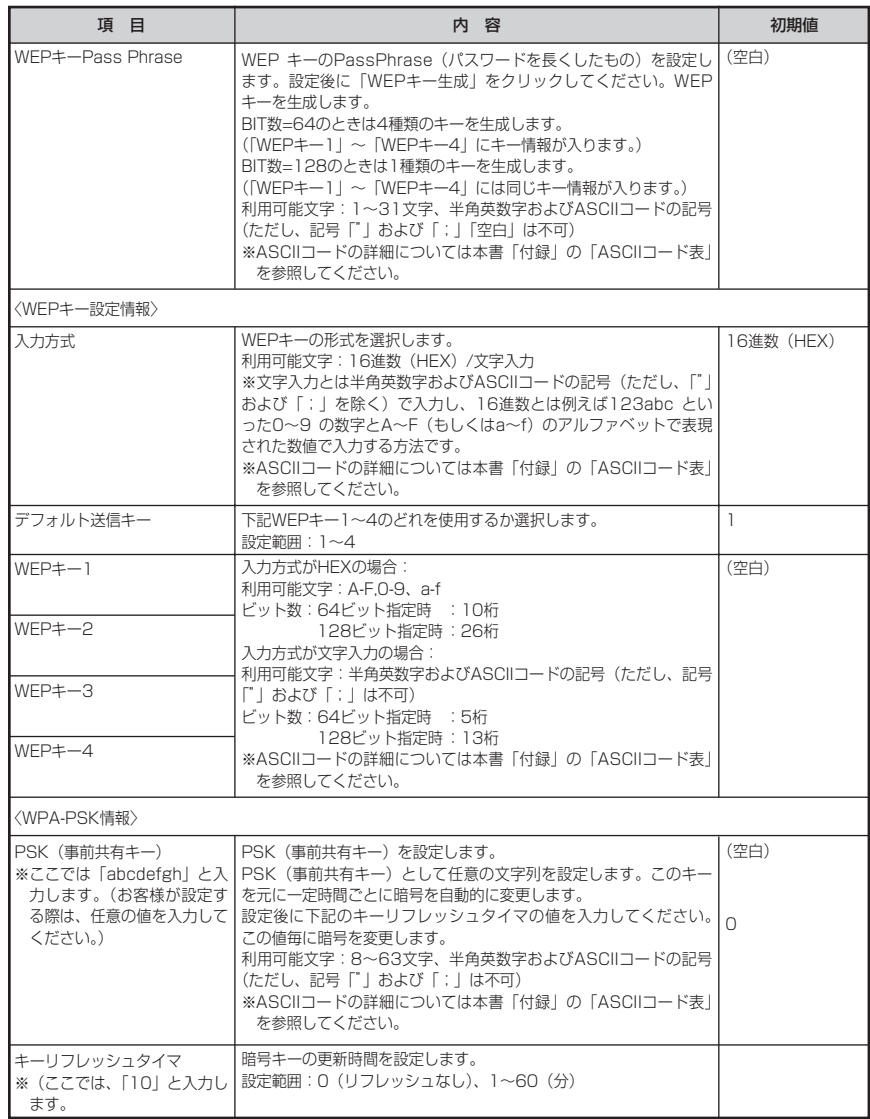

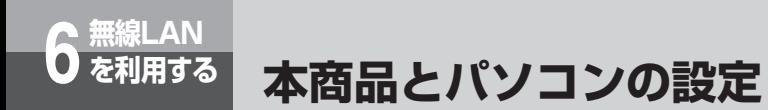

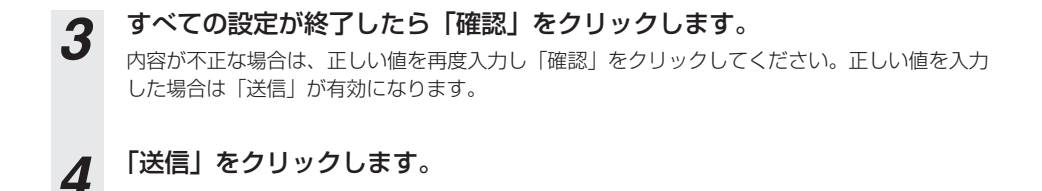

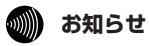

●設定を変更する場合は無線LANカードを装着したパソコンの設定も変更してください。変更しないと通信で きなくなります。

# **④ANY接続許可に変更する**

ここでは、一時的に無線LAN カードからのANY 接続を許可する設定にします。

*1* Webブラウザで本商品にログインし、左メニューから「無線LAN設定」を 選択し、サブメニューの「基本設定」をクリックしてください。下記画面が 表示されるので、ANY接続を一時的に「許可」と設定します。また、 ESSIDの欄に表示されている内容をお手元に記録しておいてください。

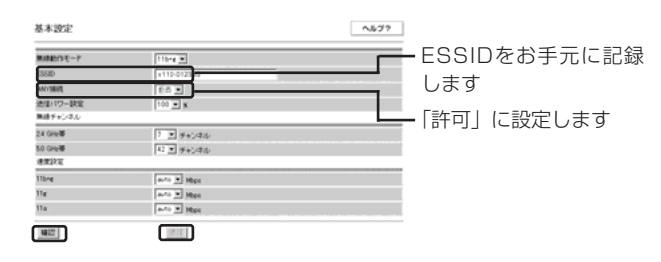

# *2* 必要に応じて「基本設定」を変更します。

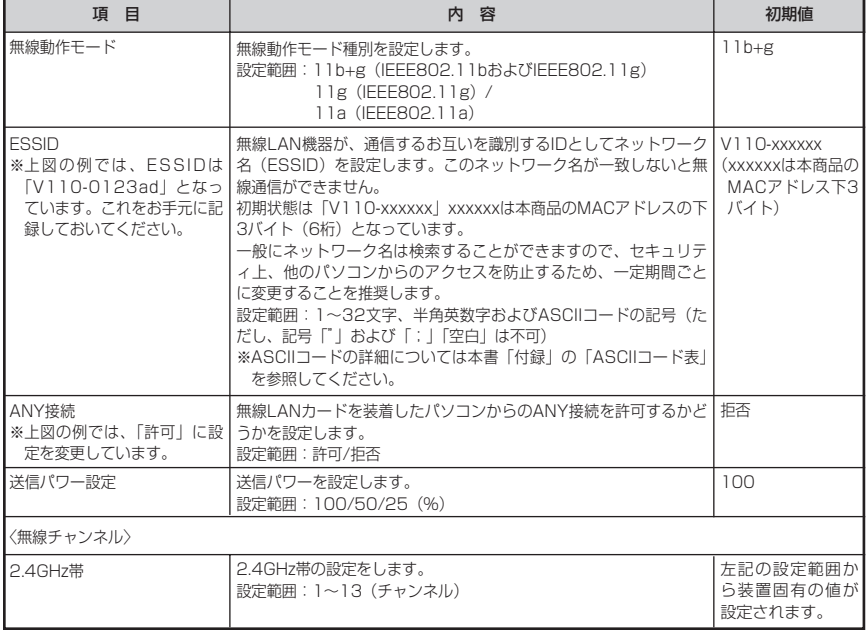

無 線 L A N 利 用 す る *6*

を

(次ページに続く)

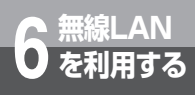

# **本商品とパソコンの設定**

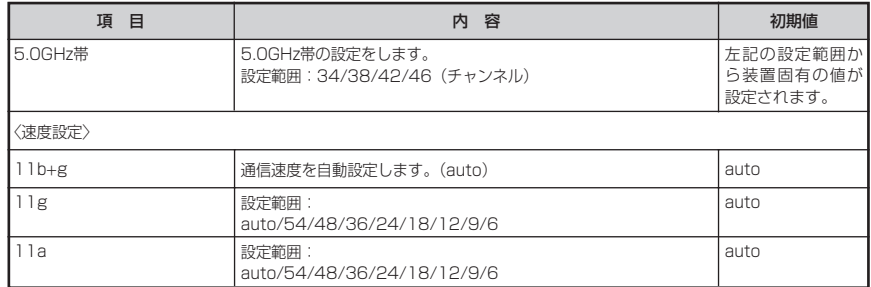

*3* すべての設定が終了したら「確認」をクリックします。 内容が不正な場合は、正しい値を再度入力し「確認」をクリックしてください。正しい値を入力 した場合は「送信」が有効になります。

*4* 「送信」をクリックします。

# *5* 「反映」をクリックします。

システム更新終了後、設定した内容が有効になります。

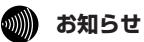

- ●設定を変更する場合は無線LANカードを装着したパソコンの設定も変更してください。変更しないと通信でき なくなります。
- ESSIDとは、本商品と無線LANカードとが通信時に使用するネットワーク識別用のIDです。本商品に ESSIDを設定しておき、接続するパソコン等にも同じSSIDを設定しておけば、通信が可能になります。 このように、接続する本商品をESSIDで指定することができます。ESSIDは、セキュリティ機能の一つに 分類される場合もありますが、あくまでも接続先の識別機能ですので、ESSIDを設定後に、他のセキュリ ティ設定をすることをお勧めします。
- ●ANY接続とは、パソコンに装着した無線LANカードの設定で、接続先アクセスポイントのESSIDを空欄に設 定した場合に、クライアント端末から電波が届く範囲にいるアクセスポイントの中で最も電波状態が良いアク セスポイントに接続する方法のことです。ANY接続を「許可」に設定しておくと、アクセスポイントのESSID がわからなくとも接続が可能ですので、セキュリティ面から見ると好ましくなく、正常に無線通信の設定がで きたあとはアクセスポイント側でANY接続を「拒否」にすることをお勧めいたします。ANY接続を「拒否」 に設定している場合は、ANY接続で接続する事はできません。また、アクセスポイント側にWEPキー等の暗 号化設定がなされている場合、設定内容を一致させないと通信を行うことはできません。

# **⑤パソコンに無線LANカードのドライバをインストールする**

ここからは無線LANカードの設定になります。

#### パソコンに無線LANカードのドライバをインストールします。

※以降はOSにWindows® XPを使用した場合で説明しています。

他のOSをご使用になるときは専用の無線LANカードのCD-ROMに収録されている詳細取扱説明書を 参照してください。(「Web Caster FT-STC-Va/g詳細取扱説明書」の「ドライバをインストールし ましょう」)

#### ●インストールする際には以下の点にご注意ください。

- ・CD-ROMをドライブにセットしてもメニュー画面が表示されない場合は「スタート」ー「マイコンピュータ」 をクリックして、「FT-STC-Va\_g」アイコンをダブルクリックしてください。CD-ROMの内容が表示され ますので「FT-STC-Va\_g.exe」をダブルクリックするとメニュー画面が表示されます。
- ・インストールを行う前に、全てのアプリケーションを終了させてください。
- ·専用無線LANカード( Web Caster FT-STC-Va/g 無線LANカード)はスタンバイモードには対応してい ません。

インストールする前に、ご使用のパソコンの取扱説明書等をお読みになり、スタンバイモードを解除して おいてください。

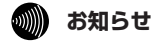

● セキュリティソフト (ウイルスチェックプログラム等)が起動している状態でインストールを行うと正常 にインストールが完了しない場合があります。インストール作業はセキュリティソフト(ウイルスチェッ クプログラム等)を一時的に終了してから行ってください。(Web Caster FT-STC-Va/g 詳細取扱 説明書の「ドライバをインストールしましょう」)

(次ページに続く)

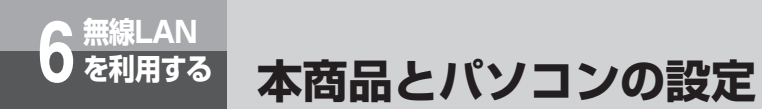

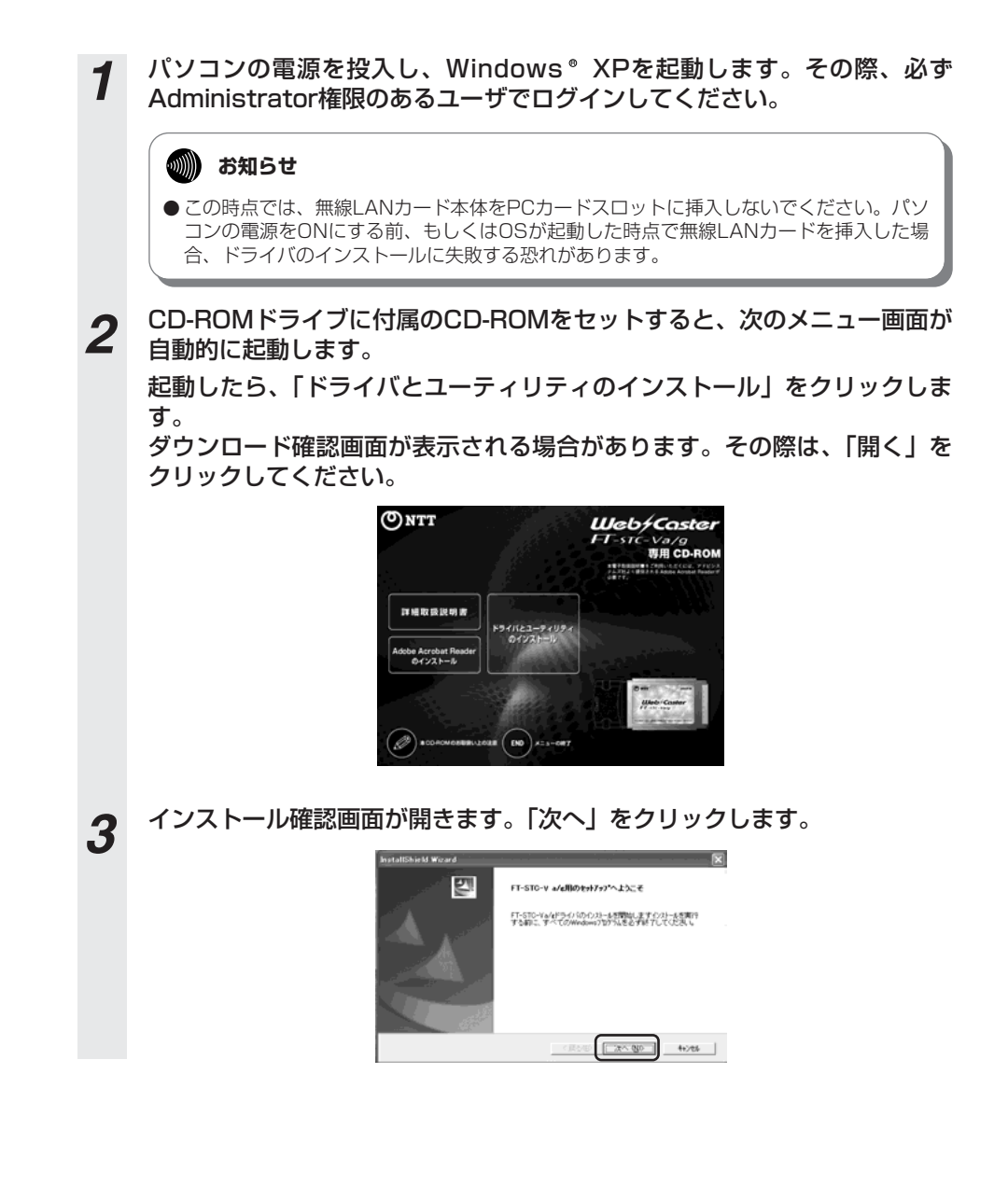

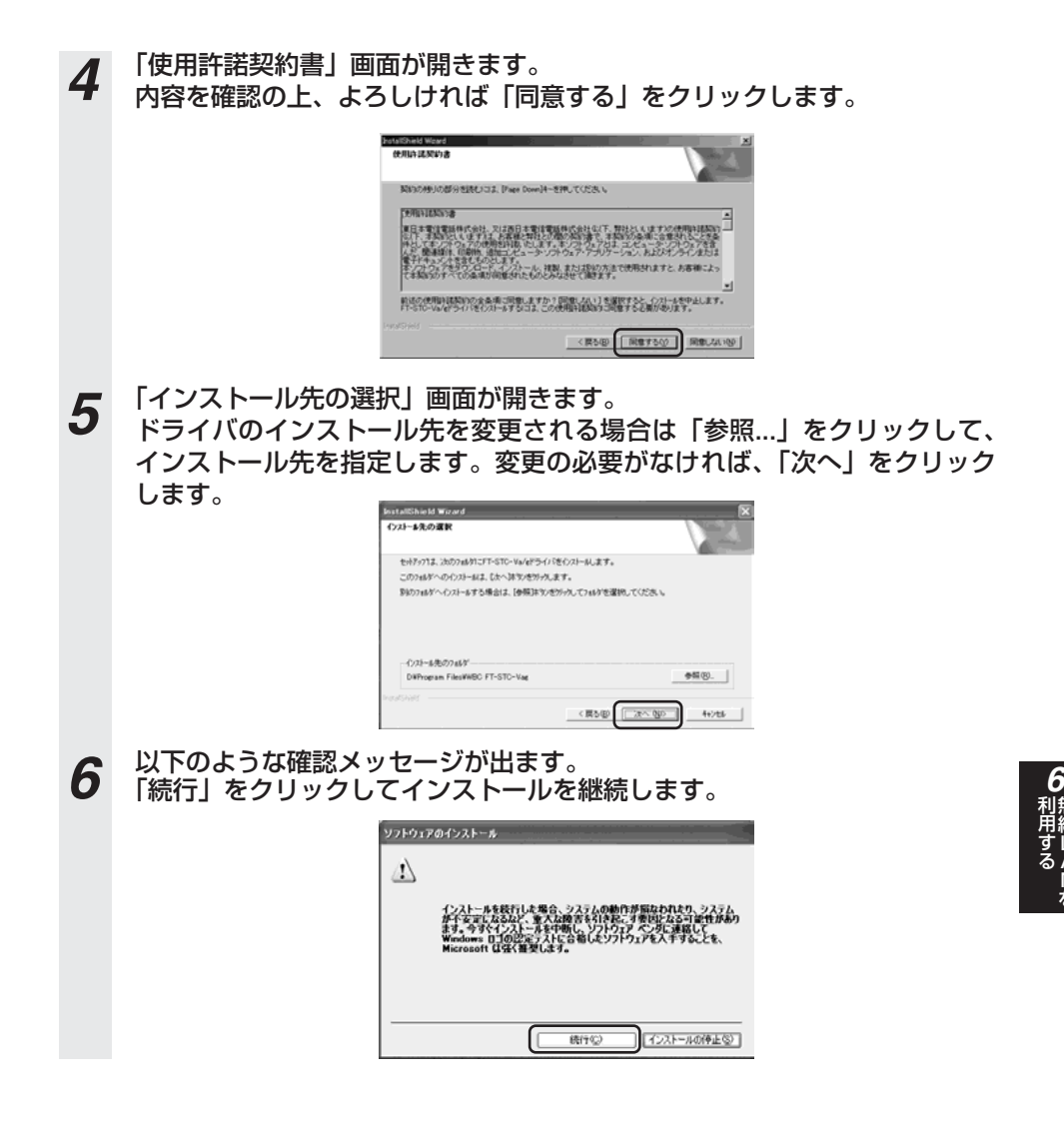

無 線 L A N を

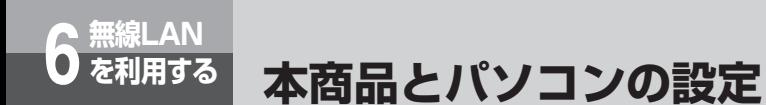

*7* インストールが完了すると「セットアップの完了」画面が表示されます。 「完了」をクリックしてください。その後、P6-12手順2で表示されている 画面下の「END」をクリックしてください。

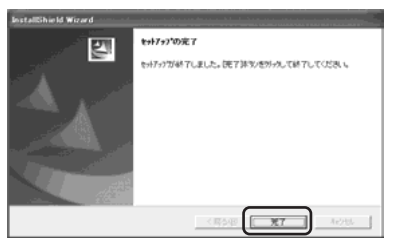

*8* 無線LANカード本体のランプが見える側を上にして、PCカードスロットの 奥まで挿入します。

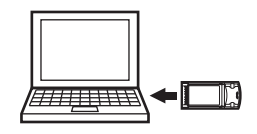

#### **6 お知らせ**

● PCカードスロットの位置・使用方法については、お使いのパソコンにより異なります。わからな い場合にはパソコンの取扱説明書等をご覧ください。

下記のウィンドウが表示されます。 *9*

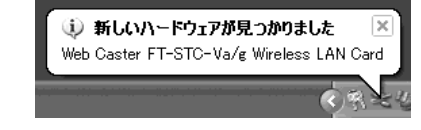

※手順10の画面が先に表示される場合もあります。

# *10* 左下のような「新しいハードウェアの検索ウィザード」画面が表示されます ので、そのまま「次へ」をクリックしてください。無線LANカードが正し く認識されると、右下のような確認メッセージが出ます。「続行」をクリッ クの後、インストールが完了します。

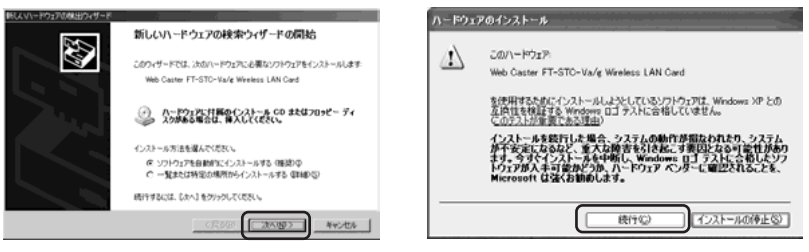

#### **6 お知らせ**

● ご使用のパソコンにWindows ® XP ServicePack2をインストールしている場合、| 新し いハードウェアの検索ウィザードの開始」画面は以下のイメージで表示されます。[いい え、今回は接続しません〕を選択した後、「次へ」をクリックしてください。このあと、 手順10の右側の画面が表示されますので、手順10の内容に従って進めてください。

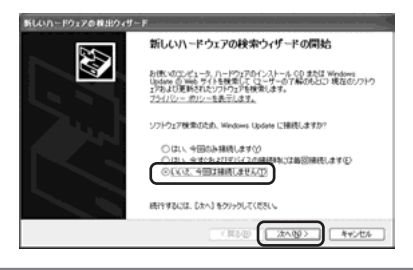

以上でインストール作業は完了しました。 引き続き、次ページの「⑥インストールの状態を確認する」にお進みください。

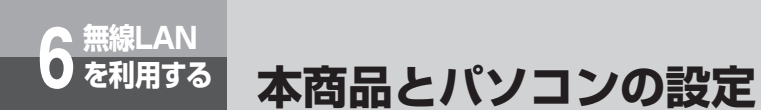

# **⑥インストールの状態を確認する**

*1* 「スタート」ボタンをクリックし、「マイコンピュータ」上で右クリックして 「プロパティ」をクリックします。

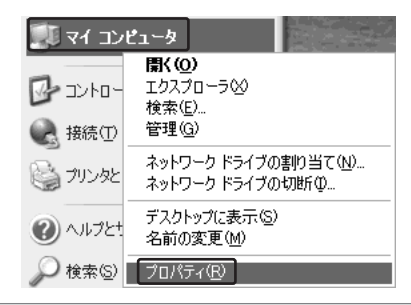

#### **4000) お知らせ**

● Windows® XP以外のOSをお使いの場合は、| マイコンビュータ」のアイコンはデスク トップ上にあります。

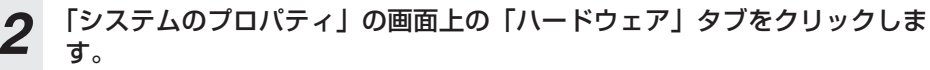

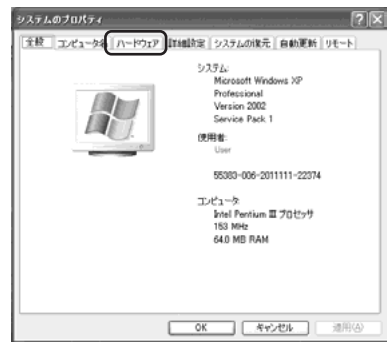

*3* デバイスマネージャの項の「デバイスマネージャ」をクリックします。

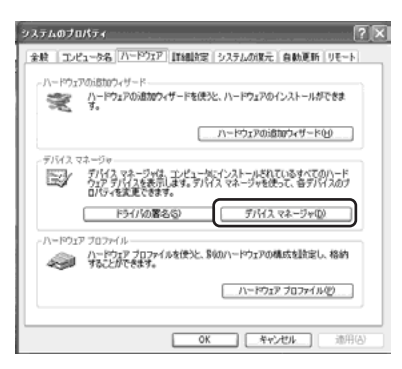

*4* 「デバイスマネージャ」の「ネットワーク アダプタ」をダブルクリックし、 「Web Caster FT-STC-Va/g Wireless LAN Card」があることを確認 します。

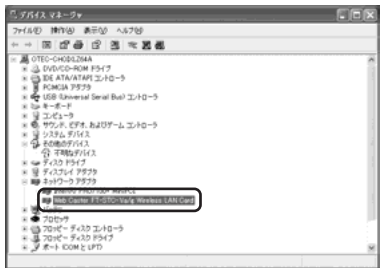

#### **19 お知らせ**

● 「Web Caster FT-STC-Va/g Wireless LAN Card」のアイコンの前に"!"マークが ついている場合は、何らかの問題が発生しています。 その際には、パソコンの再起動をするか、ドライバの再インストールを行ってください。

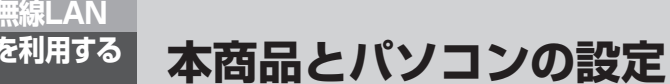

# **⑦パソコンからアクセスポイント(本商品)へ通信する (インフラストラクチャ・モード)**

インフラストラクチャ・モードとは、無線LANカードを搭載したパソコンからアクセスポイント(本商 品)を介し、無線LAN上で通信を行う場合に設定するモードです。 ここでは、無線LANカードを装着したパソコンから、アクセスポイント(本商品)に無線LANで 接続するための設定をします。

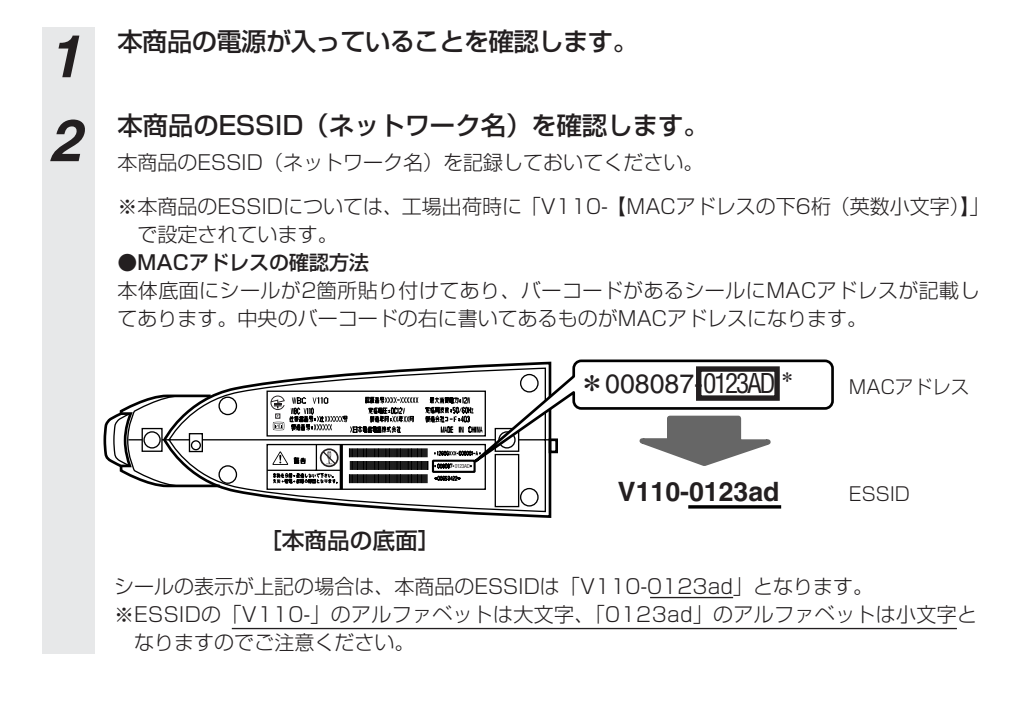

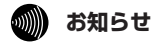

● ESSIDとは、本商品と無線LANアクセスポイントとが通信時に使用するネットワーク識別用のIDです。 無線LANアクセスポイントにESSIDを設定しておき、その無線LANアクセスポイントと接続するパソコ ン等にも同じSSIDを設定しておけば、通信が可能になります。このように、接続する無線LANアクセス ポイントをESSIDで指定することができます。ESSIDは、セキュリティ機能の一つに分類される場合も ありますが、あくまでも接続先の識別機能ですので、ESSIDを設定後に、他のセキュリティ設定をする ことをお勧めします。

この時点で、ドライバのインストールが完了し、カードがPCスロットに挿入されているものとします。 カードのPOWERランプが点滅していることを確認してください。

2 タスクトレイのユーティリティアイコン 直をダブルクリックします。

アイコンが表示されていない場合は以下の操作で表示することができます。 ・Windows® XPをご使用の場合は、[スタート]ボタン→[すべてのプログラ ム]→[WBC FT-STC-Vag]→[FT-STC-Vag設定ユーティリティ]をクリッ クしてください。

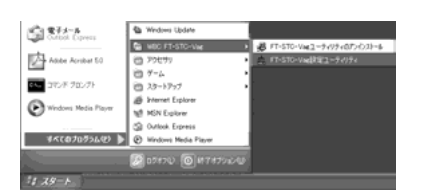

・Windows 2000/Me/98SEをご使用の場合は、[スタート]ボタン→ R [プログラム]→[WBC FT-STC-Vag]→[FT-STC-Vag設定ユーティリ ティ]をクリックしてください。

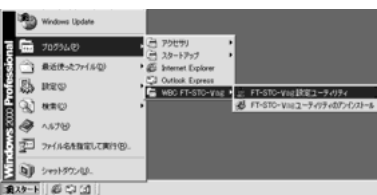

*4* ユーティリティの画面が開きます。

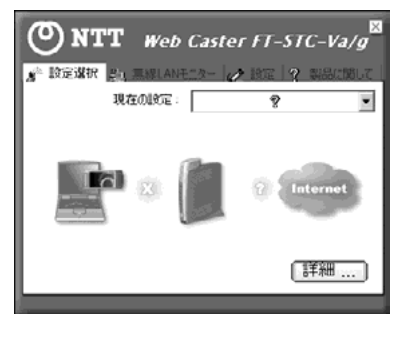

(次ページに続く)

**無線LAN 6 を利用する 本商品とパソコンの設定**

**5** 上部の [設定] タブをクリックします。工場出荷時は何も入っていませんの<br>**5** で、『追加】をクリックしてネットローク設定を行います で、[追加]をクリックしてネットワーク設定を行います。

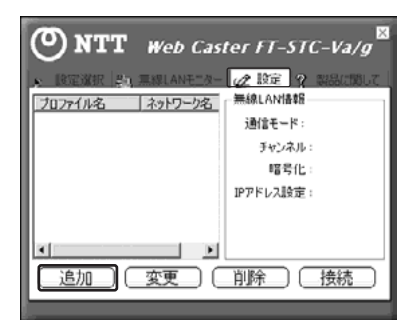

● ネットワーク設定を行います。プロファイル名は任意の英数字を入力してく<br>● ださい。入力が完了したら「次へ**」をクリックしてください。** 

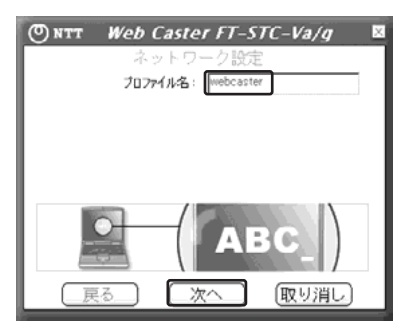

**7** 事前に調べておいたアクセスポイント(本商品)のネットワーク名 (ESSID)をSSIDの欄に入力します。

入力が完了したら「次へ」をクリックしてください。

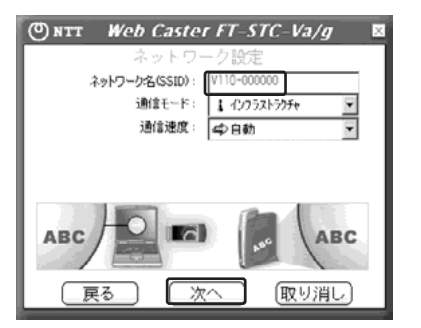

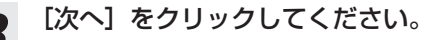

**8 [次へ]をクリックしてください。**<br>● アクセスポイント (本商品) が暗号化されている場合は、後述の「⑧無線LANカードに暗号化を設定 する」に従って認証モードを変更してください。

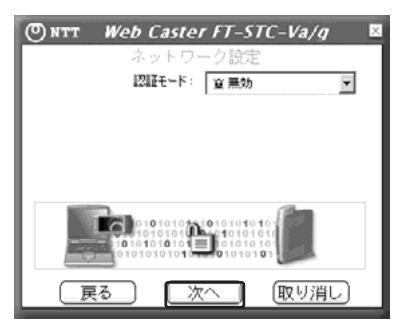

*9* [完了]をクリックしてください。

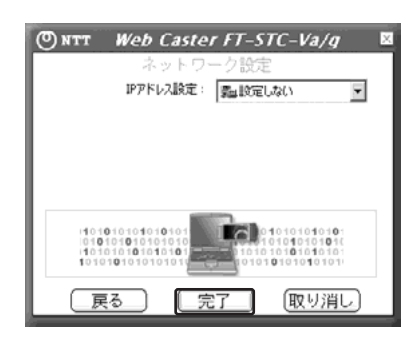

**෩》 お知らせ** 

● 本ユーティリティを使用してIPアドレスを設定する場合はIPアドレス設定メニューから「設定す る]を選択した後、[次へ]ボタンをクリックしてIPアドレス入力画面で設定を変更してください。

# **無線LAN 6 を利用する 本商品とパソコンの設定**

*10* 設定した内容が反映されることを確認してください。リストから追加した ネットワーク設定を選択した状態で、[接続]をクリックしてください。

通信をしているネットワーク名の前には ▲ 印がつきます。

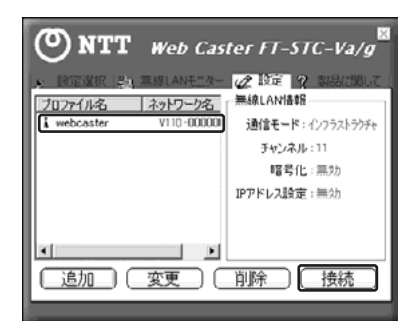

*11* 手順10で表示されている画面上部の[設定選択]タブをクリックし、[詳 細…]をクリックします。詳細情報が表示されますので[無線LAN情報] の信号強度と通信品質が表示されていることを確認した後、ウィンドウを閉 じます。

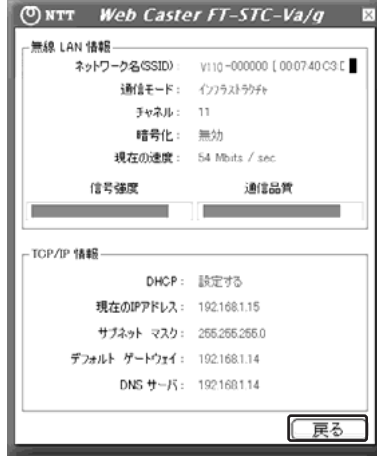

以上で、アクセスポイント(本商品)との無線LAN接続関連の設定は終了です。 通信内容の暗号化設定を行う場合は、引き続き「⑧無線LANカードに暗号化を設定する」をお読 みください。

#### **෩゙゚) お知らせ**

歱

● タスクトレイに格納されているアイコンを確認することでも通信状態を確認することができます。

- : 無線LANネットワークに接続中 亶
	- : 無線LANネットワークを検索中

# **⑧無線LANカードに暗号化を設定する**

無線LANカードに暗号化を設定します。

ここではアクセスポイント(本商品)に暗号化方式WPA-PSK、入力方式TKIP、ネットワークキー 「abcdefgh」を設定したときの設定例を示します。

この時点で、ドライバのインストールが完了し、カードがPCスロットに挿入されているものとします。 カードのPOWERランプが点滅していることを確認してください。

#### **お知らせ** oMM)

- 暗号化方式でWPAを使用するには、Windows® XPサービスバック 1以上とWPAサポート修正プ ログラムをあらかじめインストールしておく必要があります。本書は上記サービスパックおよび修 正プログラムがご使用のパソコンにインストールされていることを前提に記述しています。
- ●WPAサポート修正プログラムについてはマイクロソフト社のサポート技術情報 826942 「Windows XP の WPA ワイヤレス セキュリティ アップデートの概要」を参照してください。 マイクロソフト社のホームページ(http://www.microsoft.com/japan/)で、「サイトの検索」 欄に 826942 と入力し、「検索」をクリックすることで参照できます。
- **1** タスクトレイのユーティリティアイコン 直をダブルクリックします。 アイコンが表示されていない場合は以下の操作で表示することができます。 ・Windows® XPをご使用の場合は、[スタート]ボタン→[すべてのプログラ ム]→[WBC FT-STC-Vag]→[FT-STC-Vag設定ユーティリティ]をクリッ クしてください。

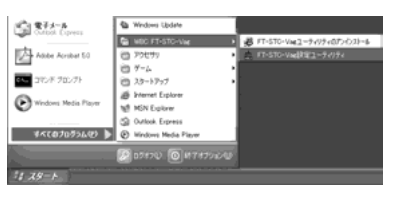

・Windows 2000/Me/98SEをご使用の場合は、[スタート]ボタン→ R [プログラム]→[WBC FT-STC-Vag]→[FT-STC-Vag設定ユーティリ ティ]をクリックしてください。

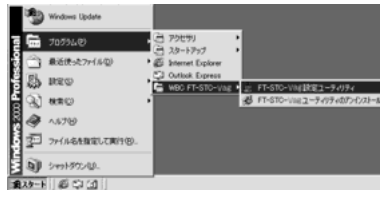

(次ページに続く)

無 線 L A N を

利 用 す る

*6*

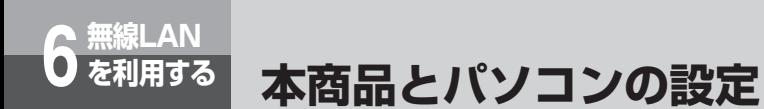

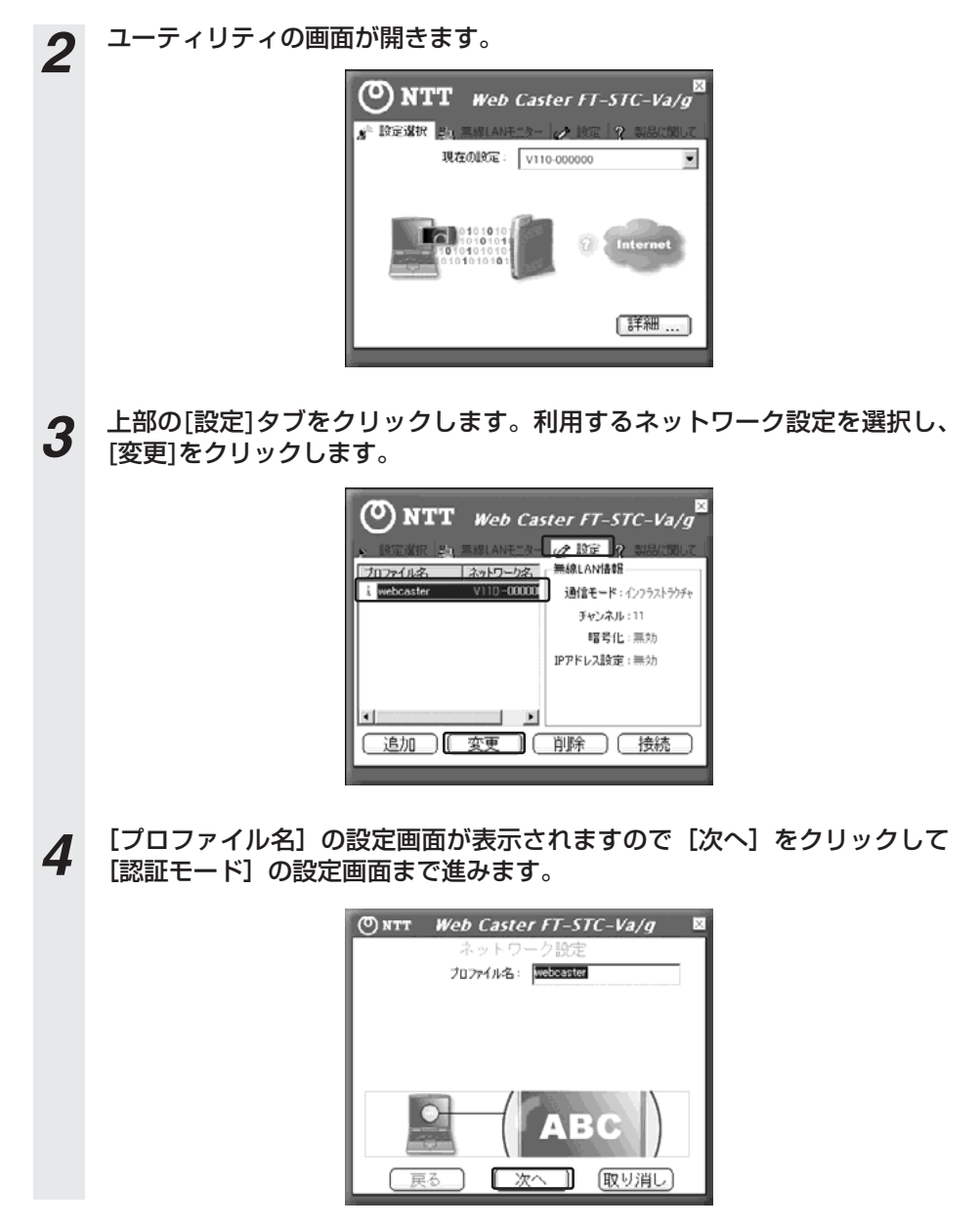

*5* [認証モード]のメニューから[WPA-PSK]を選択し、[入力方法]メニューか ら[TKIP]を選択し、[次へ]をクリックします。

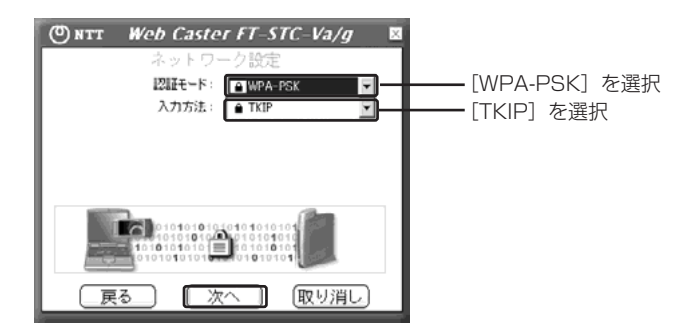

*6* アクセスポイント(本商品)で設定したネットワークキー(事前共有キー) を入力してください。

入力が完了したら [次へ] をクリックしてください。

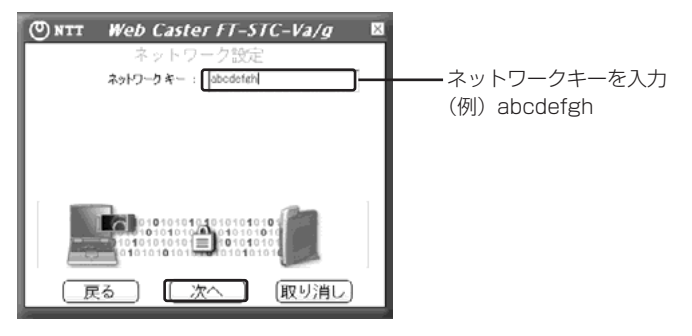

*7* IPアドレス設定の画面が表示されますので[完了]をクリックしてくださ い。

以上で、暗号化の設定は終了です。

無 線 L A N を

利 用 す る

*6*

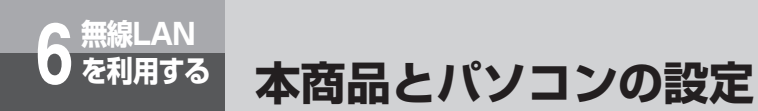

#### **⑨ANY接続拒否に変更する**

無線LANカードからのANY接続を一時的に許可していましたが(☞P6-9ページ)、ここで設定を 拒否に戻します。

*1* Webブラウザで本商品にログインし、画面左メニューから「無線LAN設定」 を選択し、サブメニューの「基本設定」をクリックしてください。下記画面 が表示されるので、ANY接続を「拒否」と設定します。

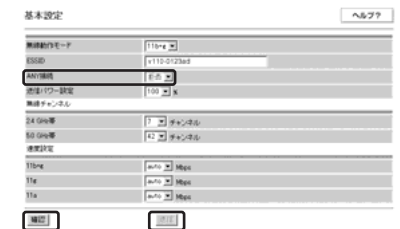

- *2* 「確認」をクリックします。
- *3* 「送信」をクリックします。
	-

*4* 「反映」をクリックします。 システム更新終了後、設定した内容が有効になります。

#### **⑩無線LAN接続を確認する**

以上の手順を実施していただくと、本商品を無線LANのアクセスポイントとして使用することが 可能になります。パソコンと本商品を接続していたLANケーブルを抜いて、本商品の設定画面に アクセスできるかお試しください。通信できない場合は手順にそって設定内容をご確認ください。

# **⑪必要に応じて本商品と無線LANカードの設定を変更する**

これまでの手順で無線LANに関する基本的な設定は完了しています。お客様のご使用方法に応じ て設定の変更が必要な場合は、ここで変更を行ってください。(●詳細取扱説明書「無線LAN設定」、 「Web Caster FT-STC-Va/g 取扱説明書」、「Web Caster FT-STC-Va/g 詳細取扱説明書」参照)

### **⑫無線LAN設定を終了する**

以上の手順を実施していただくと、本商品を無線LANのアクセスポイントとして使用することが 可能になります。

# **無線LAN 6 を利用する**

# **LANケーブルを使用しない設定**

これまで、パソコンと本商品をLANケーブルで接続して本商品を簡易に設定するため の方法を説明してきましたが、LANケーブルを使用しないで設定される方は以下の手 順でも本商品の無線LAN設定を実施することができます。

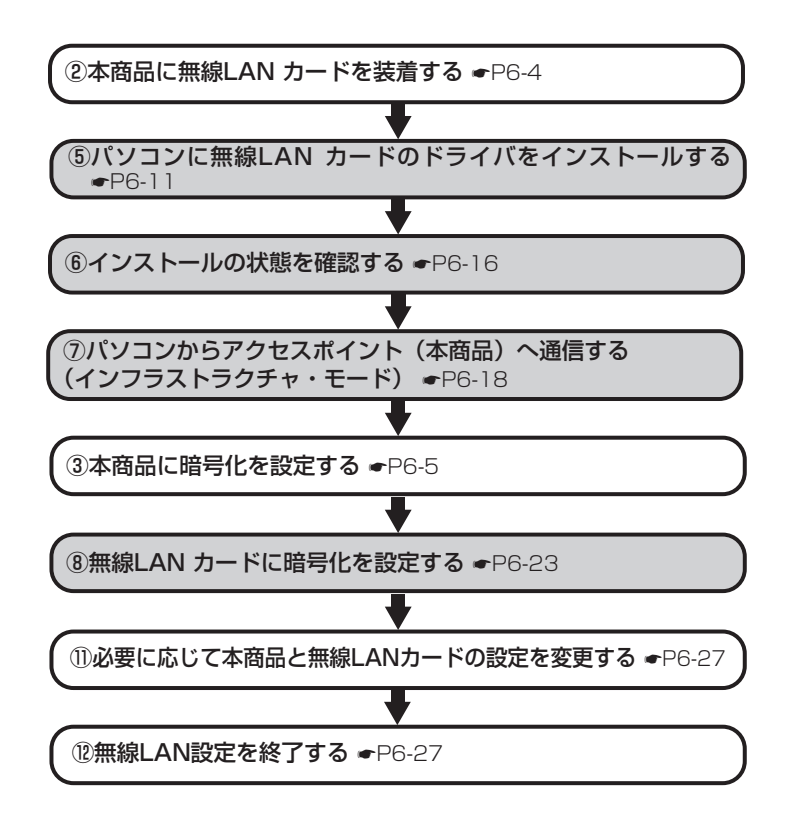

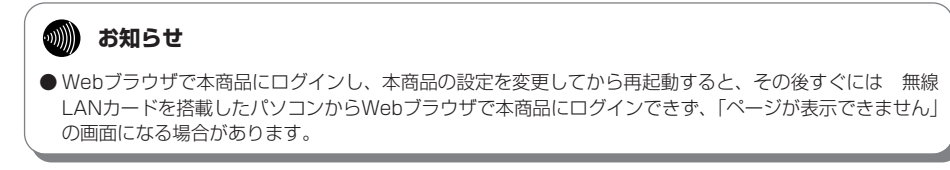
本商品がうまく動かない、操作しても違う結 果になるなど、お困りのときには本章をお読 みください。

トラブルや疑問点がある場合 ・・・・・・・・7-2

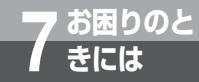

## **トラブルや疑問点がある場合**

トラブルが起きたときや疑問点があるときは、こちらをお読みください。 該当項目がない場合や、対処をしても問題が解決しない場合は、本商品を初期化して、初 めから設定し直してください。初期化を行うと本商品のすべての設定が消去されますので ご注意ください。初期化を行う場合は現在の設定内容を保存しておくことをお勧めします。 初期化の方法については、「本商品の初期化について」(☛P8-33)を参照してください。

## **設定に関するトラブル**

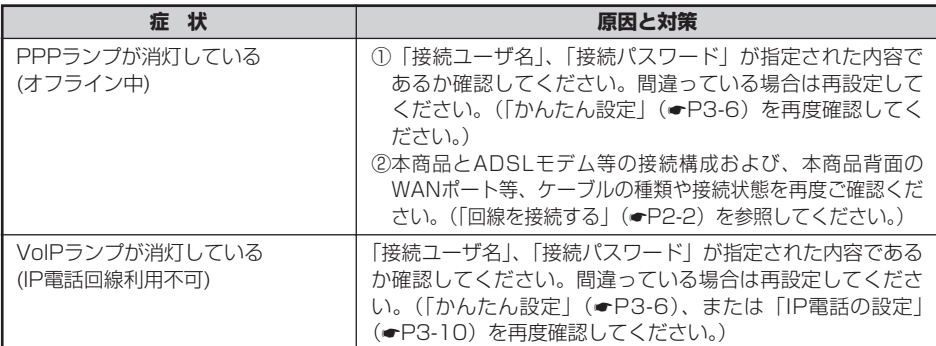

## **通話/ダイヤルに関するトラブル**

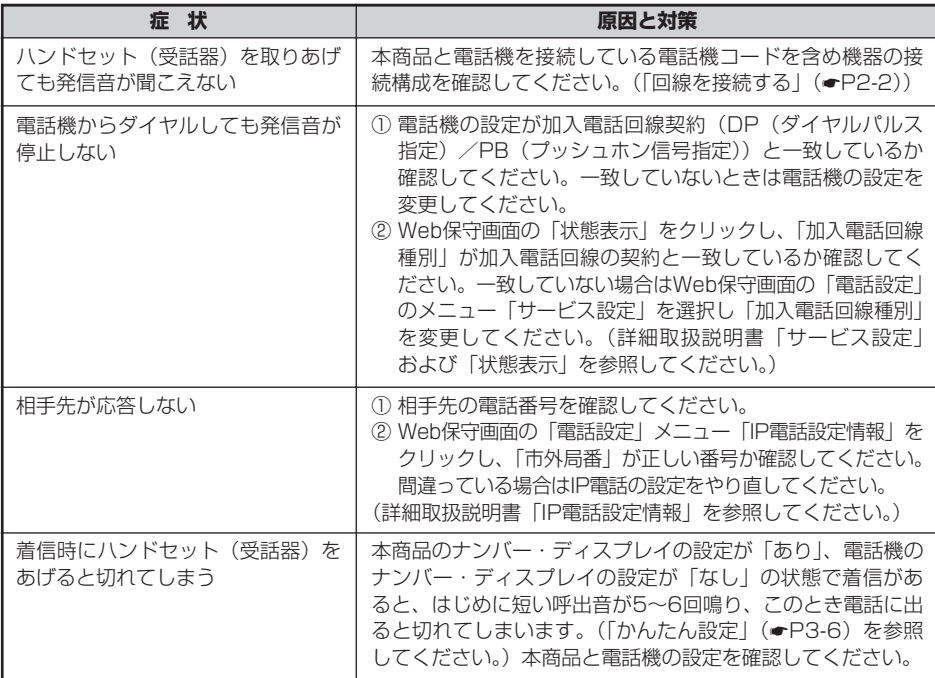

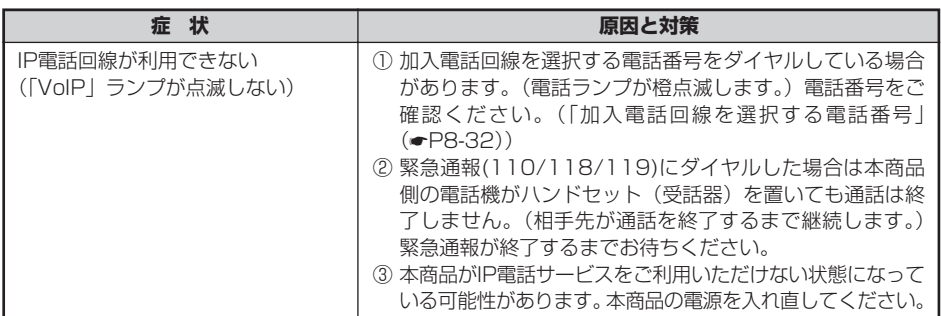

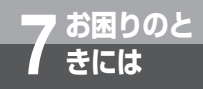

# **お困りのと 7 きには トラブルや疑問点がある場合**

## **パソコンに関するトラブル**

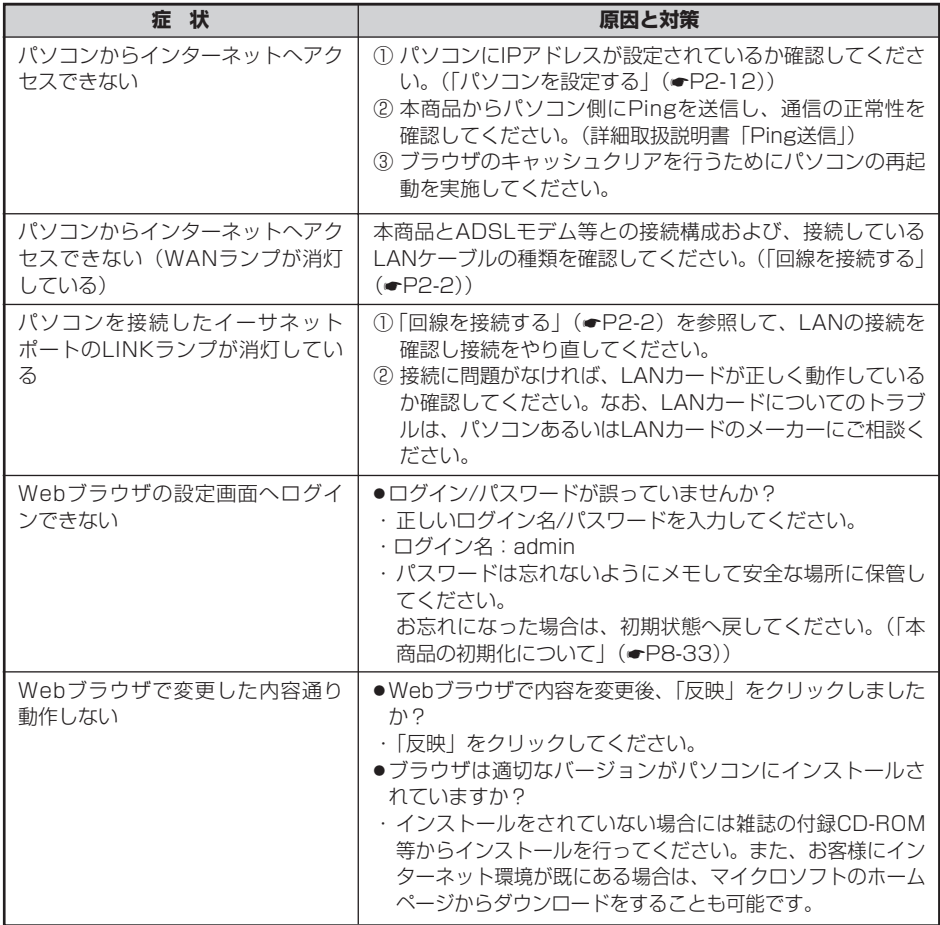

## **無線LANに関するトラブル**

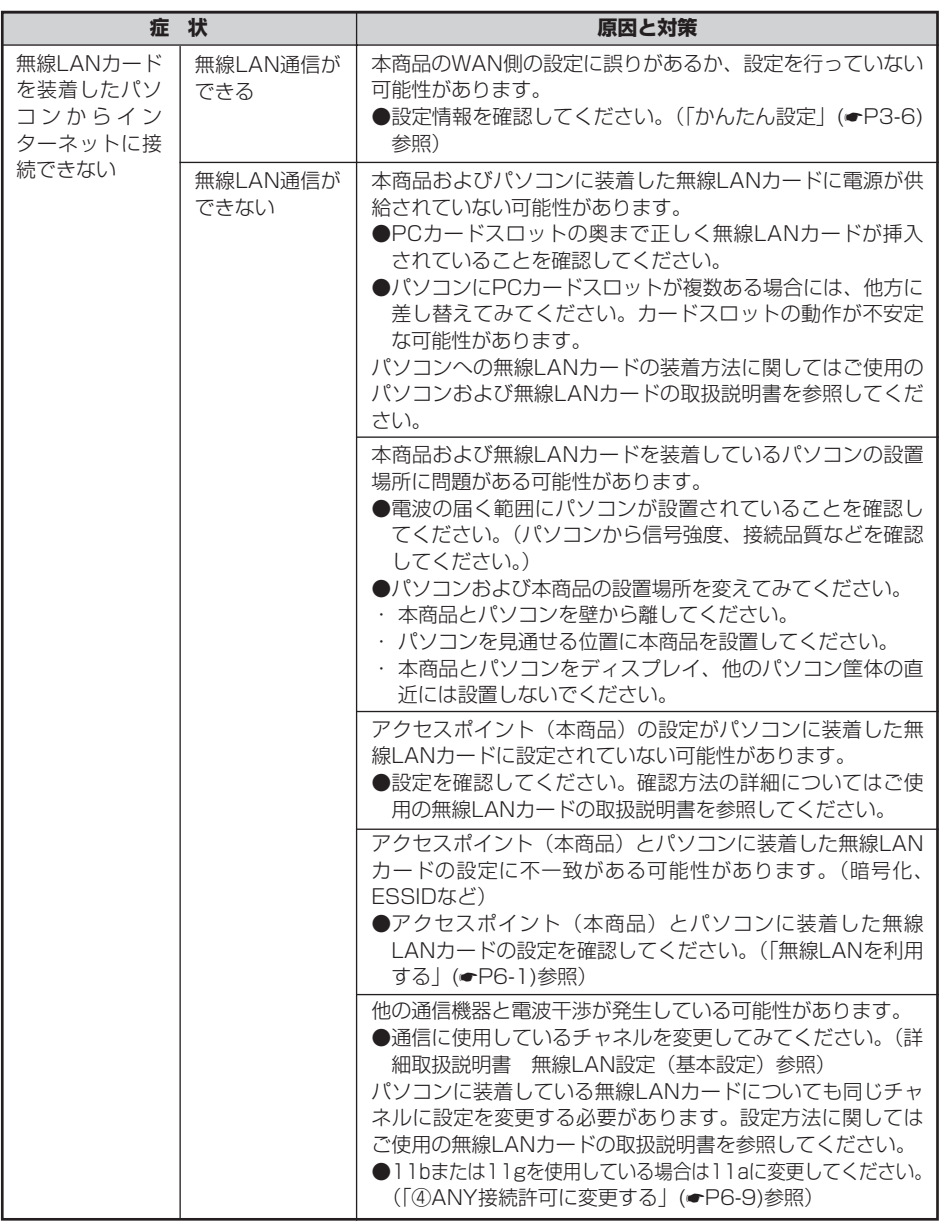

お困りのとき に は *7*

# **お困りのと 7 きには トラブルや疑問点がある場合**

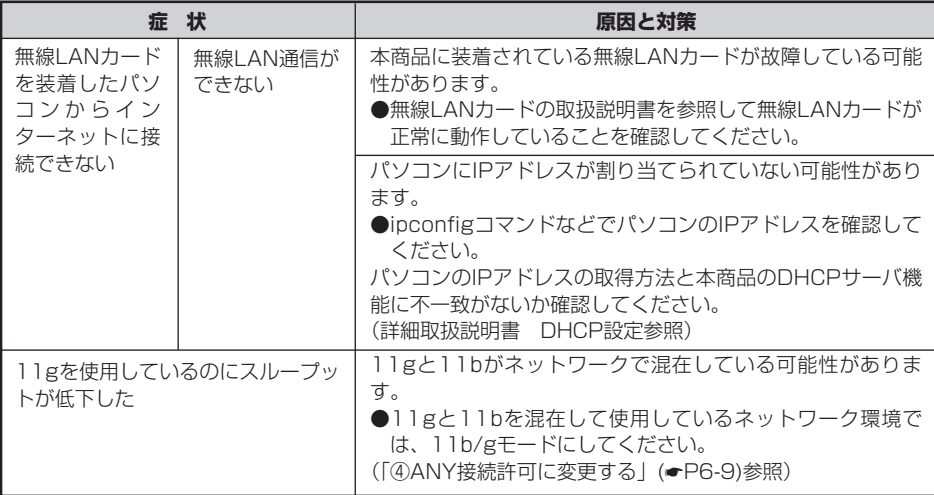

## **バージョンアップに関するトラブル**

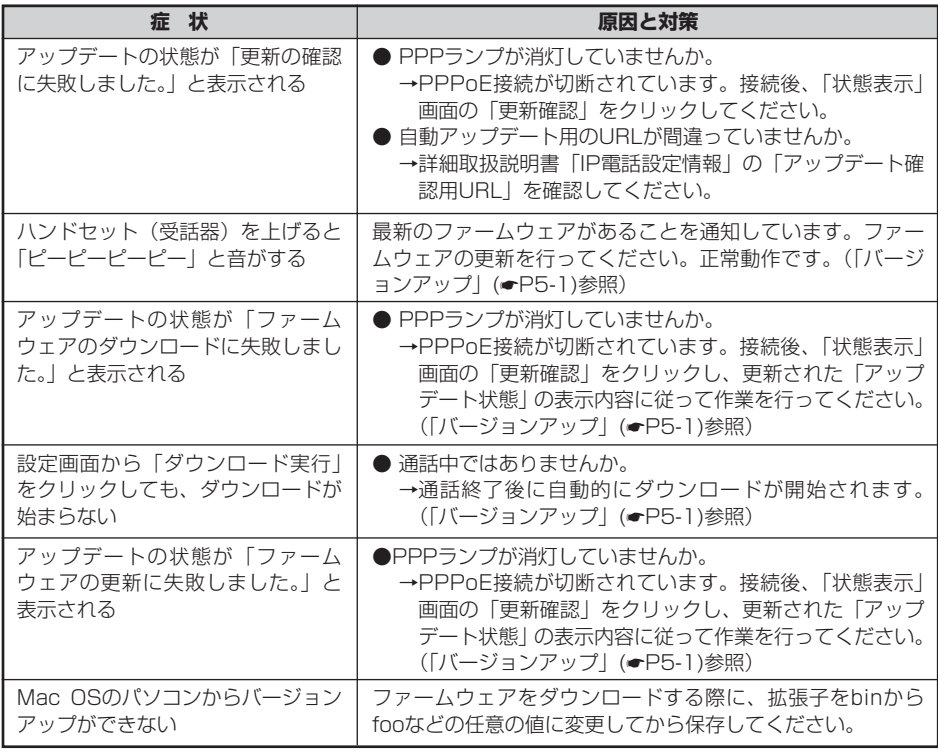

## **その他のトラブル**

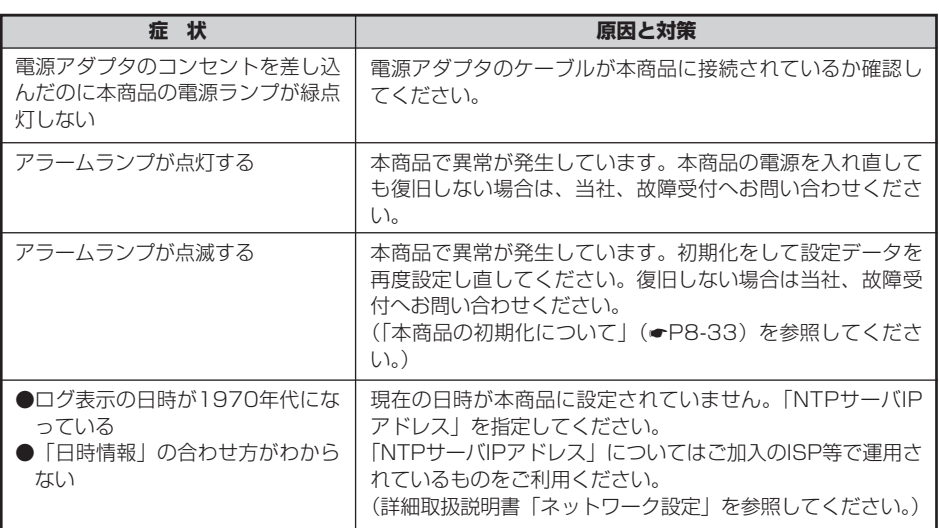

(注) 上記対策を実施しても問題が解決しない場合、上記問題以外のトラブルが発生した場合は、当社、故障受 コンパパこくだっ こうけこ

# **付 録 8**

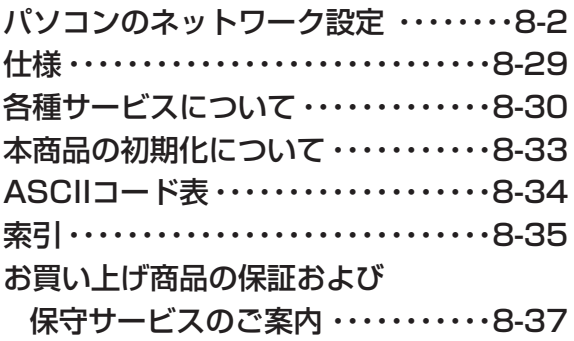

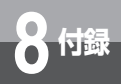

## **パソコンのネットワーク設定**

Windows。XP以外のバソコンのネットワーク設定について説明します。下記の手順 に従って、パソコンを設定してください。設定の流れは次のとおりです。

• Windows® 98/Me/2000共通の設定(●下記)

- Windows® 98/Meの場合(●P8-4)
- •Windows® 2000の場合(●P8-10)

設定後は3章の「かんたん設定」に進んでください。(●P3-2)

## **インターネットプロパティの設定 (Windows 98/Me/2000共通の設定)** <sup>R</sup>

これまで通常のモデムと加入電話回線を使ってインターネットに接続していたパソコンをADSL接 続に変更した場合は、インターネットの接続方法を確認してください。以下の画面例はInternet Explorer6.0です。その他のブラウザをご利用の場合は、各ブラウザの説明書を参照してください。

**1 インターネットのプロパティを表示する**<br>1 Tスタート」メニューから「設定」→「コントロールパネル」を選択してコントロールパネルを 開き、「インターネット オプション」をダブルクリックします。

*2* 「接続」で「ダイヤルしない」を選択する 「インターネットのプロパティ」の「接続」タブをクリックして画面を切り替えます。 「ダイヤルアップの設定」で、「ネットワーク接続が存在しないときには、ダイヤルする」や「通 常の接続でダイヤルする」が選択されている場合は、「ダイヤルしない」を選択してください。

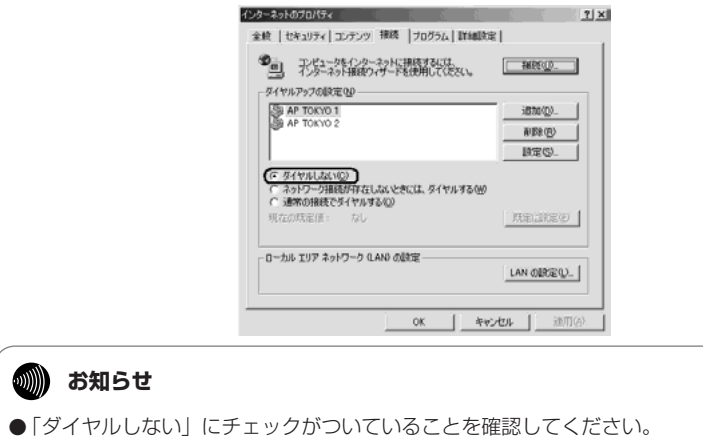

## *3* 「ローカルエリアネットワーク(LAN)の設定」の「LANの設定」をク リックして「ローカルエリアネットワーク(LAN)の設定」を表示する

①「自動設定」のチェックを外す 「設定を自動的に検出する」、「自動設定のスクリプトを使用する」のチェックがついていない ことを確認してください。チェックがついている場合は、すべてのチェックを外して「OK」 をクリックしてください。

②「プロキシサーバー」のチェックを外す

「プロキシサーバーを使用する」のチェックがついていないことを確認してください。チェッ クがついている場合は、チェックを外して「OK」をクリックしてください。

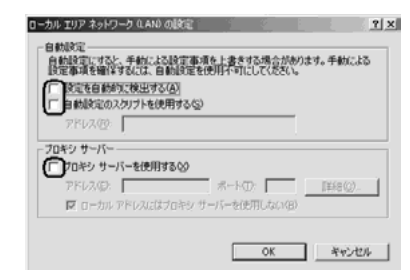

## **60MMMMM お知らせ**

● いずれにもチェックがついていないことを確認してください。

最後に「OK」をクリックし、「インターネットのプロパティ」を終了してください。

**෩))) お知らせ** 

- Internet Explorer5.5 (サービスパック2)以上がインストールされていることをご確認く ださい。インストールされていない場合には、雑誌の付録CD-ROMなどからインストール を行ってください。また、お客様にADSLなどの高速のインターネット環境が既にある場合 は、マイクロソフトのホームページからダウンロードすることも可能です。
- ●「フレッツ接続ツール」を使用する必要はありません。

●Internet Explorerを初めて起動したとき、「インターネット接続ウィザード」というダイ アログが起動することがあります。この場合「キャンセル」をクリックしてウィザードを 一旦終了してください。(「インターネット接続ウィザード」の詳しい設定手順は、 Internet Explorerの説明書などを参照してください。)

付 録 *8*

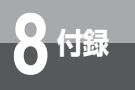

## ネットワークの設定 (Windows® 98/Meの場合)

LANカードの取り付けとドライバのインストールは、ご利用機器メーカのインストール指示に従 い、あらかじめ行っておいてください。

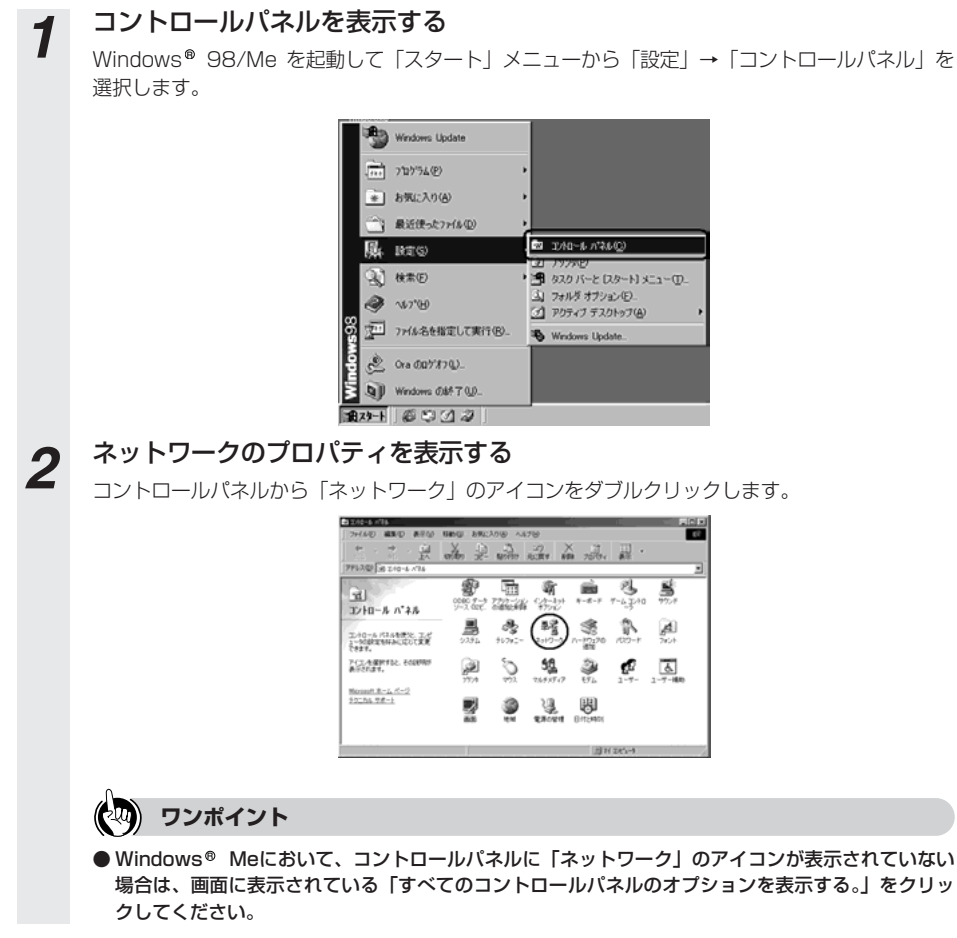

*3* TCP/IPのプロパティを表示する 「現在のネットワークコンポーネント」一覧から「TCP/IP」または「TCP/IP -> <LANカードの 名前>」という項目を選択し、「プロパティ」をクリックします。

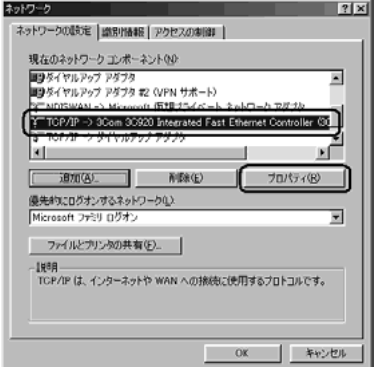

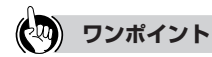

- ●一覧に「TCP/IP -> ダイヤルアップ アダプタ」という項目が表示されている場合がありま すが、これはADSLモデムのLANカードの設定とは無関係ですので利用しません。
- ●一覧に「TCP/IP」あるいは「TCP/IP -> <LANカードの名前>」という該当の項目がない場 合は、「追加」をクリックしてください。

「インストールするネットワークコンポーネント」の「プロトコル」を選択し、「追加」をクリ ックします。「製造元」は「Microsoft」を選択し、「ネットワークプロトコル」は「TCP/IP」 を選択して「OK」をクリックしてください。

これで「現在のネットワークコンポーネント」一覧にTCP/IPが追加されます。

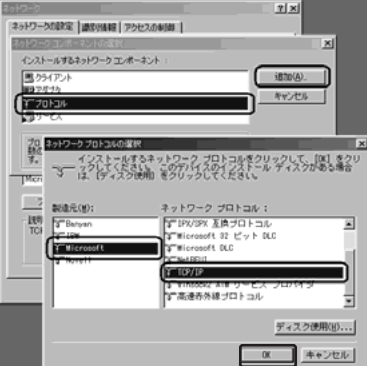

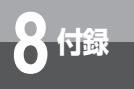

*4* IPアドレスを設定する 「TCP/IPのプロパティ」の「IPアドレス」タブをクリックして、「IPアドレスを自動的に取得す る」を選択します。

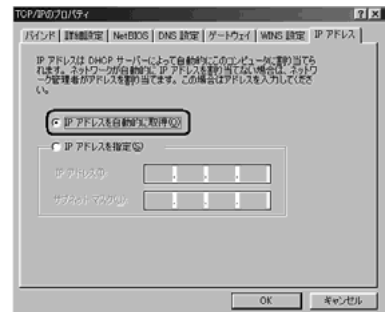

*5* DNSを設定する 「DNS設定」タブをクリックして、「DNSを使わない」を選択します。

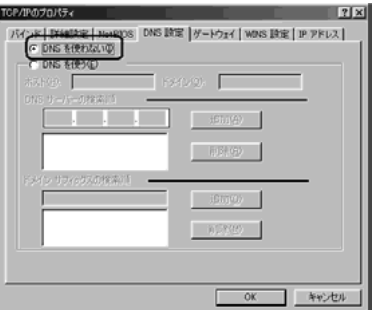

**6** ゲートウェイを設定する<br>- インストウェイ ダブをクリックして、「インストールされているゲートウェイ」になにも設定さ れていないことを確認します。

この欄になにか設定されている場合は、そのアドレスをクリックして選択してから「削除」をク リックして削除してください。

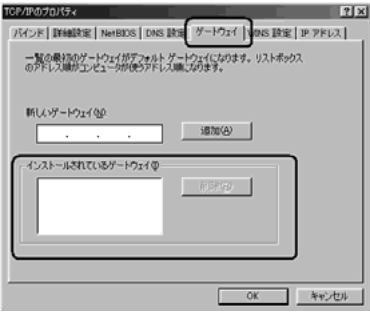

**7 「TCP/IP のプロバティ」を終了する**<br>
IPアドレス、DNS設定、ゲートウェイを設定後、確認したら「OK」をクリックします。

*8* 「ネットワークのプロパティ」を終了する 「ネットワークのプロパティ」に戻り、「OK」をクリックします。

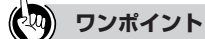

● ご利用中のパソコンによってはWindows® のCD-ROMをセットするようにメッセージが表示され ることがあります。その場合は、画面の指示に従って操作してください。

## *9* パソコンを再起動する

最後に「今すぐパソコンを再起動しますか?」というメッセージが表示されます。「はい」をク リックしてパソコンを再起動してください。

ネットワークの設定変更が必要なかった場合は、再起動を促すメッセージは表示されません。

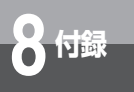

## ネットワークの設定を確認する(Windows® 98/Meの場合)

パソコン(LANカード)と本商品が正しく接続・設定されているか確認したい場合、Windows R 98/Meでは「winipcfg」から確認することができます。

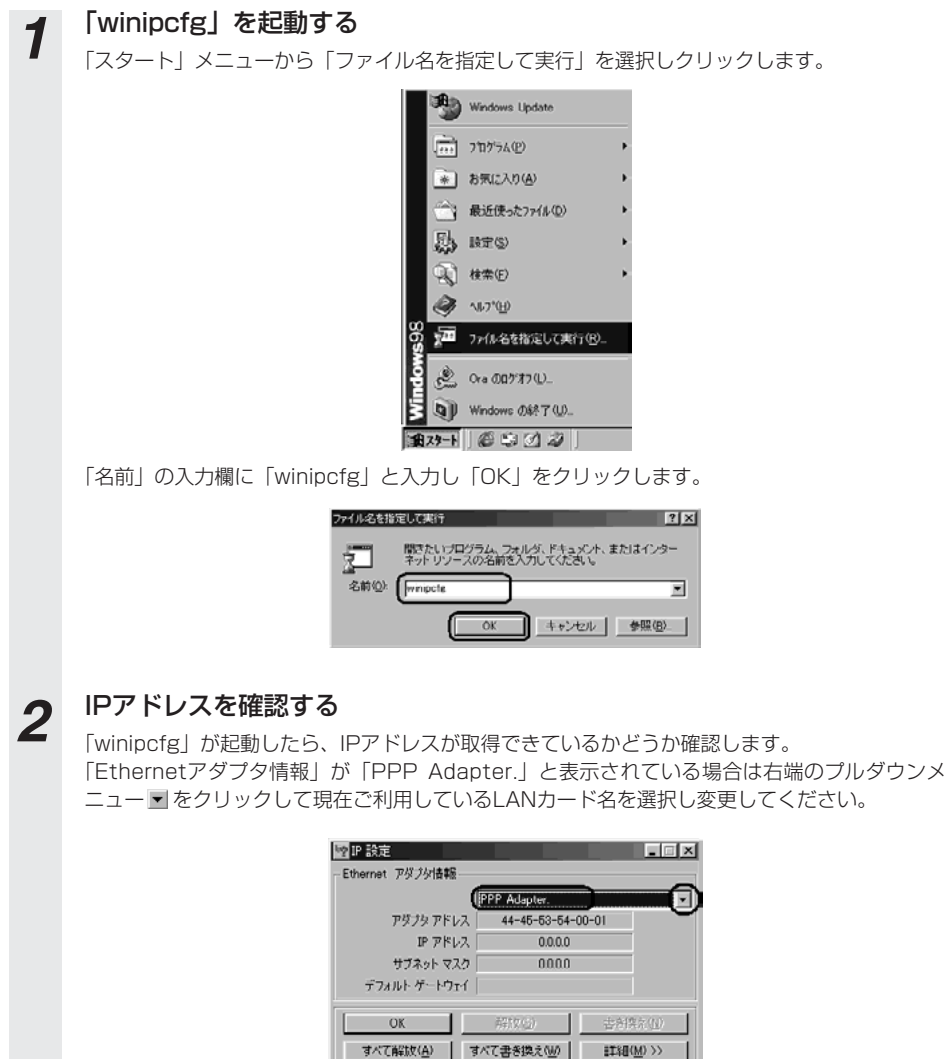

*3* 「winipcfg」を終了する IPアドレス、サブネットマスク、デフォルトゲートウェイの欄に画面と同様の値が表示されてい ることを確認します。IPアドレスは192.168.1.2~192.168.1.11の範囲のいずれかが設定 されます。(工場出荷状態の場合) 「OK」をクリックします。

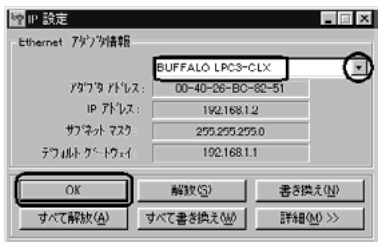

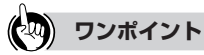

● IPアドレスが「0.0.0.0」となっていたり「デフォルトゲートウェイ」が空白になっていたりする場 合は、まず「解放」をクリックして、次に「すべて書き換え」をクリックしてください。この操作 でIPアドレスとゲートウェイの欄に各情報が表示されれば設定の確認は完了です。

## **19 お知らせ**

● IPアドレスやデフォルトゲートウェイが正常に設定されていない場合は、パソコンの電源 を切ってから電源やケーブルなどの接続を確認し、再起動してください。

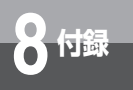

## .<br>(ネットワークの設定(Windows® 2000 の場合)

LANカードの取り付けとドライバのインストールは、ご利用機器メーカのインストール指示に従 い、あらかじめ行っておいてください。

**1 コントロールバネルを表示する**<br>■ Windows® 2000を起動して 「スタート」 メニューから 「設定」→ 「コントロールパネル」を 選択します。

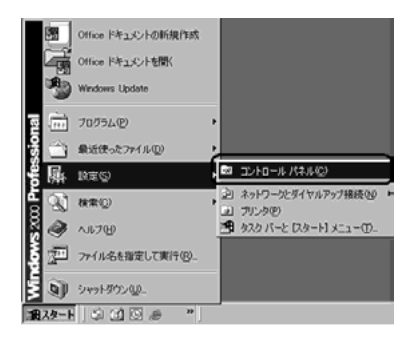

**2** 「ネ**ットワークとダイヤルアップ接続」を表示する**<br>2 コントロールパネルの「ネットワークとダイヤルアップ接続」をダブルクリックします。

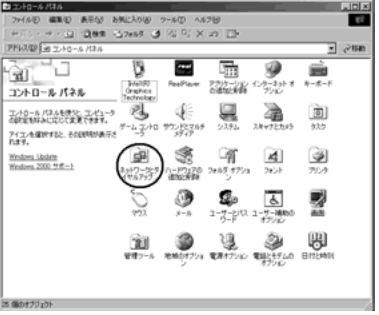

*3* 「ローカルエリア接続」を表示する 「ネットワークとダイヤルアップ接続」から「ローカルエリア接続」のアイコンをダブルクリッ クします。

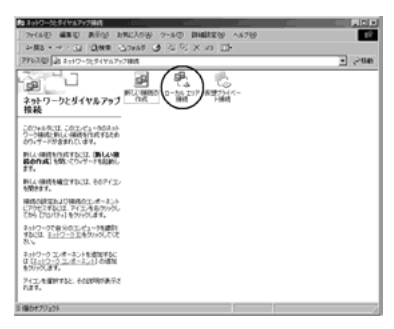

## **4 「ローカルエリア接続のプロパティ」を表示する**<br>■ 「ローカルエリア接続状態」の「プロパティ」をクリックします。

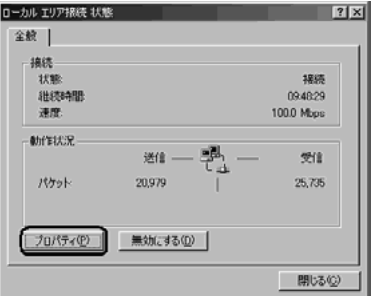

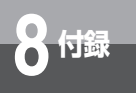

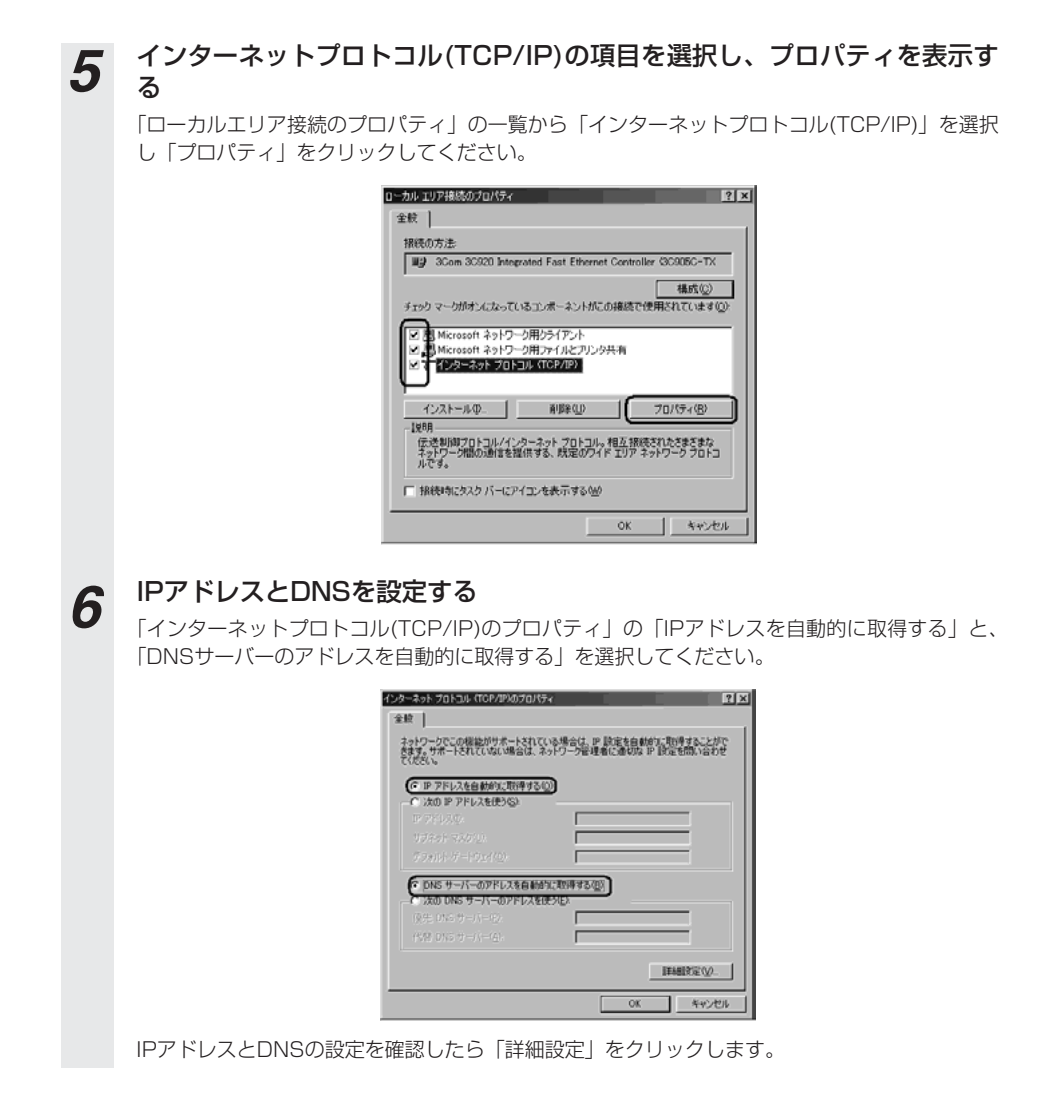

*7* DHCP設定を確認する 「TCP/IP詳細設定」の「IP設定」タブをクリックして、一覧に「DHCP有効」と表示されてい るか確認します。

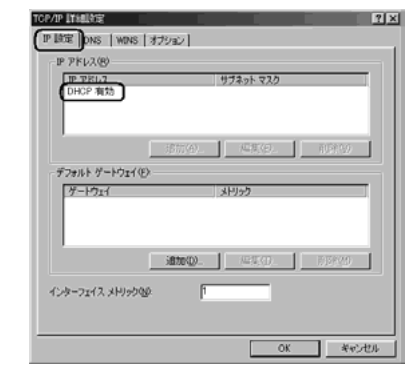

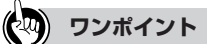

●「DHCP有効」となっていない場合、手順6の画面で「IPアドレスを自動的に取得する」と、「DNS サーバーのアドレスを自動的に取得する」を選択してあるか、再度チェックをしてください。

*8* IPアドレスの設定とDNSの設定を確認したら、「OK」をクリックして「イ ンターネットプロトコル(TCP/IP)のプロパティ」を終了する

*9* 「ローカルエリア接続のプロパティ」に戻ったら「OK」をクリックする

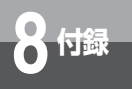

## <sup>(</sup>ネットワークの設定を確認する(Windows® 2000の場合)

パソコン(LANカード)と本商品が正しく接続・設定されているか確認したい場合、Windows R2000ではコマンドプロンプトを起動して操作します。

**1 コマンドブロンブトを起動する**<br>1 | 「スタート」メニューから「プログラム」→「アクセサリ」→「コマンドプロンプト」を順次選 択して、「コマンドプロンプト」をクリックしてください。

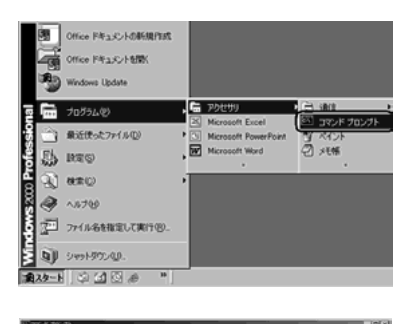

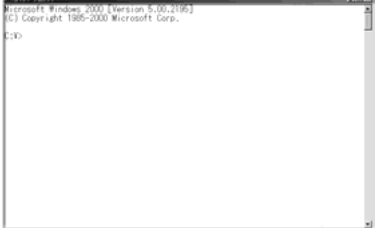

**2 ipconfigコマンドを実行する**<br>コマンドプロンプトが開いたら、キーボードから半角英数字で「ipconfig」と入力し、Enter キーを押します。ipconfigコマンドを実行すると、

- ・IP Address
- ・Subnet Mask
- ・Default Gateway

などの情報が表示されます。パソコンに各種情報が正しく設定されていることを確認してくださ い。

IPアドレスは192.168.1.2~192.168.1.11の範囲のいずれかが設定されます。(工場出荷状 態の場合)

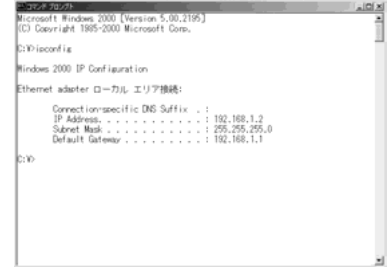

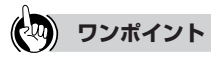

● IP AddressとDefault Gatewayが正しく設定されていない場合は、半角英数字で「ipconfig /renew」 と入力してください。

IP Address, Subnet Mask, Default Gatewayの各情報が再度表示されます。

● 各情報が正常に設定されていない場合は、パソコンの電源を切ってから電源やケーブルなどの接続 を確認し、再起動してください。

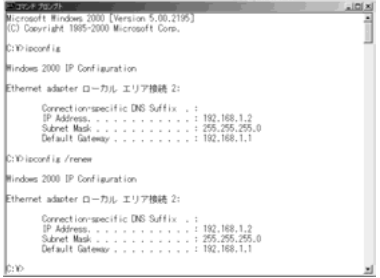

付 *8* 録

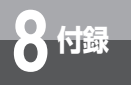

## **ネットワークの設定(Mac OS 9.04以降の場合)**

ドライバのインストールは、ご利用中の機器メーカのインストール指示に従い、あらかじめ行っ ておいてください。

**1 機能拡張フォルダをクリックする**<br>1 本商品を利用するには、「Open Transport」のバージョンが2.6以上であることが必要です。こ こでは、インストールされている「Open Transport」のバージョンの確認を行います。Mac OS 9.04以降を起動して、ハードディスクアイコンをダブルクリックします。「システムフォル ダ」をダブルクリックし、「機能拡張」フォルダをダブルクリックします。

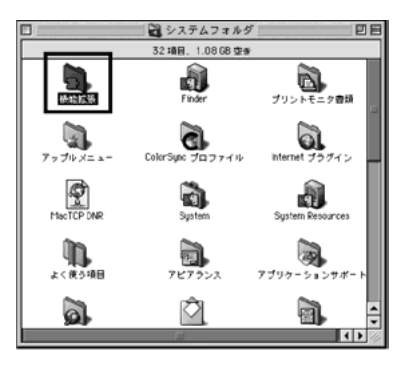

**2 Open Transportの情報を確認する**<br>ス 「<sub>機能拡張」フォルダの中から「Open Transport」という書類をクリックし、メニューバーか</sub> ら「ファイル」→「情報を見る」→「一般情報」を選択します。

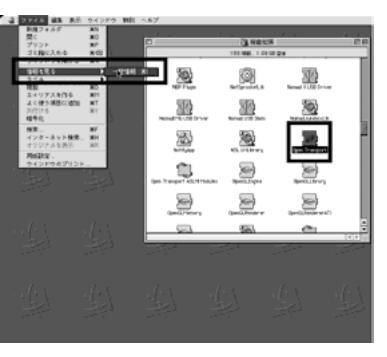

## **3 Open Transportのバージョンを確認する**

Open Transportのバージョンが2.6以上であることを確認します。確認が終わったらウィンド ウを閉じます。

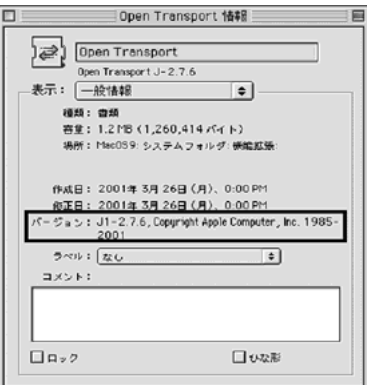

※Open Transportのバージョンが2.6以上でなかった場合は、アップルコンピュータのホーム ページでアップデータをダウンロードしてご利用ください。

**4** TCP/IP設定ウィンドウを表示する<br>「アップル」メニューから「コントロールパネル」→「TCP/IP」を選択して、「TCP/IP」設定 ウィンドウを表示します。

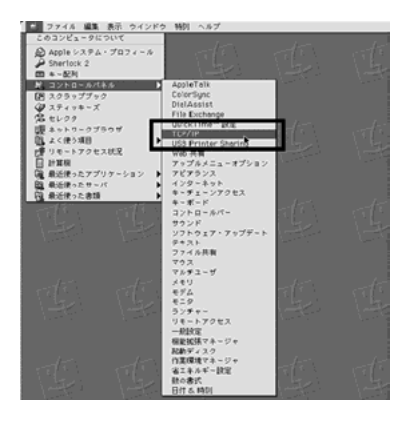

付 録 *8*

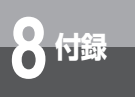

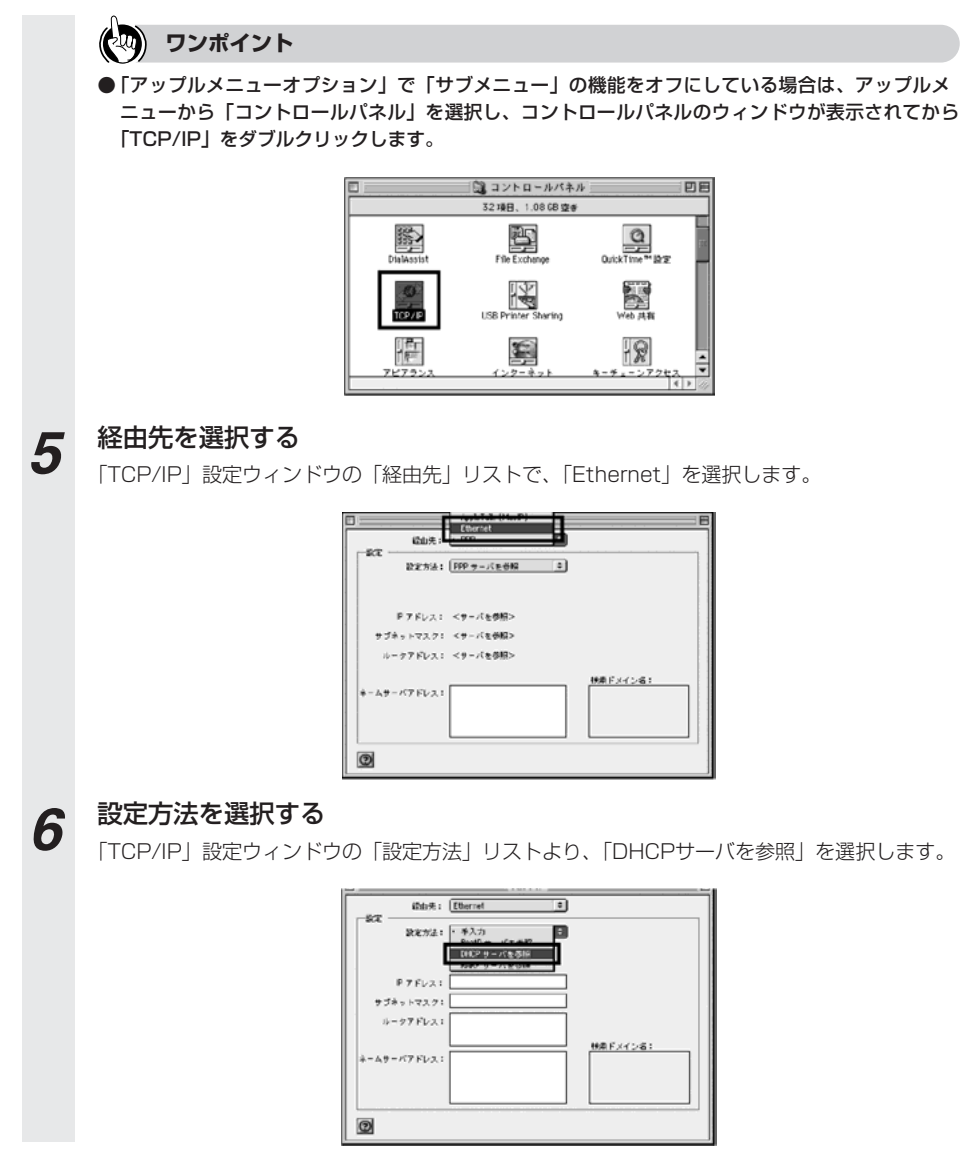

*7* 「TCP/IP」設定ウィンドウを閉じる ネットワークの設定が終了したら、「TCP/IP」設定ウィンドウを閉じます。このとき、「変更内 容を現在の設定に保存しますか?」というメッセージが表示された場合、「保存」をクリックし ます。

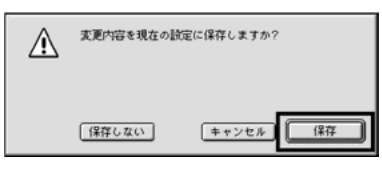

## **6 お知らせ**

●Internet Explorer5.1.6以上がインストールされていることをご確認ください。 インストールされていない場合には雑誌の付録CD-ROMなどからインストールを行って ください。また、お客様にADSLなどの高速のインターネット環境が既にある場合は、マ イクロソフトのホームページからダウンロードすることも可能です。 ●「フレッツ接続ツール」を使用する必要はありません。

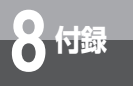

## **ネットワークの設定を確認する(Mac OS 9.04以降の場合)**

Mac OS 9.04以降でパソコンと本商品が正しく接続されているかどうか確認したい場合には以 下のようにしてください。

**1 TCP/IP設定ウィンドウを表示する**<br>1 「アップル」メニューから「コントロールパネル」→「TCP/IP」を選択して、「TCP/IP」設定 ウィンドウを表示します。

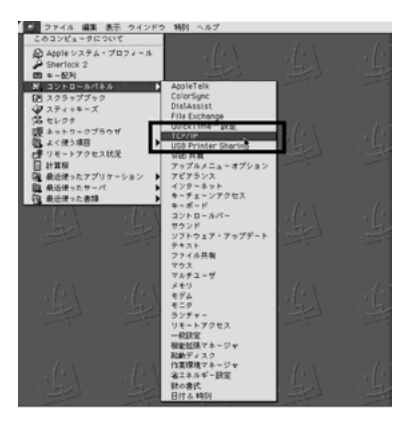

*2* ネットワークの設定を確認する

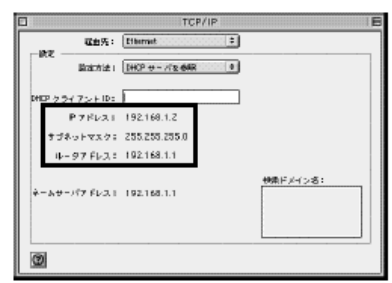

ネットワークの設定が設定前と変更されていることを確認します。確認する箇所は以下のとおり です。

- ・IPアドレス
- ・サブネットマスク
- ・ルータアドレス

これらのアドレスはすべて自動で設定されます。

*3* 「TCP/IP」設定ウィンドウを閉じる ネットワークの設定が終了したら、「TCP/IP」設定ウィンドウを閉じます。このとき、「変更内 容を現在の設定に保存しますか?」というメッセージが表示された場合は、「保存しない」をク リックします。

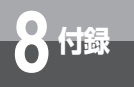

## **ネットワークの設定(Mac OS Xの場合)**

ドライバのインストールは、ご利用中の機器メーカのインストール指示に従い、あらかじめ行っ ておいてください。

**1 システム環境設定を表示する**<br>1 Dock上の「System Preferences」アイコンをクリックして、「システム環境設定」を表示し ます。

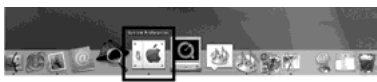

※ Mac OS Xの標準状態では、Dockに「システム環境設定」のアイコンが登録されています。 Dockから削除してしまった場合は、「アップル」メニューから「システム環境設定」を選択 します。

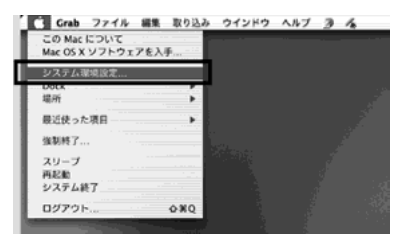

**2 ネットワークの設定項目をクリックする**<br>2 「システム環境設定」のウィンドウから「ネットワーク」をクリックします。

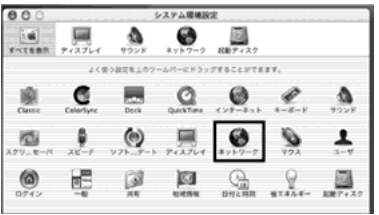

*3* ネットワークの種類を選択する 「ネットワーク」ウィンドウのタブの上部にある「設定」リストより、「内蔵Ethernet」を選択 します。

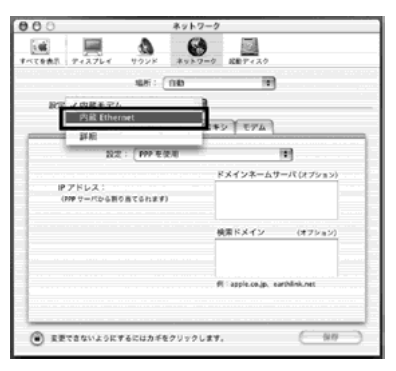

*4* 「TCP/IP」を設定する 「TCP/IP」タブをクリックし、TCP/IPの設定画面を表示します。設定内容が以下のようになっ ていることを確認します。

- ・「設定」:「DHCPサーバを参照」
- · 「DHCPクライアントID」 : 空白
- ・「ドメインネームサーバ」 :空白<br>・「検索ドメイン」 - - - 空白
- ・「検索ドメイン」 :空白

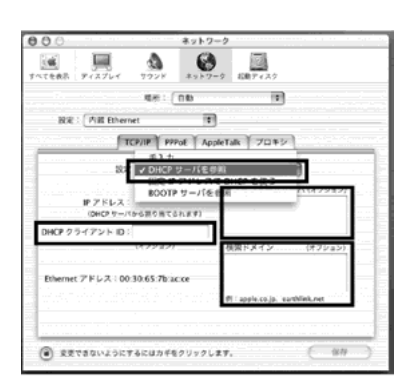

## 8-23

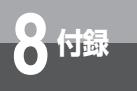

*5* 「PPPoE」のチェックを外す 「PPPoE」タブをクリックし、PPPoEの設定画面を表示します。チェックがついている場合は 外します。本商品を使いフレッツADSL/Bフレッツなどに接続するときは利用しません。

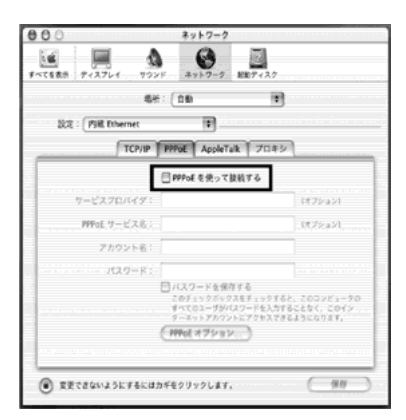

**6** 「AppleTalk」のチェックを外す<br>
FAppleTalk」タブをクリックし、AppleTalkの設定画面を表示します。「AppleTalk使用」に チェックがついている場合は外します。

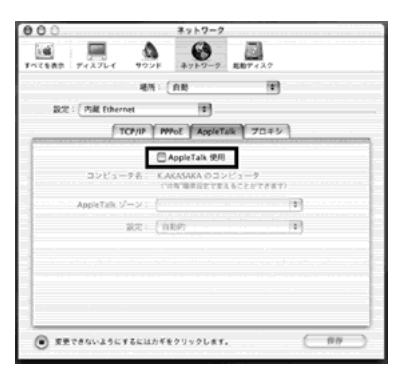

*7* プロキシを設定する 「プロキシ」タブをクリックし、プロキシの設定画面を表示します。ここでチェックがついてい る場合は、すべて外します。

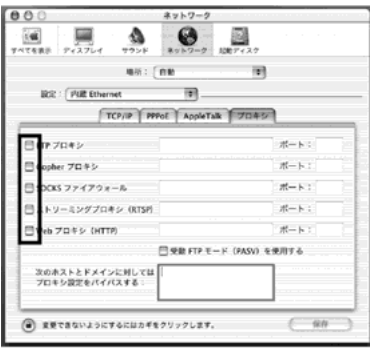

*8* ネットワーク設定を保存する ネットワークの設定が終了し、変更した部分があった場合は、右下の「保存」をクリックします。 また、「保存」を押さないでほかの設定を行う場合、「設定の変更点を保存しますか?」という メッセージが表示されるので、「保存する」をクリックします。

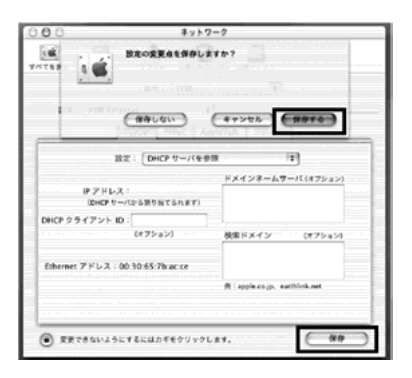

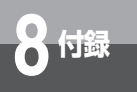

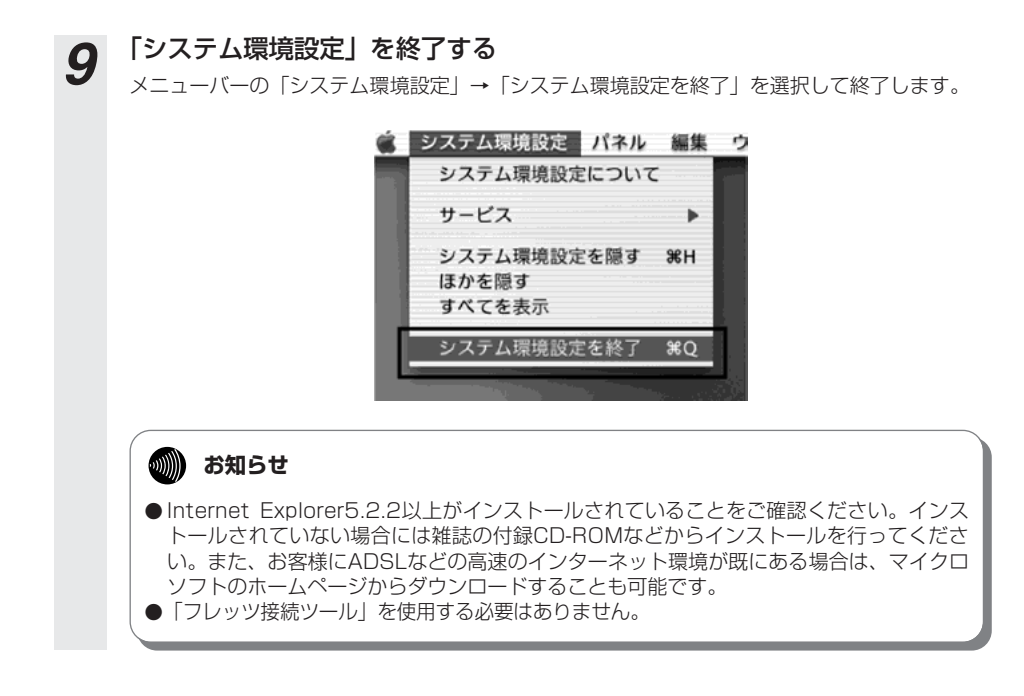

## **ネットワークの設定を確認する(Mac OS Xの場合)**

## Mac OS Xでパソコンと本商品が正しく接続されているかどうか確認したい場合には以下のよう にしてください。

**1 システム環境設定を表示する**<br>- Dock上の「System Preferences」アイコンをクリックして、「システム環境設定」を開きま す。「システム環境設定」ウィンドウから「ネットワーク」をクリックします。

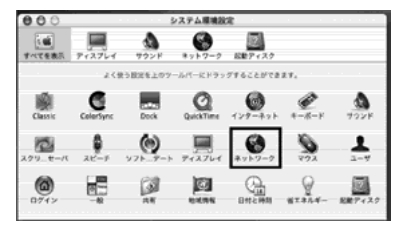

*2* ネットワークの種類を選択する 「ネットワーク」ウィンドウのタブの上部にある「設定」リストより、「内蔵Ethernet」を選択 します。

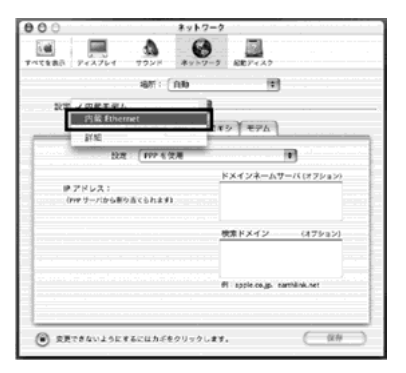

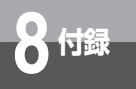

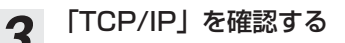

*3* 「TCP/IP」を確認する 「TCP/IP」タブをクリックしてTCP/IPの設定画面を表示し、IPアドレスが割り当てられている ことを確認します。

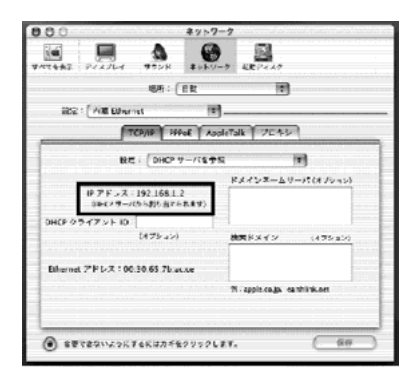

**4 システム環境設定を終了する**<br>メニューバーの「システム環境設定」→「システム環境設定を終了」を選択して終了します。
## ■ 仕様一覧

**8 付録**

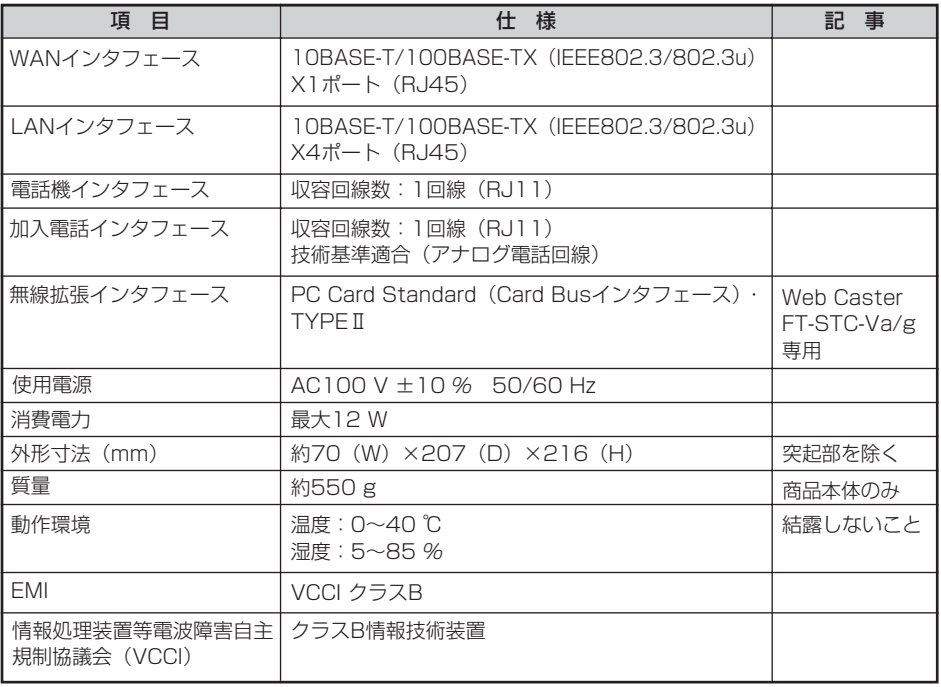

Ī

**各種サービスについて**

## **NTTネットワークサービスへの対応について**

下記の「加入電話付加サービス等対応状況表」をご確認ください。「加入電話付加サービス等対応 状況表」は、本商品に接続された加入電話回線から当該付加サービスを利用できるかどうかにつ いて記載しています。

ただし、IP電話としての通話は、加入電話付加サービスの対象外となります。また、IP電話利用 中(発着/通話中)は、加入電話付加サービスが動作しない場合もありますのでご注意ください。 なお、IP電話サービスとしての対応状況については、ご契約のプロバイダにご確認ください。

### ■ 加入電話付加サービス等対応状況表

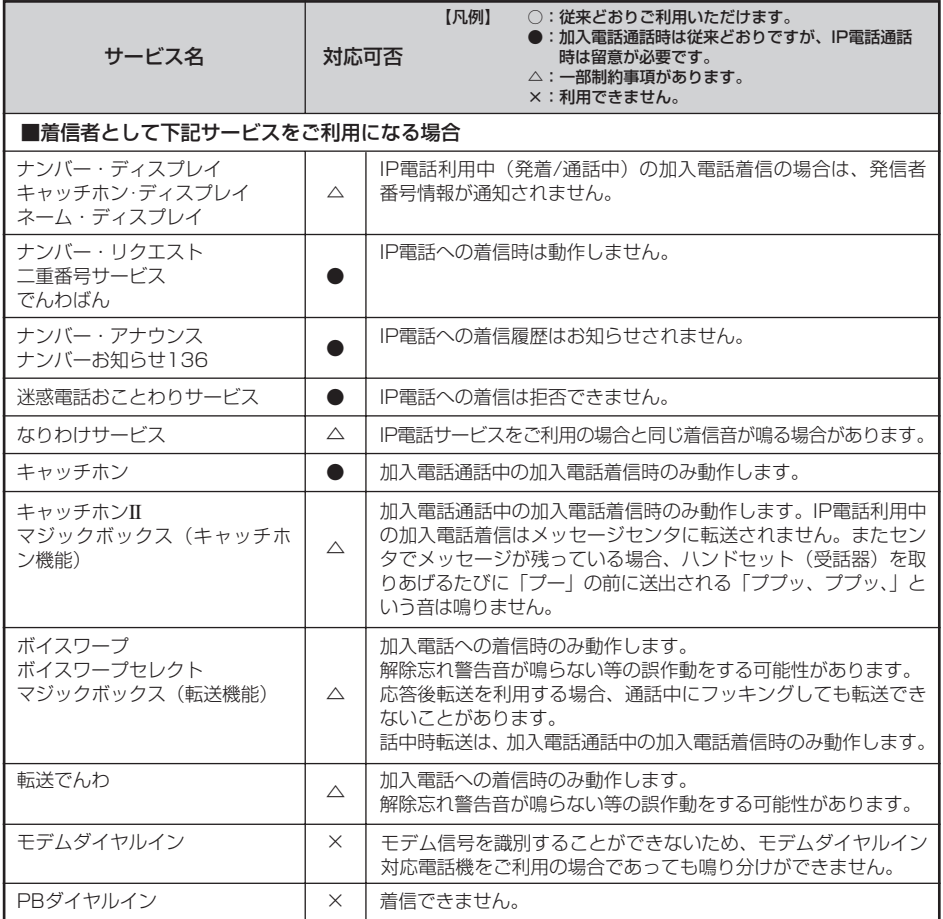

**8 付録**

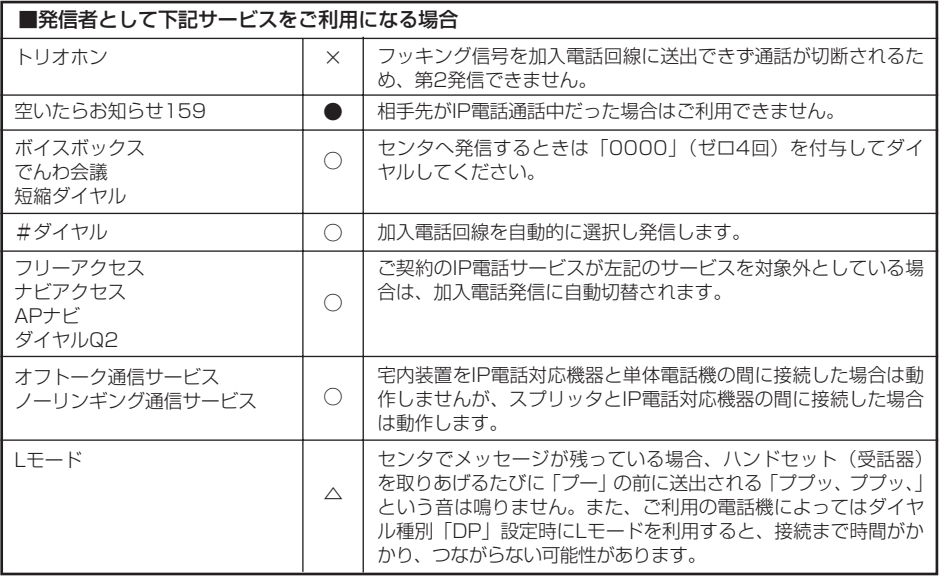

(2004年10月現在の情報です。)

Ī

# **加入電話回線を選択する電話番号**

加入電話回線を利用する電話番号は以下のとおりです。

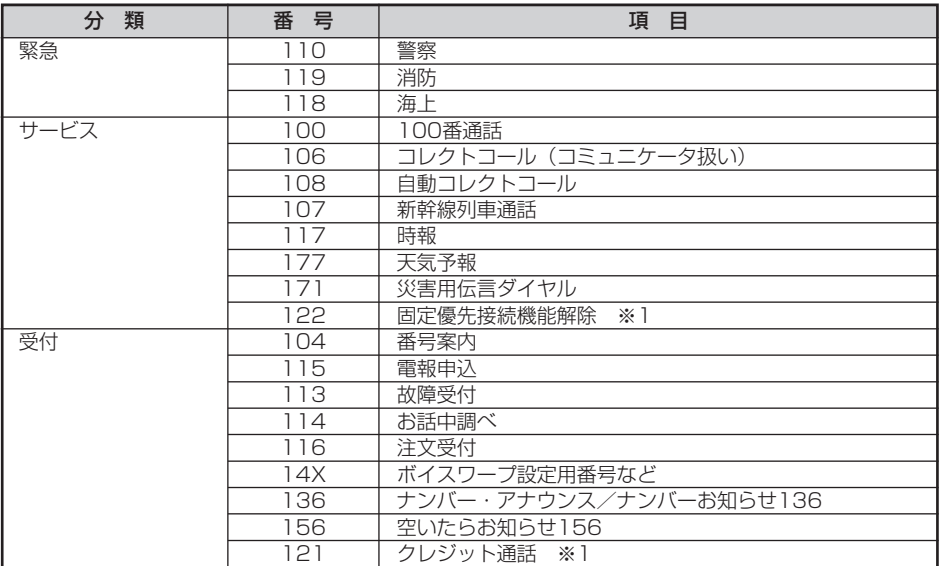

※ 1:番号入力後、続けて番号入力のあるもの

(2004年10月現在の情報です。)

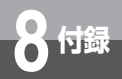

# **本商品の初期化について**

初期化とは、本商品に設定した内容を消去して購入時の状態に戻すことをいいま す。本商品がうまく動作しない場合、今までとは違う回線に接続し直す場合、ま たは設定を間違えた場合は、本商品を初期化して初めから設定し直すことをお勧 めします。

いったん初期化すると、それまでに設定した値は全て消去され、お買い求め時の 状態に戻りますのでご注意ください。(IP電話に関する設定もすべて消去されてし まいますので、設定をやり直してください。また、ログ情報も消去されます。)本 商品の初期化には、2種類の方法があります。

## **Webブラウザによる初期化**

Webブラウザを利用して本商品を初期化します。詳しくは、詳細取扱説明書「再起動」を参照し てください。

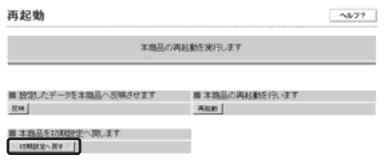

# **RESETスイッチによる初期化**

本商品底面にある、RESETスイッチを押しながら電源を入れ、INITランプが赤(点灯)になるま で押し続けてください。

起動後、INITランプが赤(点灯)になれば、初期化完了です。

〈本商品 底面図〉

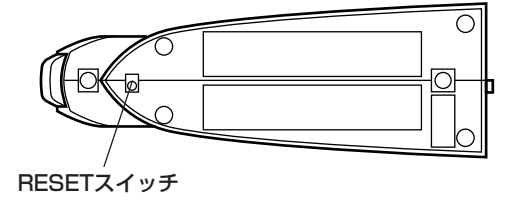

本商品に設定するユーザー名やパスワードは重要な個人情報です。情報を盗まれると悪用され る可能性がありますので、情報の管理には十分お気をつけください。本商品を当社に返却した り廃棄したりする場合等、本商品の利用をやめる際は、必ず初期化を行い、設定された情報を 消去してください。

# **ASCIIコード表**

**8 付録**

ASCII(American Standard Code for Information Interchange 情報交換用ア メリカ標準コード)とは、1963年にANSI(American National Standards Institute アメリカ規格協会)によって定められた情報交換用の文字コードです。 16進数2桁(7ビット)で34文字の制御コードと94文字の文字コードを構成し、英 数字(a~z、A~Z、0~9)と基本的な記号(!、#、\$、&など)を表現します。

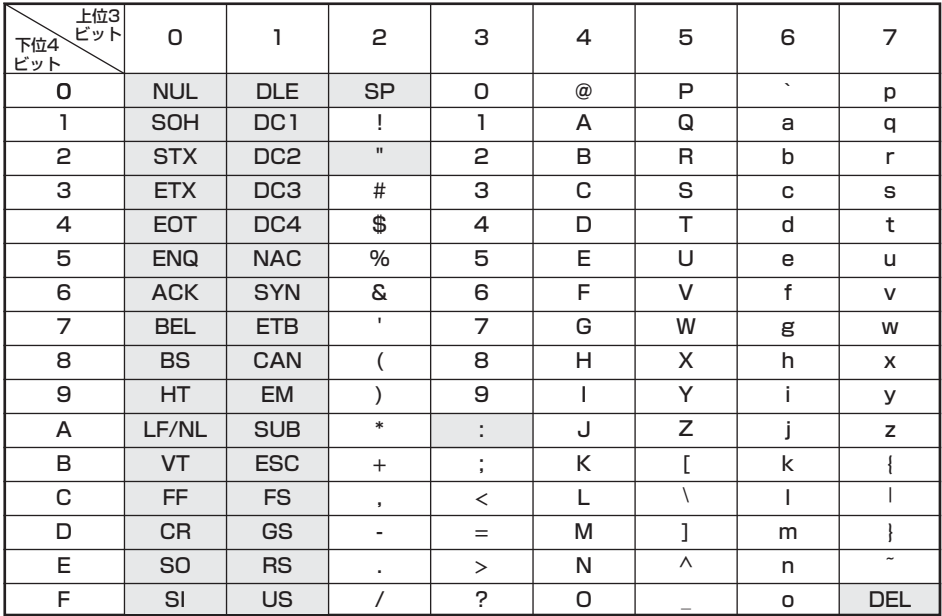

※本書および詳細取扱説明書でASCIIコードと記載している場合は上記表の網掛け部分(制御コードおよ び記号「 " 」、「:」)を除いた文字・記号を示します。

# **アルファベット**

**8 付録**

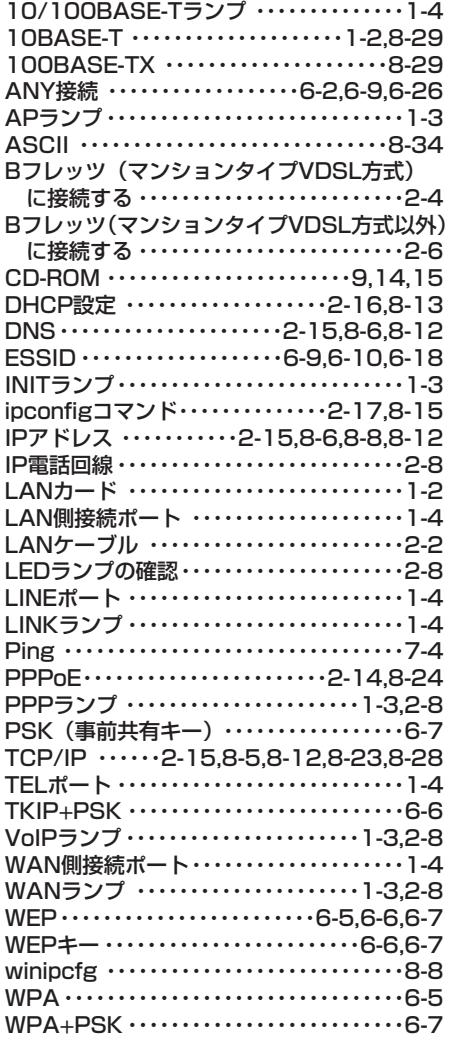

**索引**

# **五十音**

### **【ア行】**

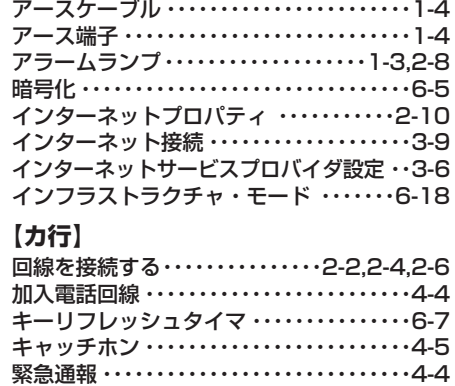

### **【サ行】**

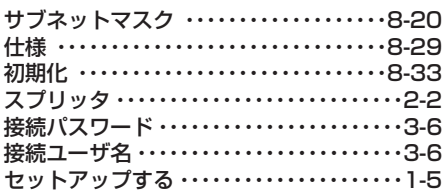

ゲートウェイ ・・・・・・・・・・・・・・・・・・・・・・・・・8-7

### **【タ行】**

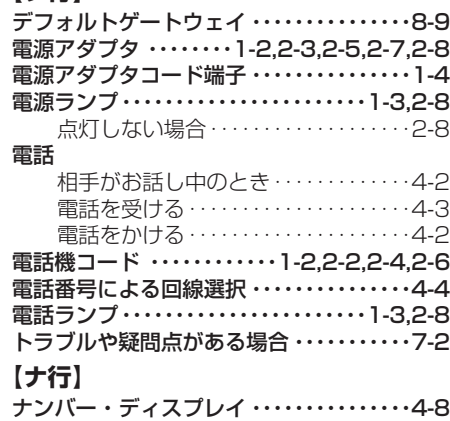

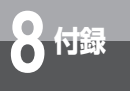

# **索引**

#### ネットワークの設定

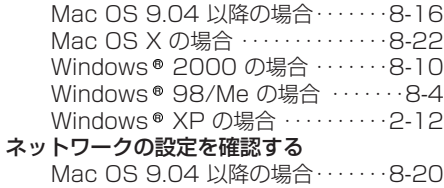

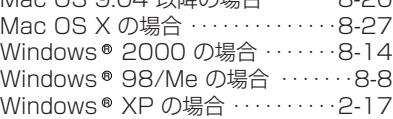

## **【ハ行】**

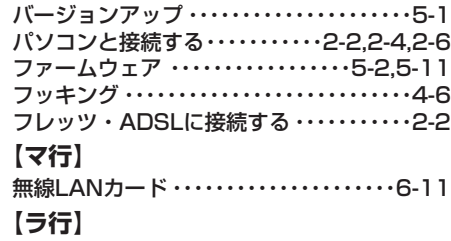

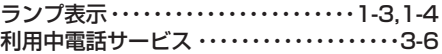

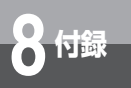

# **お買い上げ商品の保証および 保守サービスのご案内**

#### ● 保証について

保証期間(1年間)中の故障につきましては、「保証書」の記載にもとづき当社が無償で修理いたしま すので、「保証書」は大切に保管してください。 (詳しくは「保証書」の無料修理規定をご覧ください。)

#### ● 保守サービスについて

保証期間後においても、引き続き安心してご利用いただける「定額保守サービス」と、故障修理のつ ど料金をいただく「実費保守サービス」があります。 当社では、安心して商品をご利用いただける定額保守サービスをお勧めしています。

#### 保守サービスの種類は

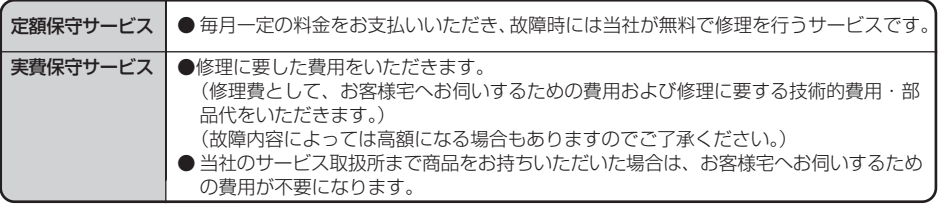

### 注 意

本商品は、外国為替および外国貿易法が定める規制貨物に該当いたします。 本商品は、国内でのご利用を前提としたものでありますので、日本国外へ持ち出す場合は、 同法に基づく輸出許可等必要な手続きをお取りください。

### **NOTICE**

This product, which is intended for use in Japan, is a controlled product regulated under the Japanese Foreign Exchange and Foreign Trade Law. When you plan to export or take this product out of Japan, please obtain a permission, as required by the Law and related regulations, from the Japanese Government.

この取扱説明書は、森林資源保護のため、再生紙を使用しています。

当社ホームページでは、各種商品の最新の情報やバージョンアップサービスなどを提供していま す。本商品を最適にご利用いただくために、定期的にご覧いただくことをお勧めします。

### 当社ホームページ:http://www.ntt-east.co.jp/ced/ :http://www.ntt-west.co.jp/kiki/

使い方でご不明の点がございましたら、下記へお気軽にご相談ください。 ■NTT東日本エリア(北海道、東北、関東、甲信越地区)でご利用のお客様

> ●パソコンの接続・設定等に関するお問い合わせ **@0120-275466** (24時間 年中無休)

●故障に関するお問い合わせ 000120-242751 (24時間 年中無休 \*)

※故障修理等の対応時間は平日9:00~17:00、 土・日・祝日および年末年始12月29日~1月3日は休業とさせて いただきます。

●本端末機器の取り扱いに関するお問い合わせ 0120-710444

(受付時間 平日9:00~17:00)

■NTT西日本エリア(東海、北陸、近畿、中国、四国、九州地区)でご利用のお客様

●故障に関するお問い合わせ **@ 0120-248995** (24時間 年中無休)

### ●本端末機器の取り扱いに関するお問い合わせ 0120-109217

(受付時間 平日9:00~17:00) 電話番号をお間違えにならないように、ご注意願います。

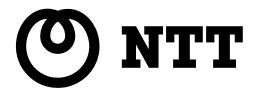